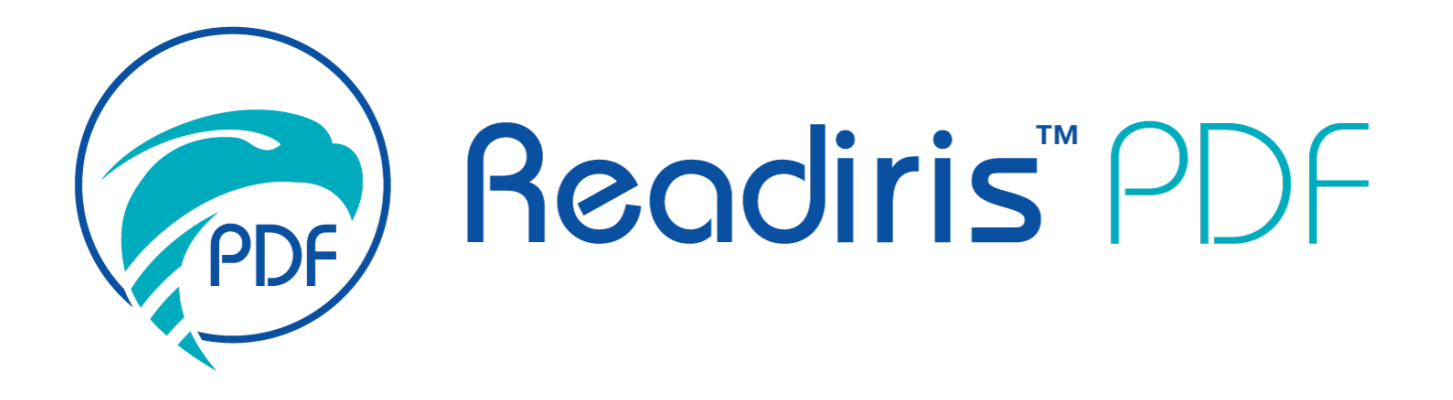

# *Manual do utilizador*

Versão 1.5.0.9

I.R.I.S. SA/NV *rue du Bosquet 10, B-1348 Louvain-la-Neuve* +32 (0) 10 45 13 64 - [www.iriscorporate.com](http://www.iriscorporate.com)

# Índice

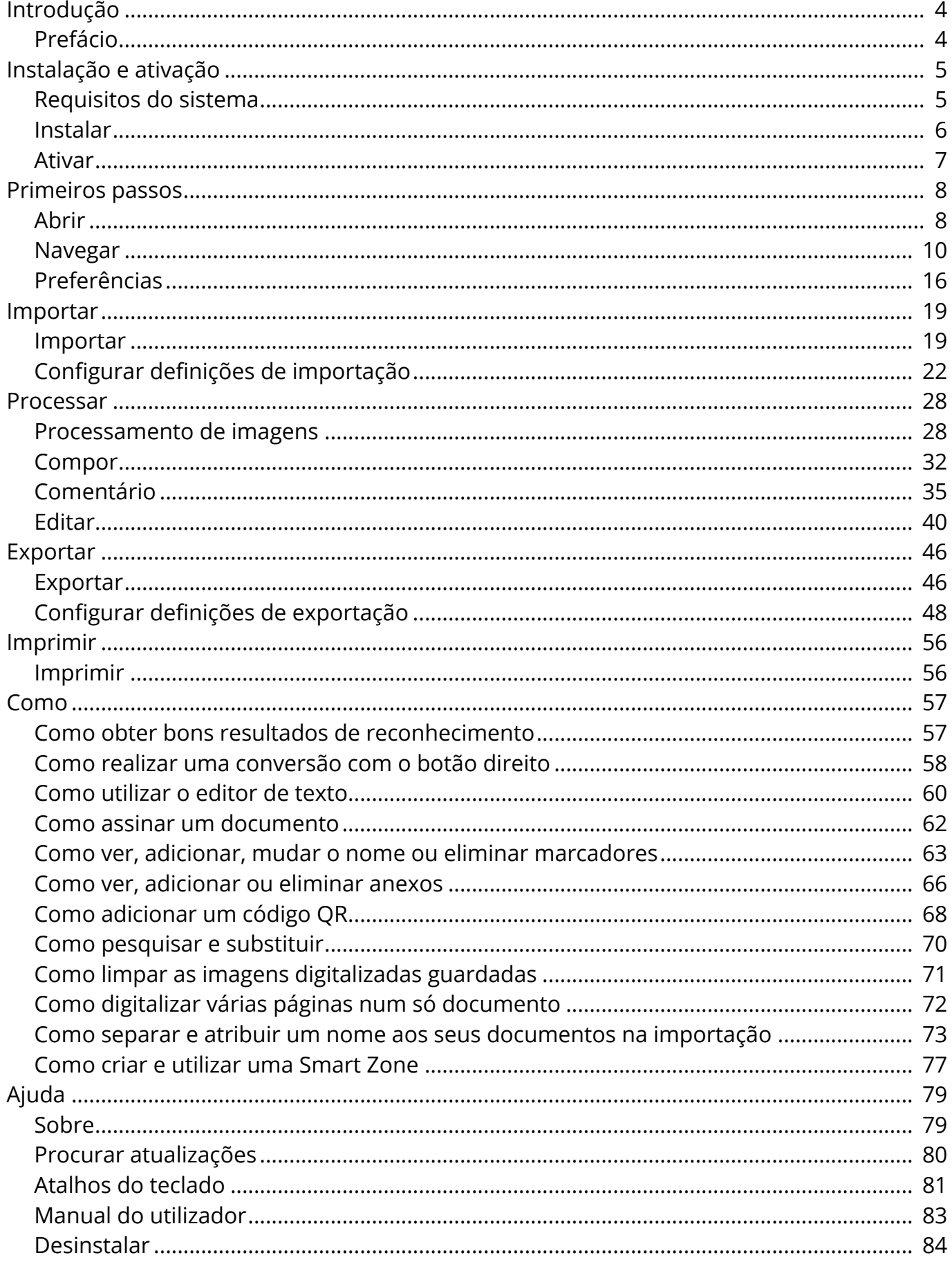

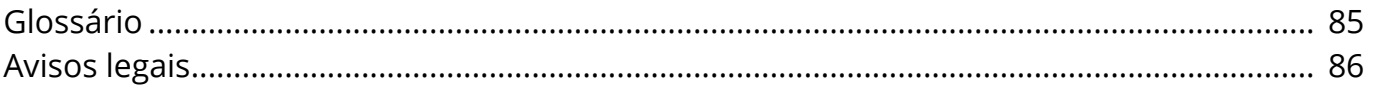

# <span id="page-3-0"></span>**Prefácio**

As informações desta documentação estão sujeitas a alterações sem aviso prévio e não representam um compromisso por parte da I.R.I.S.

O software descrito neste documento é fornecido ao abrigo de um acordo de licença que define os termos de utilização deste produto. O software pode ser utilizado ou copiado apenas em conformidade com os termos desse acordo.

Nenhuma parte desta publicação pode ser reproduzida, transmitida, guardada num sistema de recuperação ou traduzida para outro idioma sem autorização escrita prévia da I.R.I.S.

# <span id="page-4-0"></span>**Requisitos do sistema**

As especificações mínimas exigidas para executar o Readiris PDF são:

### **Requisitos do software**

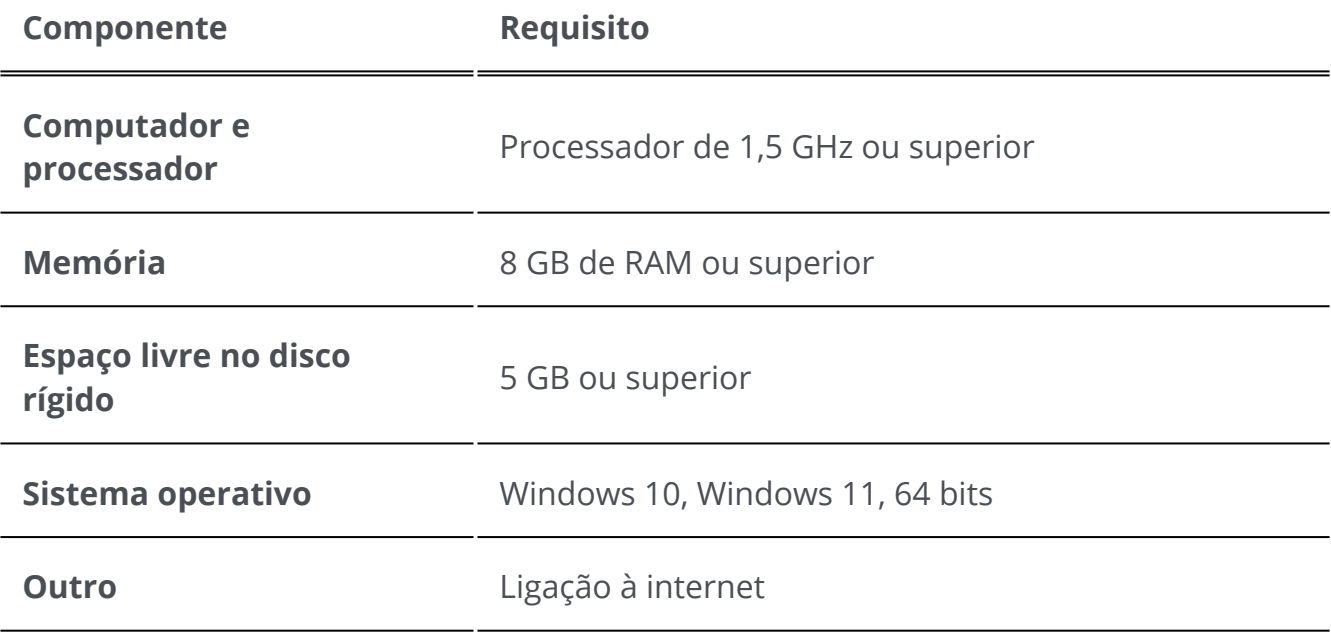

### **Requisitos do hardware**

O Readiris PDF utiliza todos os **recursos informáticos**

O **tamanho mínimo do ecrã** para uma experiência ideal do utilizador é de 13 polegadas.

Para **compatibilidade com scanners**, aceda a [Configurar o seu scanner](#page-21-1)

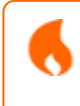

**Atenção**: os PC ou máquinas virtuais de pequeno formato poderão não ser compatíveis.

# <span id="page-5-0"></span>**Transferir e instalar**

Antes de tentar instalar o Readiris PDF, certifique-se de que possui os **direitos de administrador** necessários para instalar aplicações no computador.

### **Transferir**

Visite [www.irislink.com](https://www.irislink.com/) para transferir o Readiris PDF

### **Instale o Readiris PDF**

Clique duas vezes no **ficheiro de instalação executável** (.msi) para iniciar o 1 Assistente de instalação.

2 Siga as instruções no ecrã para concluir a instalação.

**Sugestão**: Execute o instalador a partir do seu disco local. A execução do instalador a partir de uma unidade virtual ou externa poderá exibir mensagens de segurança.

A

O

**Nota**: Alguns Sistemas Operativos podem exigir uma reinicialização antes da abertura.

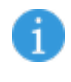

A

**Nota**: Esta é uma aplicação de confiança. Se o seu software antivírus gerar uma mensagem de aviso, pode continuar.

**Nota**: O primeiro lançamento após a instalação poderá demorar um pouco mais.

# <span id="page-6-0"></span>**Ativar o Readiris PDF**

Quando tiver instalado o Readiris PDF, tem de o ativar.

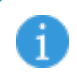

**Nota**: É necessária uma ligação à internet!

# **Com uma Chave de produto**

### **Ativação**

- 1 Aceda a **Ficheiro > Ativação > Código de ativação.**
- Introduza a sua Chave de produto (código de 22 caracteres) no painel do **Código de**  2 **ativação**
- 3 Clique em **Ativação online**

As informações sobre a sua licença no painel da direita **Licença** são atualizadas.

### **Desativação**

Para reutilizar a mesma Chave de produto noutro computador, deve primeiro **desativála** no seu computador atual (uma utilização ativa de cada vez).

1 Copie e cole a Chave de produto atual no painel do **Código de ativação**

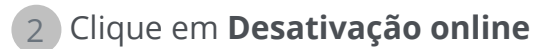

Uma vez confirmado, está pronto a ser reutilizado.

A

Ŧ

# <span id="page-7-0"></span>**Abrir Readiris PDF**

Clique duas vezes no ícone Readiris PDF no **Ambiente de trabalho** para abrir a aplicação.

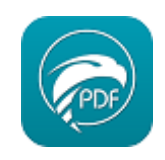

**Nota**: Esta é uma aplicação de confiança. Se o seu software antivírus gerar uma mensagem de aviso, pode continuar.

**Nota:** apenas uma instância de aplicação pode ser executada no mesmo computador.

# **Defina como leitor PDF predefinido**

No lançamento, uma mensagem pergunta-lhe se pretende definir Readiris PDF como a aplicação predefinida para abrir PDF.

Readiris PDF não é o seu gestor de PDF predefinido Pretende definir Readiris PDF como a sua aplicação PDF predefinida?

□ Não voltar a mostrar esta mensagem

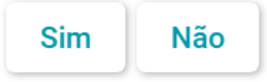

Clique em **Sim** e uma mensagem irá informá-lo sobre como proceder.

#### Informações

Aceda a Procurar no Windows (Win+S) > Escreva Aplicações predefinidas > Selecionar .pdf > Definir para Readiris PDF

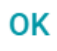

Também pode clicar em **Não** e decidir mais tarde.

# **Feche o Readiris PDF**

- 1 Aceda ao **canto superior direito da barra de título**
- 2 Clique no **botão Fechar**

### **OU**

- 1 Aceda ao **menu Ficheiro**
- 2 Selecione **Sair da aplicação**

# <span id="page-9-0"></span>**Navegar na interface**

O Readiris PDF oferece dois modos de menu: um **Friso tipo Office** e um **menu Modernoespaço de trabalho "importação-processamento-exportação".**

O que é um conceito de **"Importação -> Processamento -> Exportação"**?

É um **espaço de trabalho** intuitivo dividido em **3 áreas principais:**

- No canto superior esquerdo, importa e define os documentos nos quais pretende trabalhar
- No centro, processa e edita os documentos
- No canto superior direito, define a saída e exporta (guarda) o resultado.

Em qualquer altura, pode **alternar entre** [Friso tipo Office ou estilo Moderno](#page-15-1) **premindo F12**.

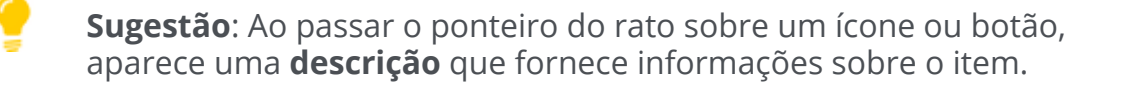

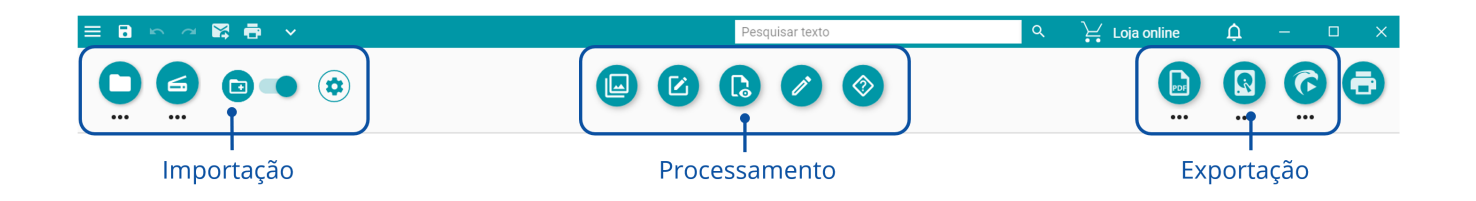

# **Área de importação**

A área superior esquerda da interface é dedicada a **Importações**.

Pode encontrar explicações mais detalhadas sobre este painel no capítulo [Importar.](#page-18-0)

# <span id="page-10-0"></span>**Área de processamento**

A **área central** e todo o seu espaço de trabalho, logo abaixo, são dedicados ao **processamento de documentos**. Resumidamente, chamar-lhe-emos apenas **Espaço de trabalho**.

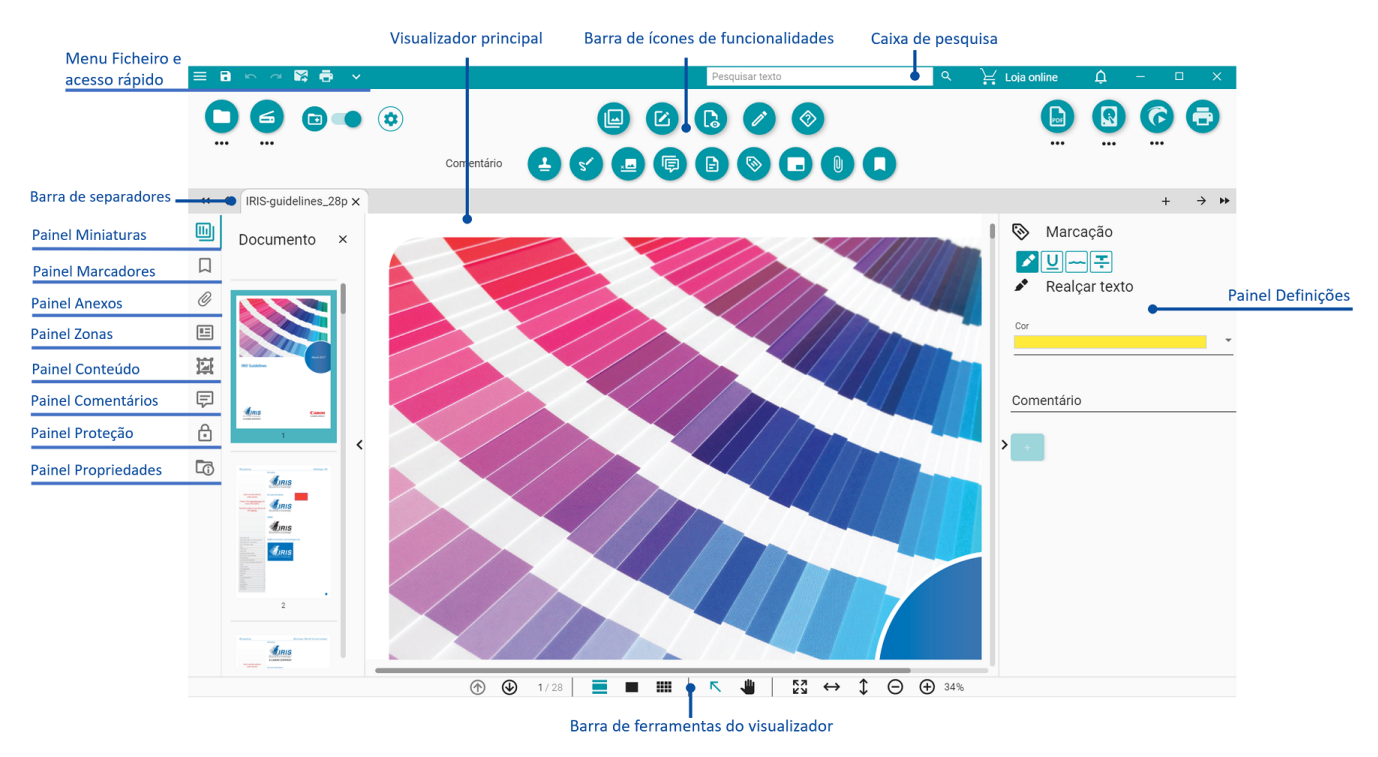

- A **barra de ícones de funcionalidades** (menu principal) contém todas as **ações/** 1. **processos** possíveis a realizar nos seus documentos. Nas [Preferências,](#page-15-0) pode optar por apresentar essas ações num modo **Friso** clássico. Pode encontrar explicações mais detalhadas em cada funcionalidade no capítulo [Processar](#page-27-0).
- A **barra de separadores** permite-lhe ver qual documento está atualmente aberto 2. para processamento. Clicando com o botão direito do rato no título, pode mudar o nome do documento, uni-lo ou fechar todos os documentos (todos os separadores). Ao premir F2, pode dar um novo nome ao documento.
- 3. O Visualizador principal permite-lhe processar o seu documento e visualizar as suas ações.

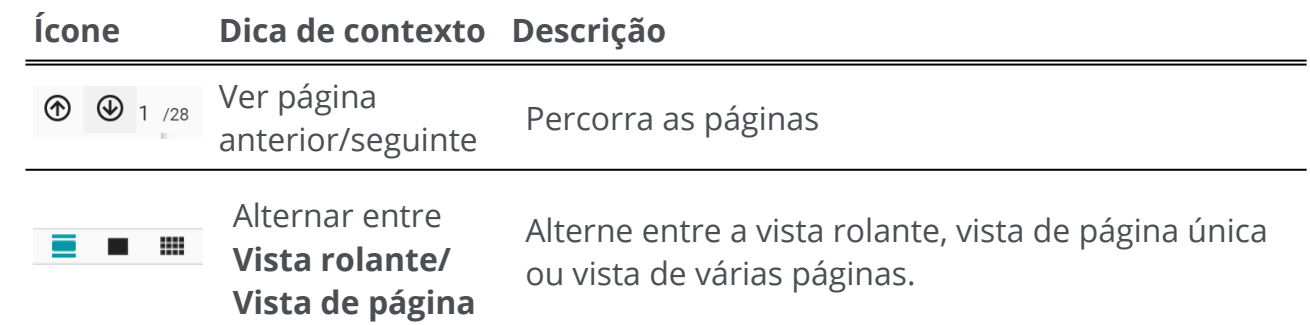

4. A Barra de ferramentas do visualizador permite-lhe:

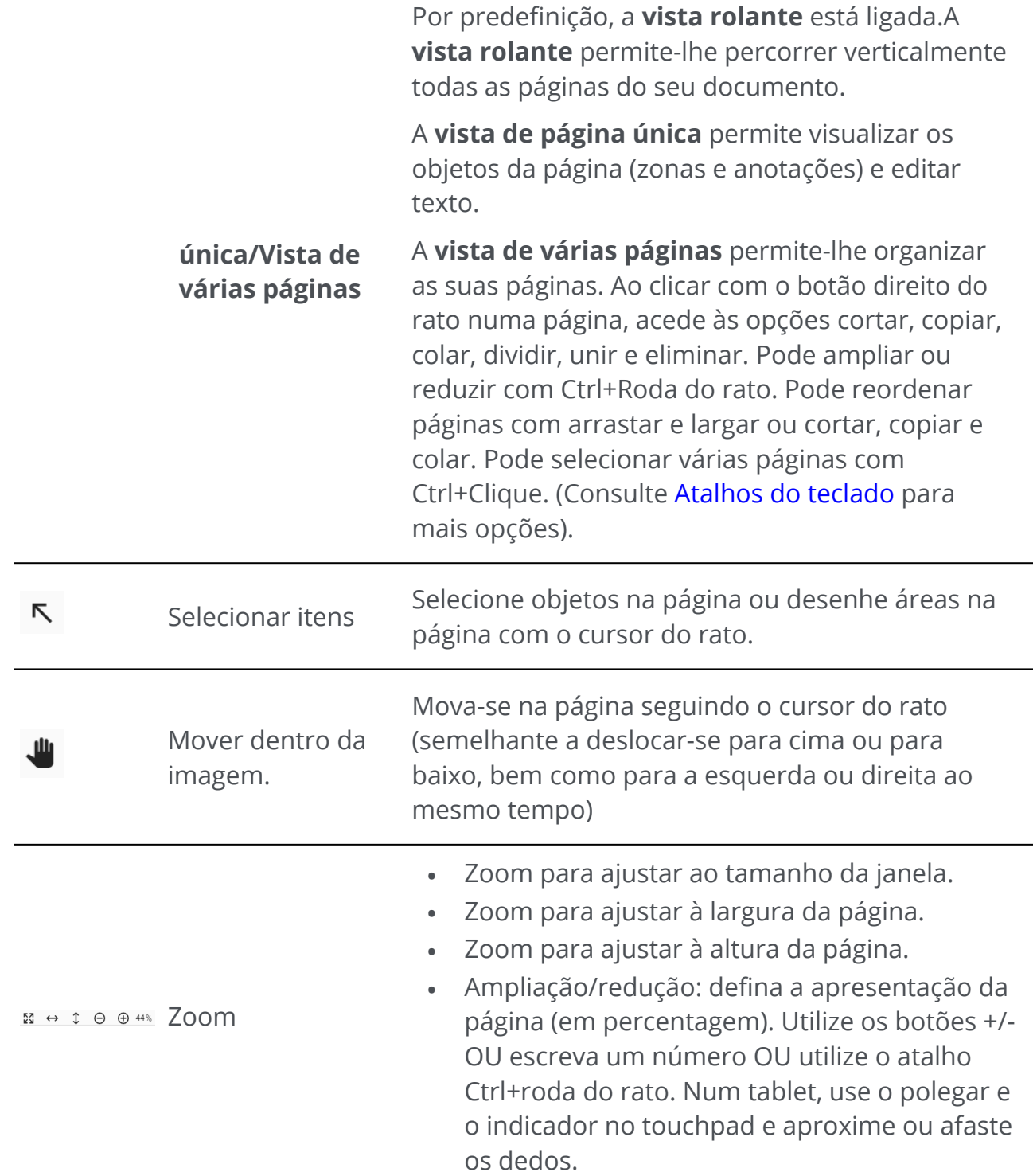

- <span id="page-11-0"></span>5. O **painel de navegação da esquerda** permite-lhe visualizar e controlar os itens presentes ao **nível do documento.** É possível personalizar a apresentação graças ao botão mostrar/ocultar.
	- **Painel Miniaturas**: permite-lhe pré-visualizar as páginas do seu documento (na •vista rolante ou vista de página única). Ao **clicar com o botão direito do rato numa miniatura**, acede às opções cortar, copiar, colar, dividir, unir e eliminar (ver funcionalidades de [composição\)](#page-31-0). Pode ampliar ou reduzir com Ctrl+Roda do rato. Pode reordenar páginas com arrastar e largar ou cortar, copiar e colar.

Pode selecionar várias páginas com Ctrl+Clique. (Ver [Atalhos do teclado](#page-80-0) para mais opções).

- **Painel Marcadores**: é apresentada a lista de marcadores existentes Quando se clica num marcador, é apresentada a página de destino. Aceda a [Como:Marcadores de PDF](#page-62-0)
- **Painel Anexos**: é apresentada a lista de Anexos. Se selecionar um anexo, é apresentada a página em que se encontra. Um ícone de anexo  $\boxed{\textcolor{blue}{{\bm{\mathsf{0}}}}$  mostra-lhe a localização. Aceda a [Como:Anexos de PDF](#page-65-0)
- <span id="page-12-0"></span>**Painel Zonas**: apresenta a lista de zonas e Smart Zones. Aceda a Editar > Análise • de página [para mais informações sobre zonas. Aceda a](#page-43-0) Editar > Smart Zone para mais informações sobre Smart Zones.
- **Painel Conteúdo**: mostra a lista de **itens de conteúdo adicional** (imagem, texto ou código de barras). Estes itens de conteúdo são **aplicáveis a todos os formatos de exportação**. Aceda a [Editar](#page-39-0) para mais informações.
- **Painel Comentários**: apresenta a lista de comentários em PDF. Estes comentários apenas são **exportados com o formato de exportação PDF**. Aceda a [Comentário](#page-34-0) para mais informações.
- **Painel Proteção**: apresenta a lista de itens de proteção tais como assinatura ou palavra-passe (para **formato PDF**).
- **Painel Propriedades**: apresenta as propriedades do documento atual (número de páginas, tamanho e resolução da página, idioma do documento).
- 6. O **painel Definições (painel dinâmico)** permite-lhe ver as definições no contexto do seu processo atual.
- A **Caixa de pesquisa** na **Barra de título** permite-lhe **pesquisar e encontrar texto** 7. no **documento ativo/atual**[. Para mais informações, aceda a](#page-69-0) Como pesquisar e substituir.
- 8. A **barra de ferramentas de acesso rápido** permite-lhe aceder a comandos comuns, independentemente do menu de processo que for selecionado. Por predefinição, mostra os comandos **Guardar como..., Anular, Refazer, enviar para o e-mail e enviar para a impressora**, mas pode **personalizar** outros comandos dependendo das suas necessidades através da lista pendente indicada pelo ícone da seta para baixo .

# **Área de exportação**

A área superior direita da interface é dedicada a **Exportações**.

Pode definir as **definições** de **formato e destino** das suas exportações.

Pode **executar** as suas exportações (cf. botão **Guardar**).

Pode encontrar explicações mais detalhadas sobre este painel no capítulo [Exportar](#page-45-0).

Pode enviar o seu documento para a [impressora.](#page-55-0)

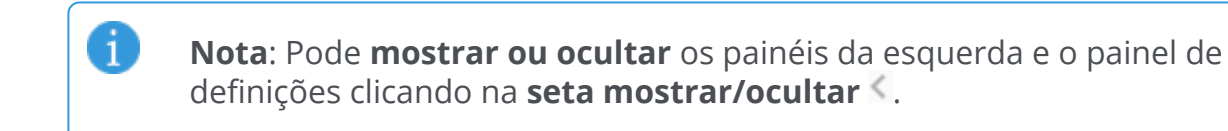

# **Imprimir**

O **botão Imprimir** abre a página de impressão. Para uma descrição, aceda ao capítulo [Imprimir](#page-55-0).

### **Menu Ficheiro**

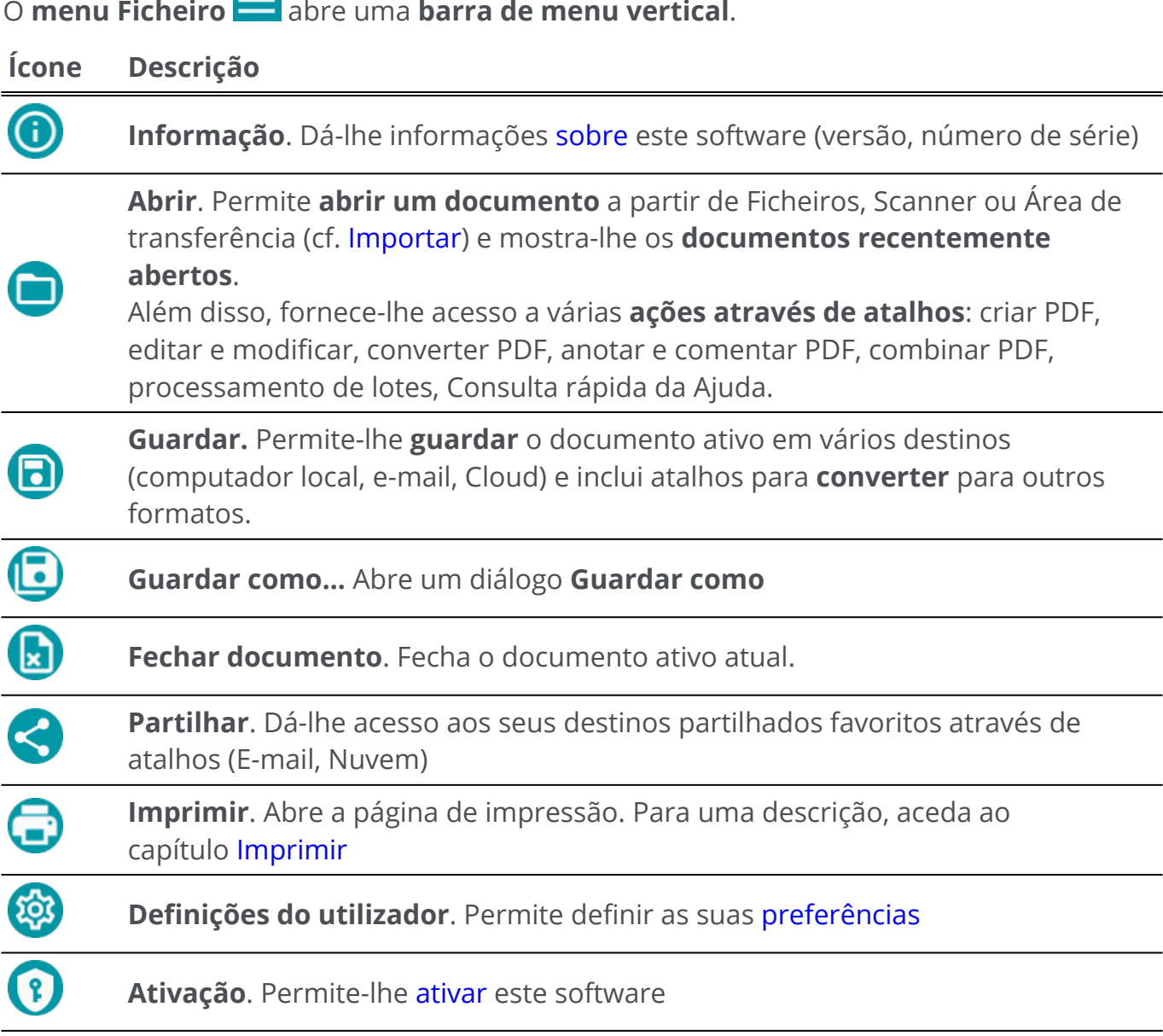

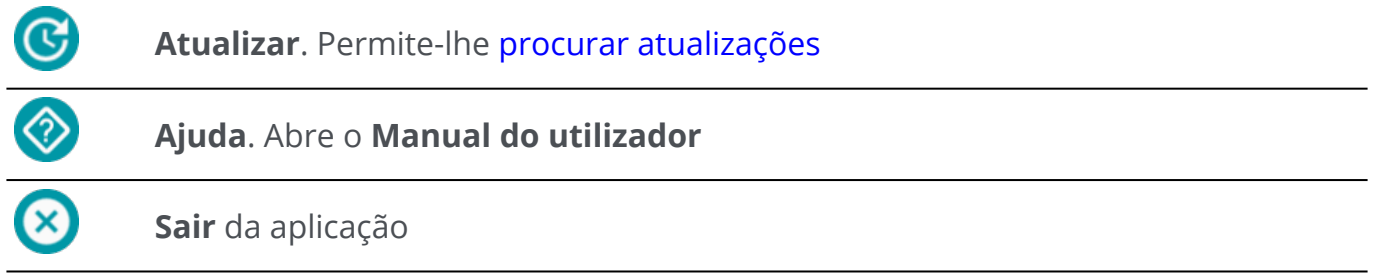

# <span id="page-15-0"></span>**Preferências**

1 Aceda ao **Menu Ficheiro** 

2 Selecione **Definições do utilizador** 

### **Interface de utilizador**

### **Modo claro ou escuro**

Por predefinição, o **modo claro** está ligado.

Clique no botão deslizante **o para mudar para o modo escuro**.

### <span id="page-15-1"></span>**Estilo Friso ou Moderno**

Por predefinição, o **estilo Friso** está ligado. Os grupos de comandos são apresentados num **Friso clássico** (com **separadores**).

No entanto, os mesmos grupos de comandos podem ser apresentados numa **barra de ícones**, que é denominada **modo Moderno**. Esta documentação baseia-se principalmente no estilo Moderno, para ajudar a familiarizar-se com a mesmo. As **Sugestões** ajudam a compreender os ícones.

Clique no botão deslizante para mudar para o **modo Moderno**. Também pode pressionar **F12** para alternar entre os dois modos.

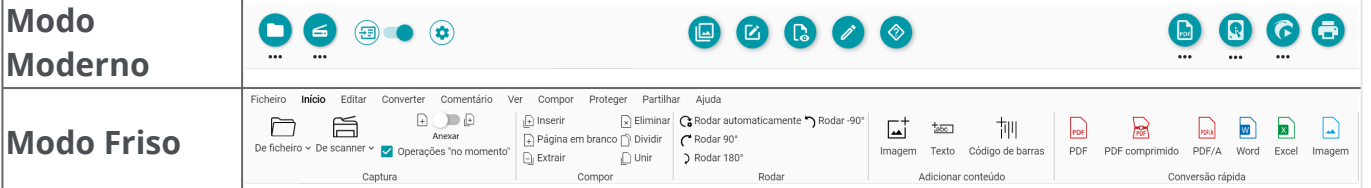

### **Lembrar sessão**

Por predefinição, o seu espaço de trabalho (separadores ativos) não é memorizado ao fechar a aplicação. Ao recomeçar, aceda ao **menu Ficheiro > Abrir > Documentos recentes** para reabrir os documentos mais recentes ou para guardar o seu espaço de trabalho sempre que fechar, clique no botão deslizante para ativar a opção **Lembrar sessão**.

### **Alterar o idioma da interface**

Selecione o idioma da interface na lista pendente **"Idiomas"**.

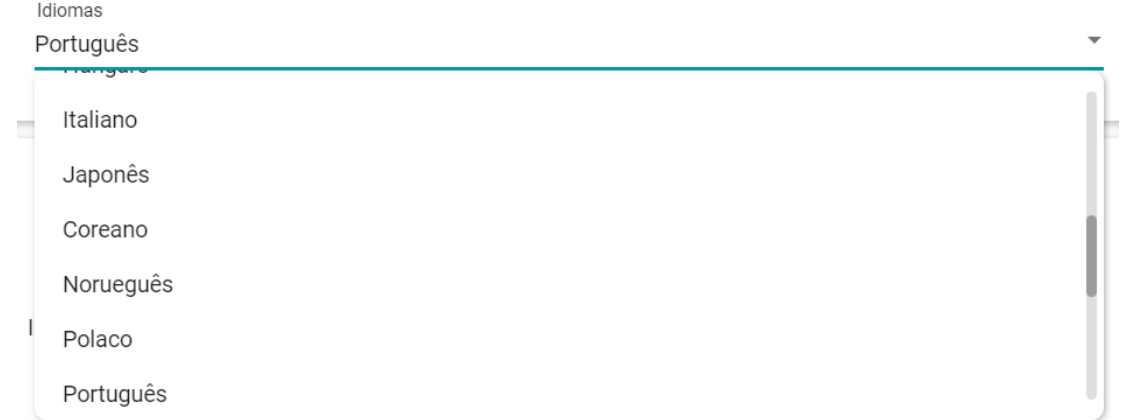

### **Aviso legal**

Por predefinição, as **Informações sobre a utilização** estão ligadas.

Clique no botão deslizante para desligá-las.

### **Definições de OCR**

#### **Dar prioridade ao texto sobre o esquema**

As definições de OCR predefinidas dão prioridade ao esquema em vez do texto. Isto significa que o resultado após o reconhecimento será o mais próximo possível do que é visível.

No entanto, pode optar por dar prioridade ao texto sobre o esquema (clique no botão deslizante para mudar de modo). Ao fazer isso, o Readiris PDF focar-se-á no texto e, portanto, o resultado poderá ser diferente daquilo que é visível.

### **Deteção automática do idioma (ALD)**

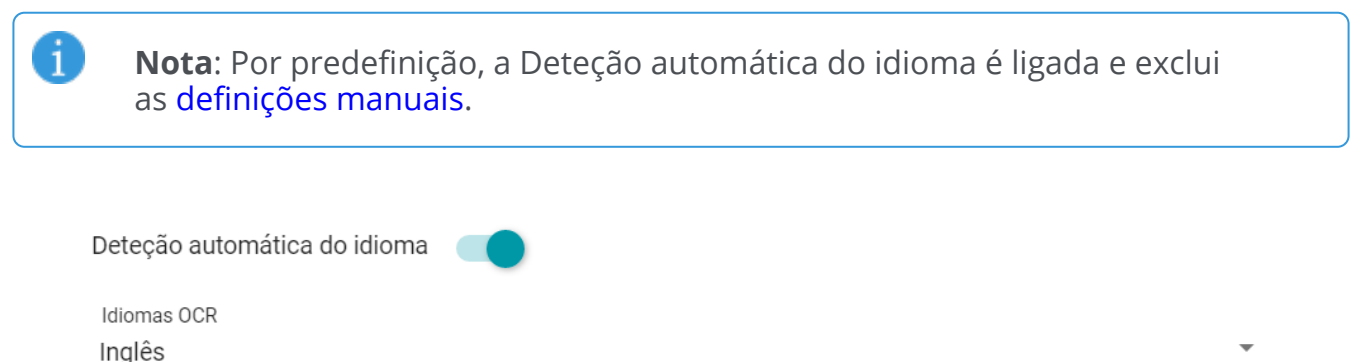

O Readiris PDF pode detetar automaticamente o idioma OCR *principal*. O objetivo desta funcionalidade é detetar automaticamente **o idioma mais provável numa página.**

O painel Propriedades mostra o idioma detetado do documento.Para modificar facilmente o idioma OCR e até adicionar dois idiomas OCR adicionais (por exemplo, para documentos que misturam idiomas), aceda a **Editar > Idiomas**. O **painel Definições** abre-se. Pode aplicar estas definições a todas as páginas ao mesmo tempo clicando em **Aplicar a todas as páginas**.

### **Idiomas suportados por ALD**

Inglês, Alemão, Francês, Espanhol, Italiano, Sueco, Dinamarquês, Norueguês, Neerlandês, Português, Galego, Islandês, Checo, Húngaro, Polaco, Romeno, Eslovaco, Croata, Esloveno, Finlandês, Turco, Estónio, Lituano, Letão, Albanês, Catalão, Gaélico Irlandês, Gaélico Escocês, Basco, Indonésio, Malaio, Suaíli, Tagalo, Crioulo Haitiano, Curdo, Cebuano, Ganda, Kinyarwanda, Malgaxe, Maltês, Nyanja, Sotho, Sundanese, Galês, Javanês, Azeri (Latim), Uzbeque, Bósnio (Latim), Africânder.

Sérvio, Russo, Bielorrusso, Ucraniano, Macedónio, Búlgaro, Cazaque.

Grego.

A

Hebraico.

Árabe, Persa.

Chinês tradicional, Chinês simplificado, Japonês, Coreano.

**Nota**: As variações semelhantes de um idioma principal são assimiladas. Por exemplo, O espanhol assimila todas as variações do espanhol, o português assimila o brasileiro e o francês assimila todas as variações do francês.

### <span id="page-17-0"></span>**Definição manual**

**Desligue a Deteção automática do idioma (ALD)** clicando no botão deslizante ao 1 lado.

2 **Selecione manualmente um idioma OCR** na lista pendente Idiomas OCR.

А

# <span id="page-18-0"></span>**Importar documentos**

Com o Readiris PDF pode **abrir ou digitalizar** vários formatos de ficheiro e utilizá-los como **importação**.

### **Especificações da importação suportada**

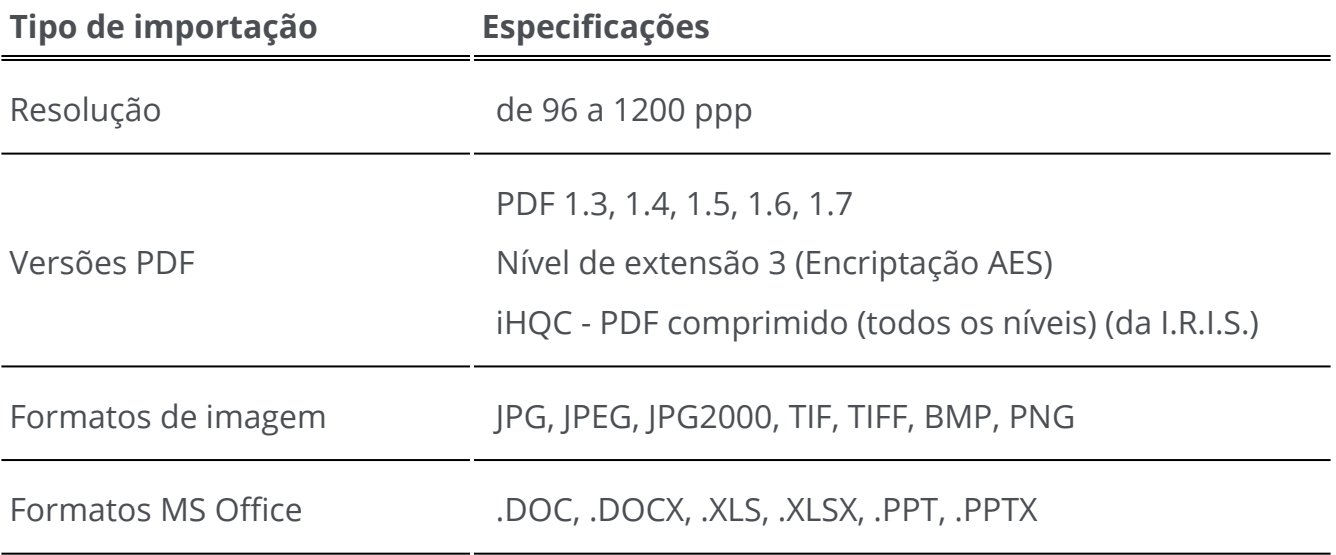

**Aviso**: Para o manuseamento e processamento correto da imagem, certifique-se de que o tamanho da imagem *não* excede 75 megapíxeis

**Sugestão**: Para configurar as suas **definições de importação**, aceda a [Configurar definições de importação.](#page-21-0)

No **modo Friso**, aceda ao separador **Início > Capturar** para aceder aos menus e opções de importação:

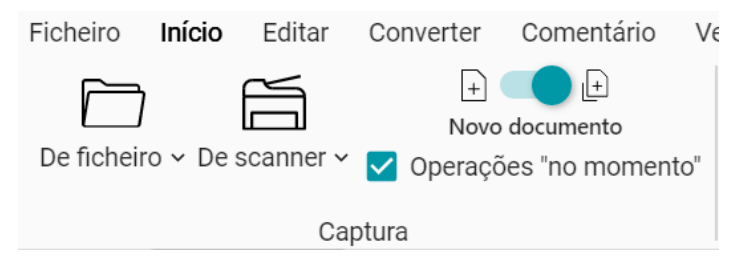

### **Abrir a partir de ficheiros locais**

- 1 Na **área de importação**, clique em **Abrir**  ou prima **F5**
- 2 O browser de ficheiros abre-se, selecione o ficheiro a importar
- 3 Clique em **Abrir**

Ou simplesmente **arraste e largue** um ficheiro a partir do browser de ficheiros.

### **Importar páginas a partir de um scanner**

- 1 Na área de importação, clique em Digitalizar **S** ou prima F4
- Na primeira vez, abre-se uma janela pop-up para poder selecionar o seu scanner de 2 fonte. Uma vez selecionada a fonte, clicar no **botão Digitalizar** irá iniciar a digitalização

### <span id="page-19-0"></span>**Criar um novo documento ou anexar ao documento atual**

Um botão deslizante **O** permite-lhe:

para importar mais ficheiros através da criação de um novo documento **(criar num novo documento) •** Esta é a predefinição. Depois, ao importar a partir de um scanner, abre-se uma janela pop-up pedindo-lhe que atribua um nome ao novo documento. Uma vez confirmado o nome, a digitalização é iniciada. É criado um novo **separador** para cada novo documento na [barra de separadores](#page-9-0). •

### **OU**

A

para importar mais ficheiros para o documento atual **(anexar ao documento atual)**  . As páginas importadas são adicionadas ao seu documento atual. Pode vê-las na vista de miniaturas. Mais ajuda em [Como digitalizar várias páginas num só](#page-71-0)  documento. •

**Nota**: Pode **Mudar o nome** do título do seu documento clicando com o botão direito do rato no título do separador ou premindo **F2**.

### **Operações "No momento"**

Este botão  $\bigcirc$  permite ativar ou desativar as operações "Operações "No momento"" durante a importação. **Por predefinição, esta opção está ativada**.

Esta opção oferece **três operações automáticas** que podem ser configuradas e aplicadas durante a abertura de um ficheiro ou digitalização de um documento: **processamento automático de imagem, separação automática ou atribuição automática de nome**.

Por exemplo, isto pode ser útil se quiser abrir um ficheiro longo com várias páginas e dividi-lo automaticamente em vários documentos. Ou, se quiser digitalizar vários documentos num só lote e dividir automaticamente esse lote em documentos separados. Em ambos os casos, pode também acrescentar uma regra para atribuir automaticamente um nome para cada novo documento.

Para configurar estas operações, aceda às [definições de cada fonte de importação](#page-22-0).

Se não precisar destas operações automáticas, pode **desativar rapidamente** a opção de operações "No momento" clicando no botão  $\bigoplus_{\ell}$ 

No **modo Friso**, este botão é uma caixa de verificação: **V** Operações "no momento"

### **Importar da área de transferência**

Pode importar conteúdo da área de transferência graças ao **atalho Ctrl-V**. Isto pode ser feito num **documento existente** ou num **novo documento**.

### **Para um documento existente:**

- 1 Abra um **documento existente**.
- No **painel Miniaturas (ou vista de várias páginas)**, selecione com o cursor do rato o 2 local (entre páginas - linha vermelha) onde deseja que a nova página seja criada.
- 3 ) Prima **Ctrl-V ou clique com o botão direito do rato e selecione Colar** (Colar antes ou depois se tiver clicado com o botão direito do rato *numa* página).
- Uma nova página é criada no seu documento com o conteúdo da área de 4 transferência.

### **Para um novo documento:**

- 1 Crie um **novo documento** premindo o sinal  $+(+)$  na barra de separadores.
- 2 Insira um **nome do documento**. Clique em **OK**.
- 3 Prima **Ctrl-V**.
- 4 O conteúdo da área de transferência é colado no seu novo documento.

# <span id="page-21-0"></span>**Configurar definições de importação**

### **Configurar a pasta local**

- Na **área de importação**, clique no **menu Opções**  (Definições de 1 importação) abaixo do botão **Abrir <sup>O</sup>**. Abre-se uma janela.
- 2 Selecione o formato de ficheiro que pretende considerar para importação.
- Por predefinição, a caixa **"Usar nome de ficheiro**" está selecionada. Assim, o 3 documento reutiliza o mesmo nome que o ficheiro. Se anular a seleção desta caixa, o nome do ficheiro não é mantido e é-lhe pedido um nome ao criar um novo documento.

4 Se necessário, personalize as regras para as [operações "No momento"](#page-22-0).

### <span id="page-21-1"></span>**Configurar o scanner**

O Readiris PDF é **compatível**

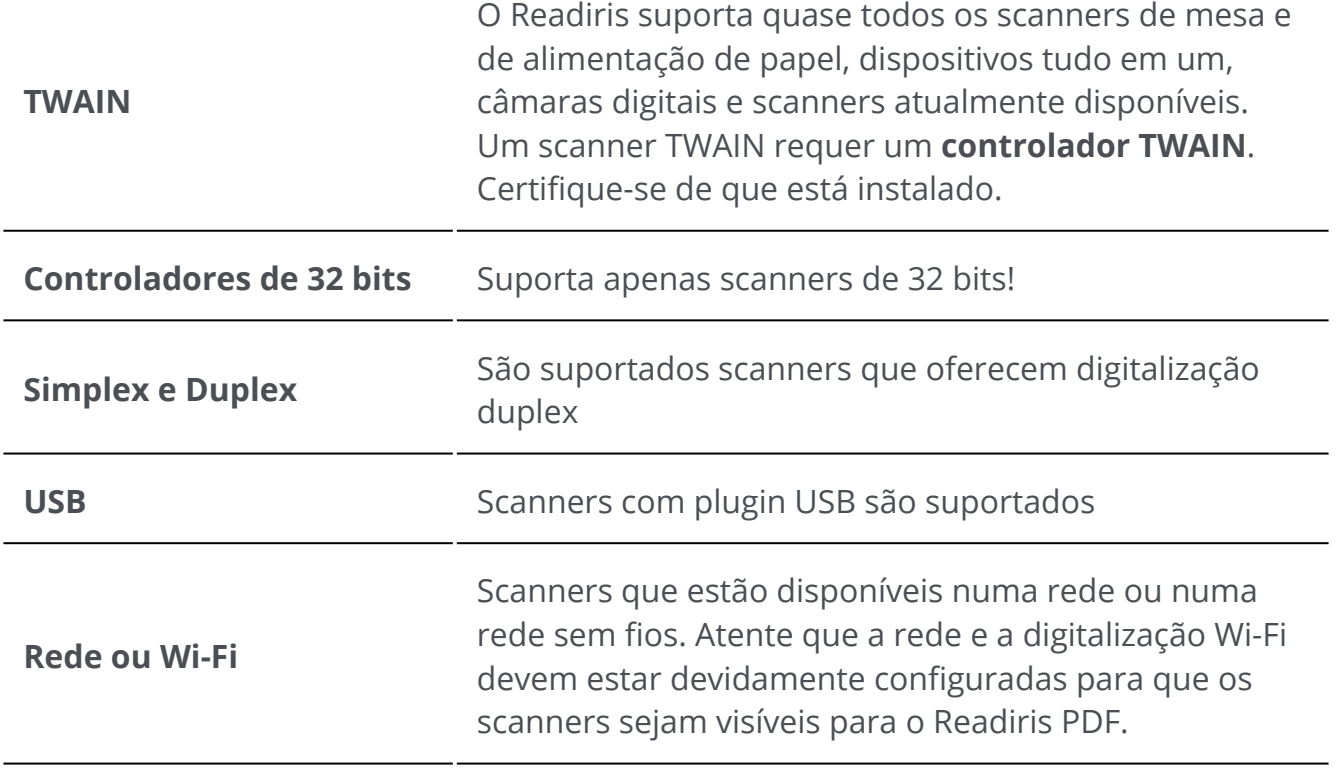

Na **área de importação**, clique no **menu Opções**  (Definições de 1digitalização) abaixo do botão **Digitalizar**  . Abre-se uma janela.

- 2 ) Selecione o **scanner** a partir da lista pendente. Todos os scanners disponíveis (ou seja, ligados ao seu computador) foram detetados.
- 3 Se necessário, personalize as regras para as [operações "No momento"](#page-22-0).

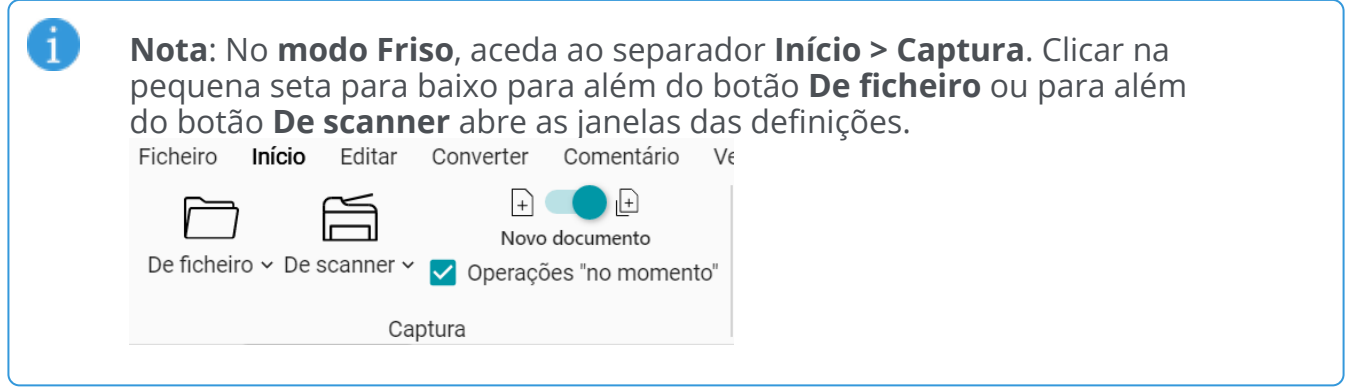

### <span id="page-22-0"></span>**Operações "No momento"**

Quer esteja a abrir um ficheiro ou a digitalizar um documento, pode definir as operações "Operações "No momento"".

As **três operações automáticas** são as seguintes:

#### **1. Operações de processamento de imagem**

Estão disponíveis quatro operações de [processamento de imagens:](#page-27-0)

#### Processamento de imagens No momento

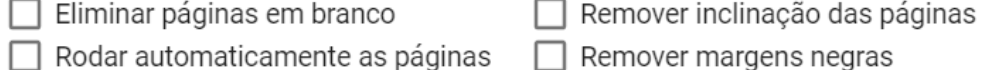

Selecione as operações que pretende *executar ao abrir um ficheiro ou ao digitalizar um documento*. São permitidas combinações. No entanto, tenha em mente que quanto mais operações selecionar, mais tempo irá demorar a abrir ou a digitalizar.

#### **2. Separação automática**

Uma **separação automática** de documentos pode ser configurada de acordo com determinadas condições e, portanto, ser executada ao abrir ficheiros ou digitalizar papéis. O sistema segue a condição configurada para aplicar a separação. A separação cria um novo documento. O número de documentos será igual ao das separações.

### A **separação automática**

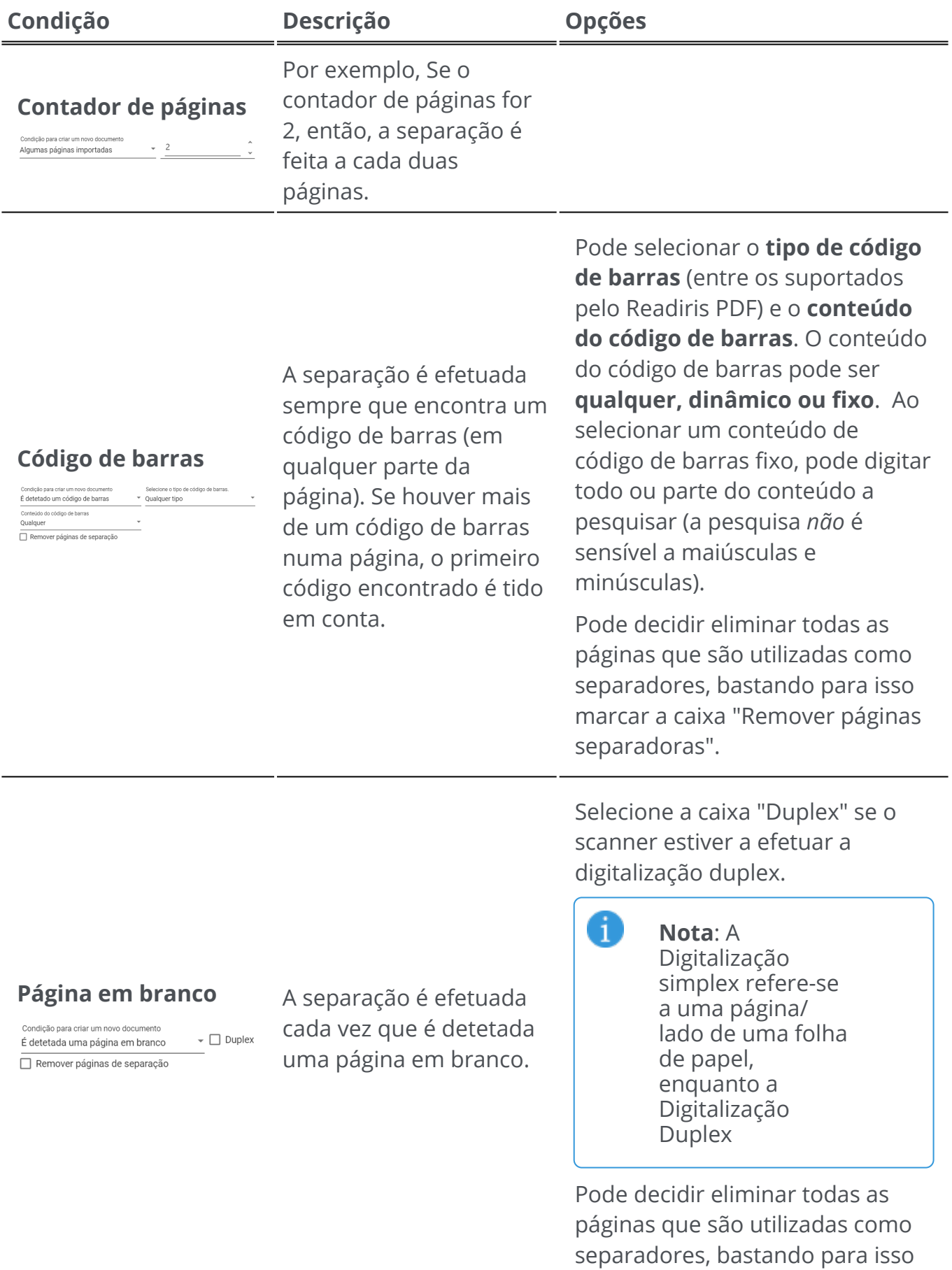

marcar a caixa "Remover páginas separadoras".

Pode selecionar a **Smart Zone**

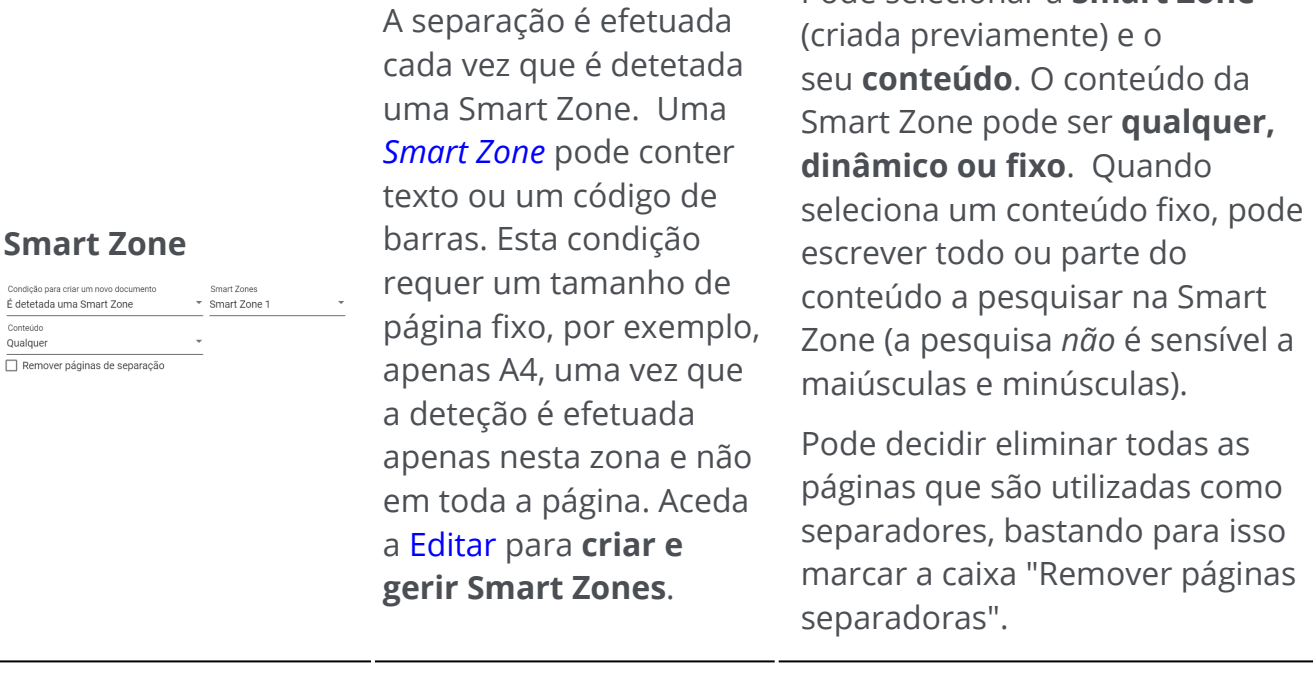

#### **Sem separação**

Condição para criar um novo documento Sem separação

Não se aplica separação

### **3. Atribuição automática de nome**

A separação automática pode ser acompanhada por **atribuição automática de nomes de ficheiros**. Como cada vez que se encontra um separador, é criado um novo documento, é possível configurar sob qual estrutura o novo documento terá o nome atribuído. No entanto, a atribuição automática de nome pode ser aplicada independentemente da separação automática.

Uma estrutura de atribuição de nomes pode conter **etiquetas ou texto livre (fixo)**. A estrutura fornece **etiquetas** por predefinição, mas é possível selecionar o seu favorito **etiquetas** e/ou adicionar **texto livre**.

O resultado da estrutura de atribuição automática de nome pode ser visualizado.

As **etiquetas predefinidas** são:

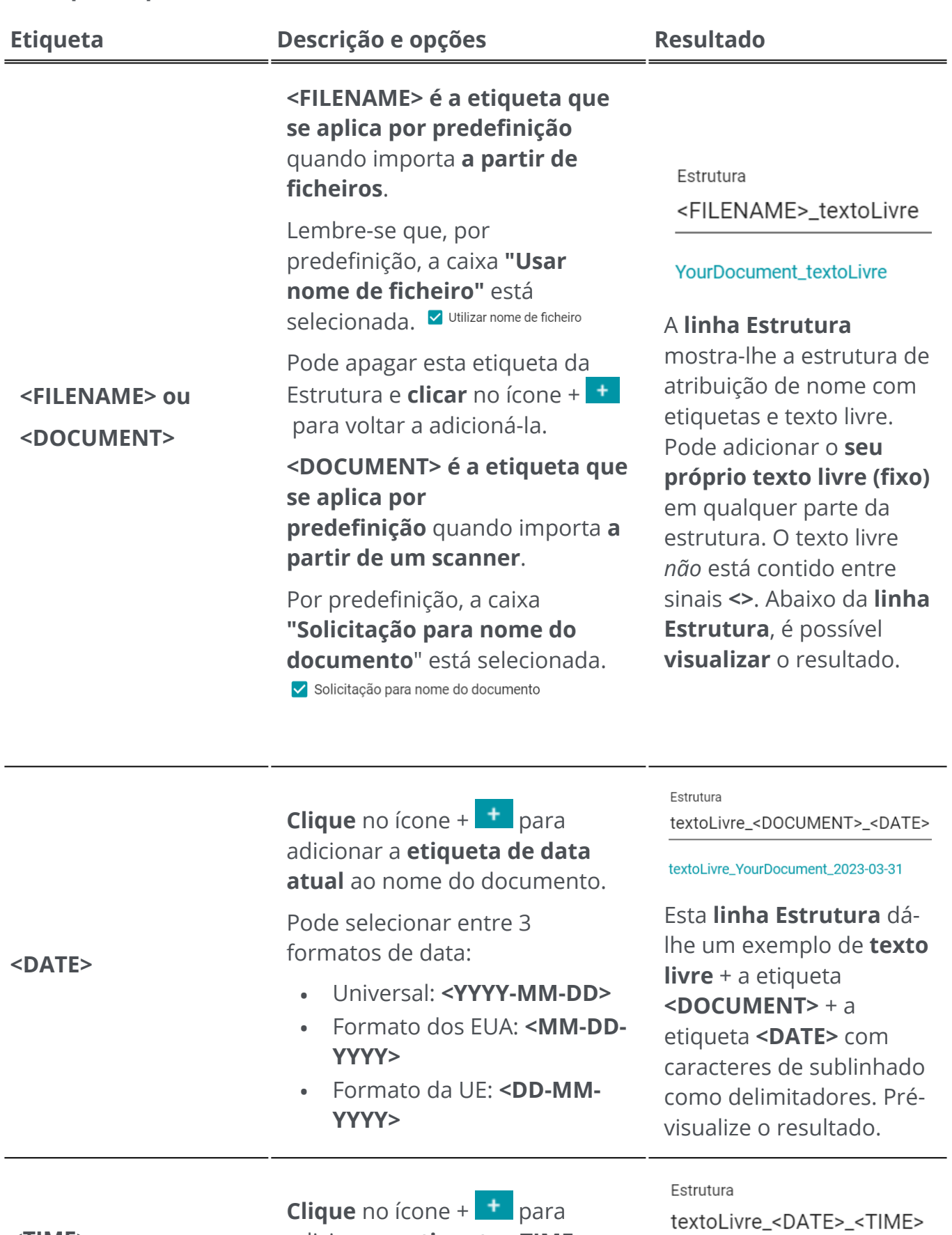

**Clique** no ícone + **Lide** para adicionar a **etiqueta <TIME> atual** ao nome do documento.

textoLivre\_2023-03-31\_13-48-40

Pode selecionar entre 2 formatos de hora:

**Clique** no ícone +  $\frac{1}{\sqrt{1}}$  para

**<COUNTER>** ao nome do

partir do qual o contador

**partir de 1**, por exemplo.

É necessário definir o valor a

começará a contar: **Contador a** 

adicionar a **etiqueta** 

documento.

- **<HH-MM-SS>**
- **<HH-MM>**

Esta **linha Estrutura** dálhe um exemplo de **texto livre** + a etiqueta **<DATE>** + a etiqueta **<TIME>** com caracteres de sublinhado como delimitadores. Prévisualize o resultado.

#### Estrutura

textoLivre\_<DATE>\_<COUNTER>

textoLivre 2023-03-31\_1

Esta **linha Estrutura** dálhe um exemplo de **texto livre** + a etiqueta **<DATE>** + a etiqueta **<COUNTER>** com caracteres de sublinhado como delimitadores. Prévisualize o resultado.

#### **<COUNTER>**

**Notas:**

Ŧ

- Os **caracteres inválidos** nos nomes dos ficheiros são substituídos pelo sinal de asterisco **(#)**
- Cada método de separação tem uma estrutura de atribuição de •nome associada predefinida. As alterações efetuadas a estas predefinições são persistentes. Para repor as predefinições, clique no **botão Repor estrutura de atribuição de nome.**

# <span id="page-27-0"></span>**Processar imagem**

As **funcionalidades de processamento de imagens**  visam obter os melhores resultados de digitalização possíveis. Quanto maior for a qualidade das digitalizações, maior será a precisão do reconhecimento.

No **modo Friso**, aceda ao separador **Editar > Processamento de imagens** para encontrar as funcionalidades de processamento de imagens.

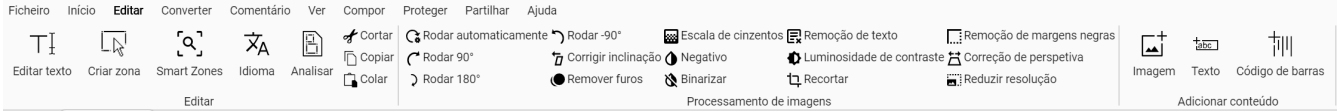

Algumas funcionalidades de processamento de imagens indicadas abaixo requerem propriedades de definição. Assim, abre-se o **painel Definições**, se aplicável.

No **painel Definições**, pode **modificar**, **aplicar** ou **cancelar** as suas definições.

**Aviso: rodar páginas com comentários em PDF ou conteúdo adicional**, pode apresentar resultados indesejados. Recomendamos que faça rodar as suas páginas antes de adicionar estes objetos.

### **Opções**

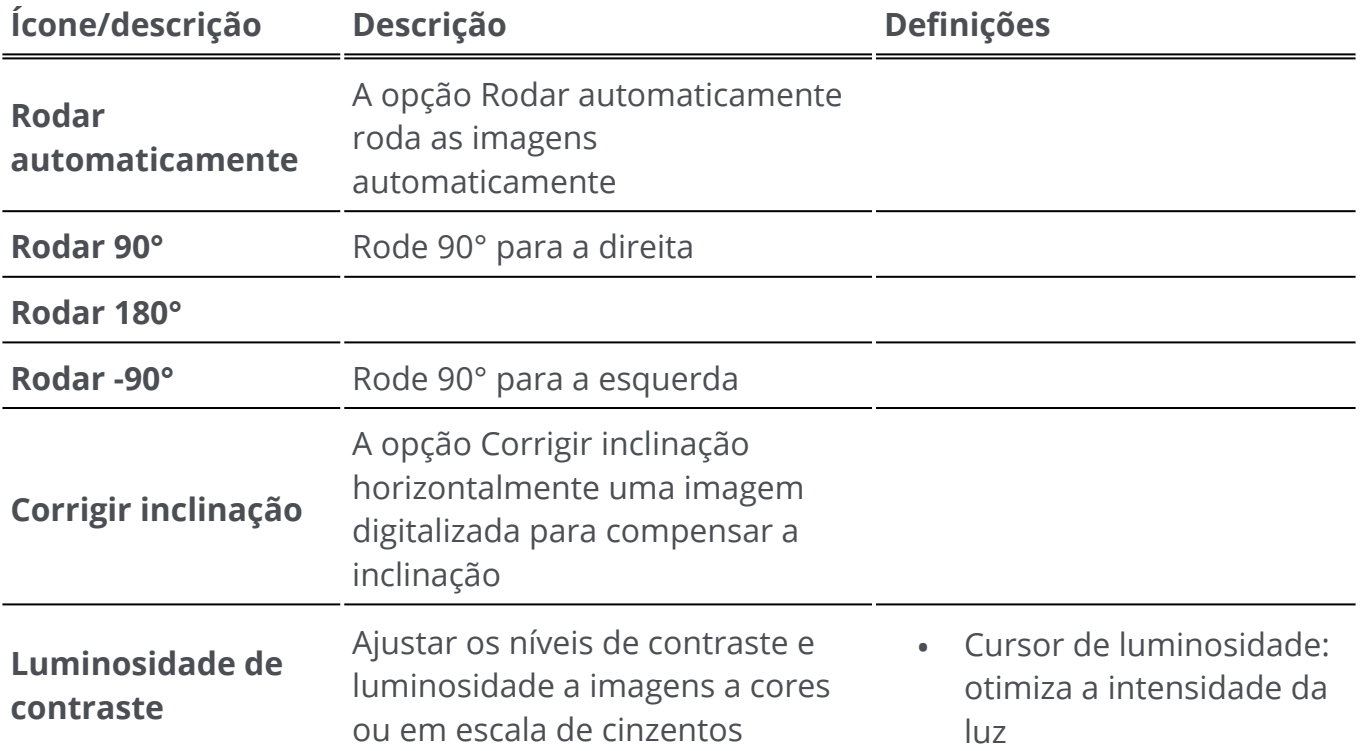

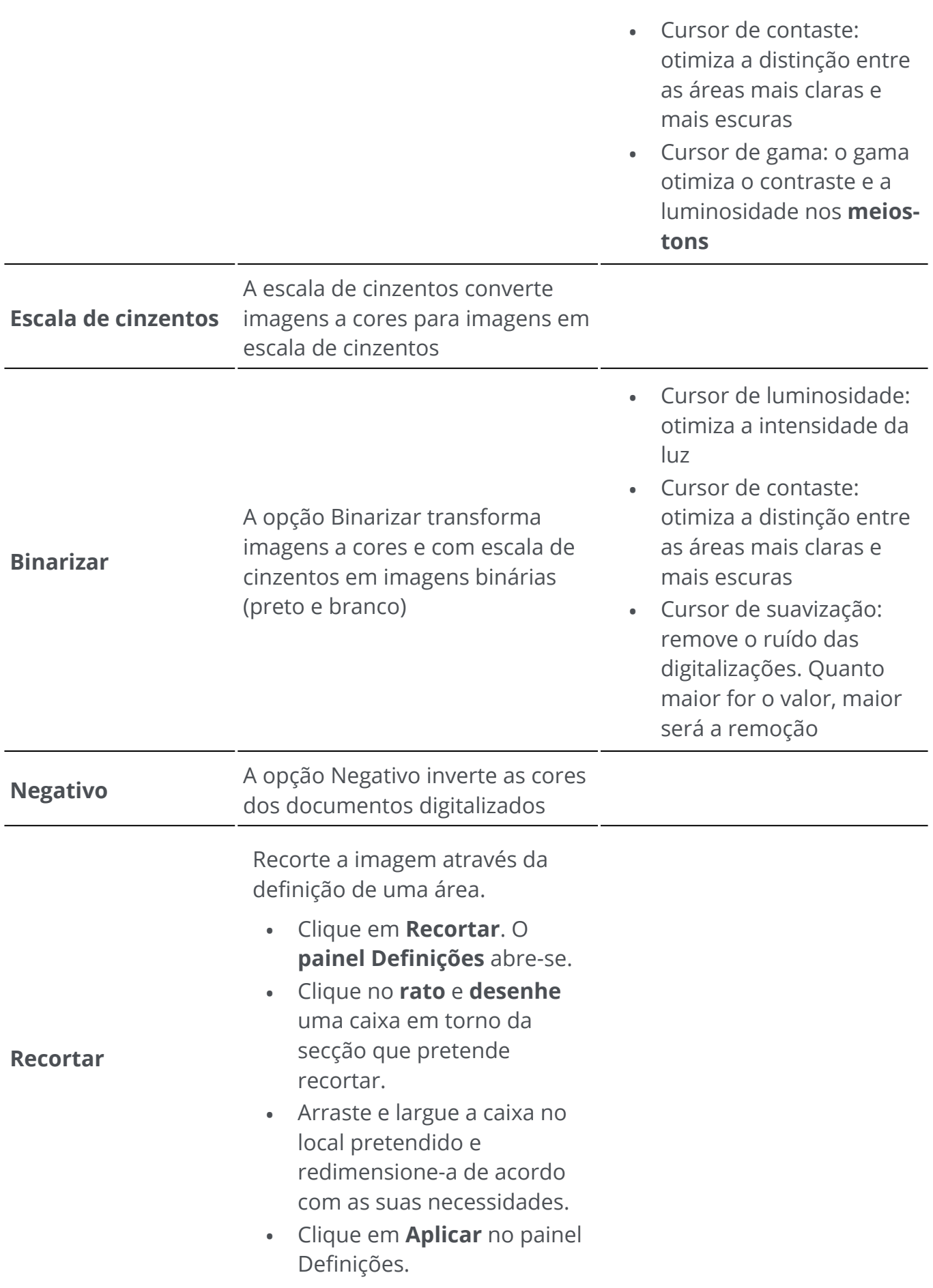

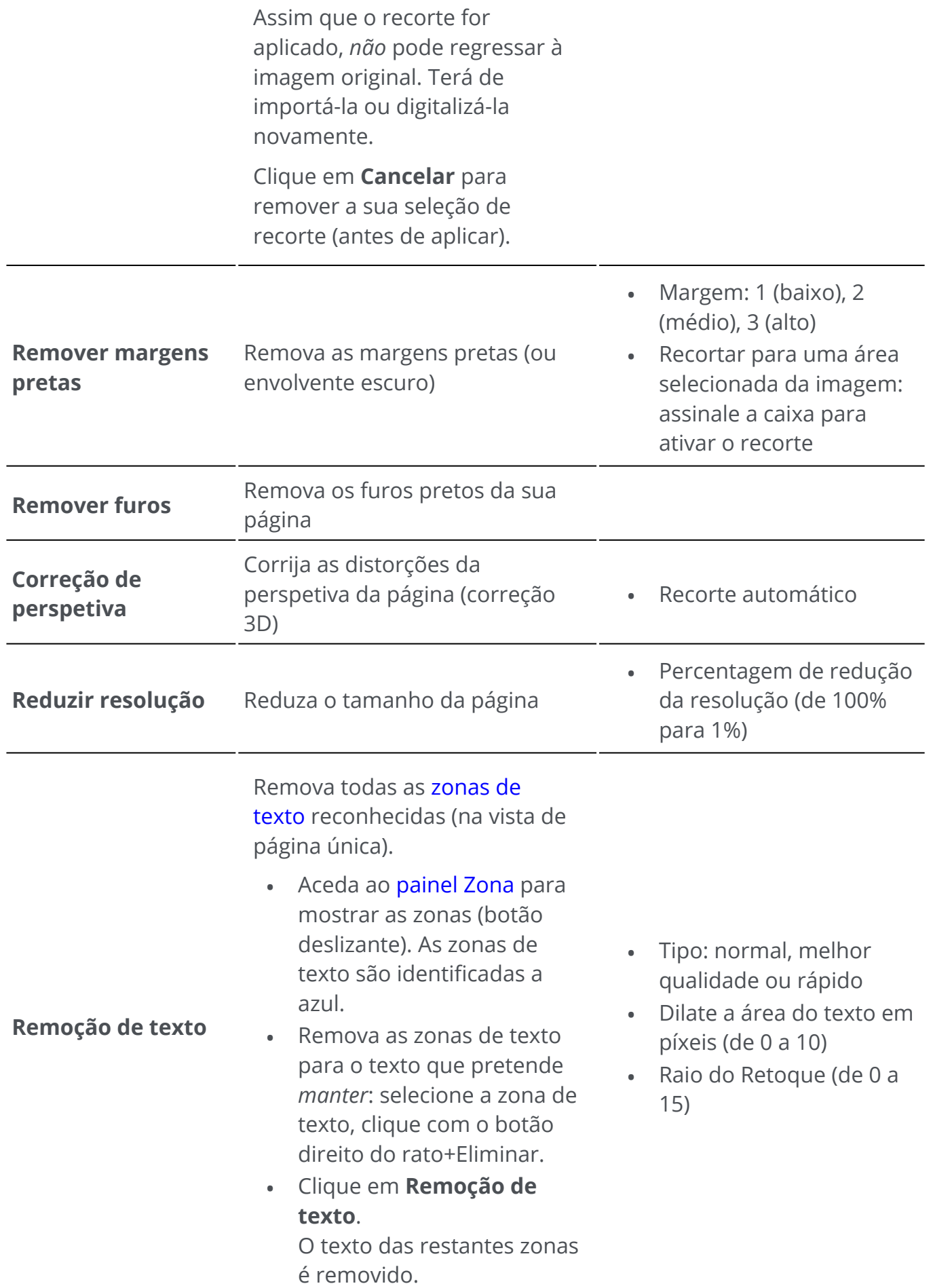

Para mais informações sobre as **zonas de reconhecimento**, aceda a [Análise da página.](#page-43-0)

### **Aplicar em** *todas as* **imagens**

Para aplicar um processamento de imagem em *todas as* páginas:

- 1 Aceda ao [painel Miniaturas](#page-11-0)
- 2 Prima **CTRL+A**
- 3 Clique sobre o processamento de imagem pretendido
- 4 Aguarde até que a execução tenha terminado

Algumas opções de processamento de imagem exibem primeiro o **painel Definições**. Neste caso, ajuste as definições conforme necessário e, depois, clique em **Aplicar**.

# <span id="page-31-0"></span>**Compor**

As **funcionalidades de composição**  permitem-lhe **organizar** o seu documento.

No **modo Friso**, aceda ao separador **Compor** para encontrar as funcionalidades de composição.

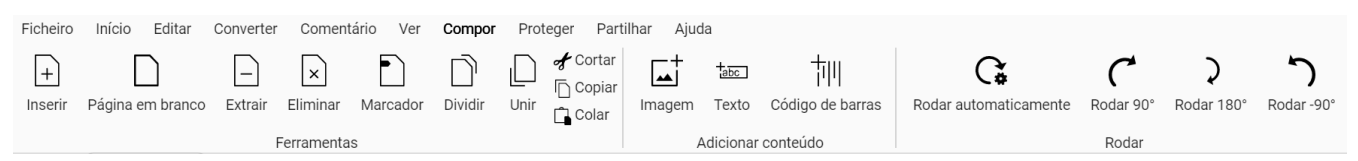

Algumas funcionalidades de composição indicadas abaixo requerem propriedades de definição. Assim, abre-se o **painel Definições**, se aplicável.

No **painel Definições**, pode **modificar**, **aplicar** ou **cancelar** as suas definições.

### **Opções**

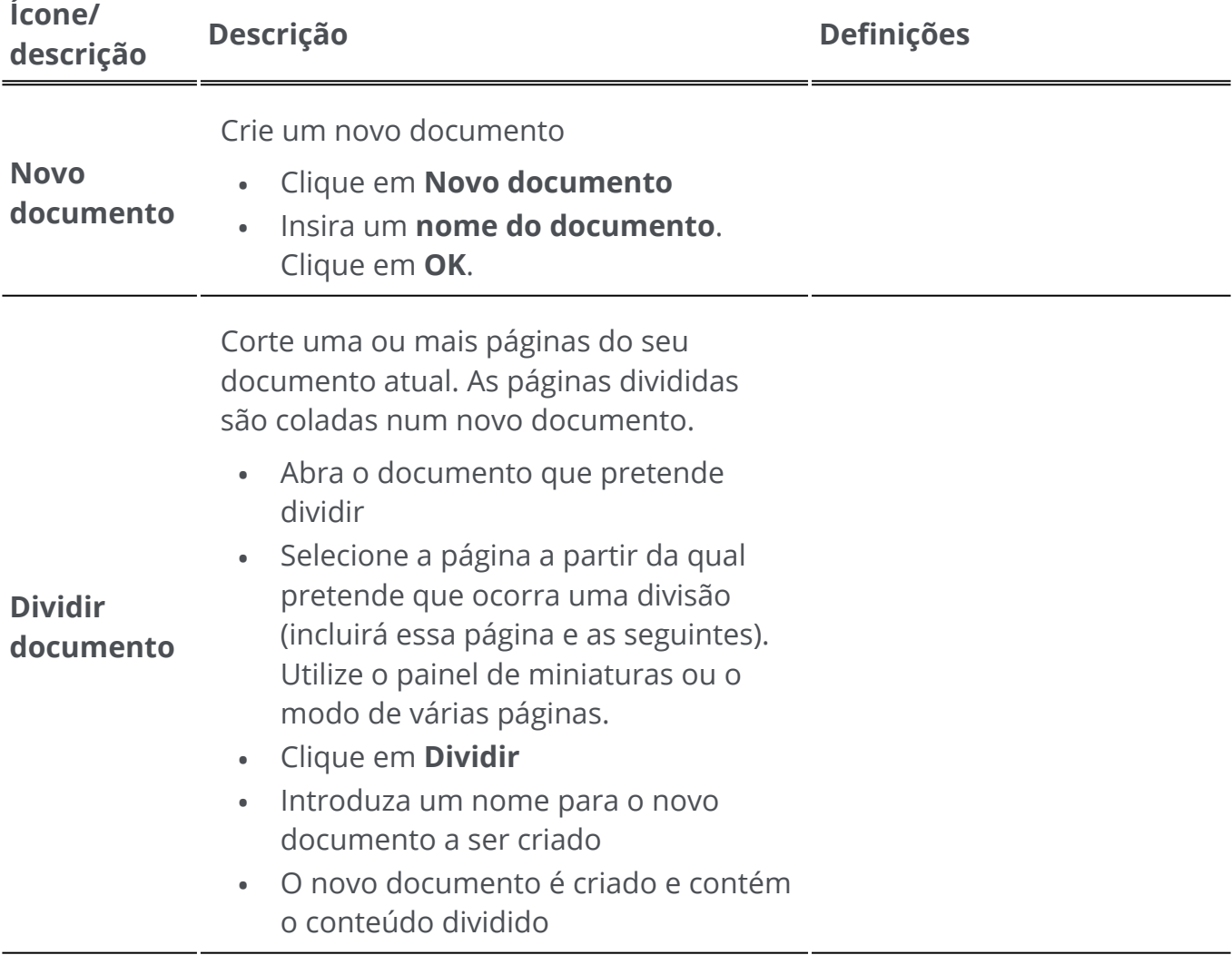

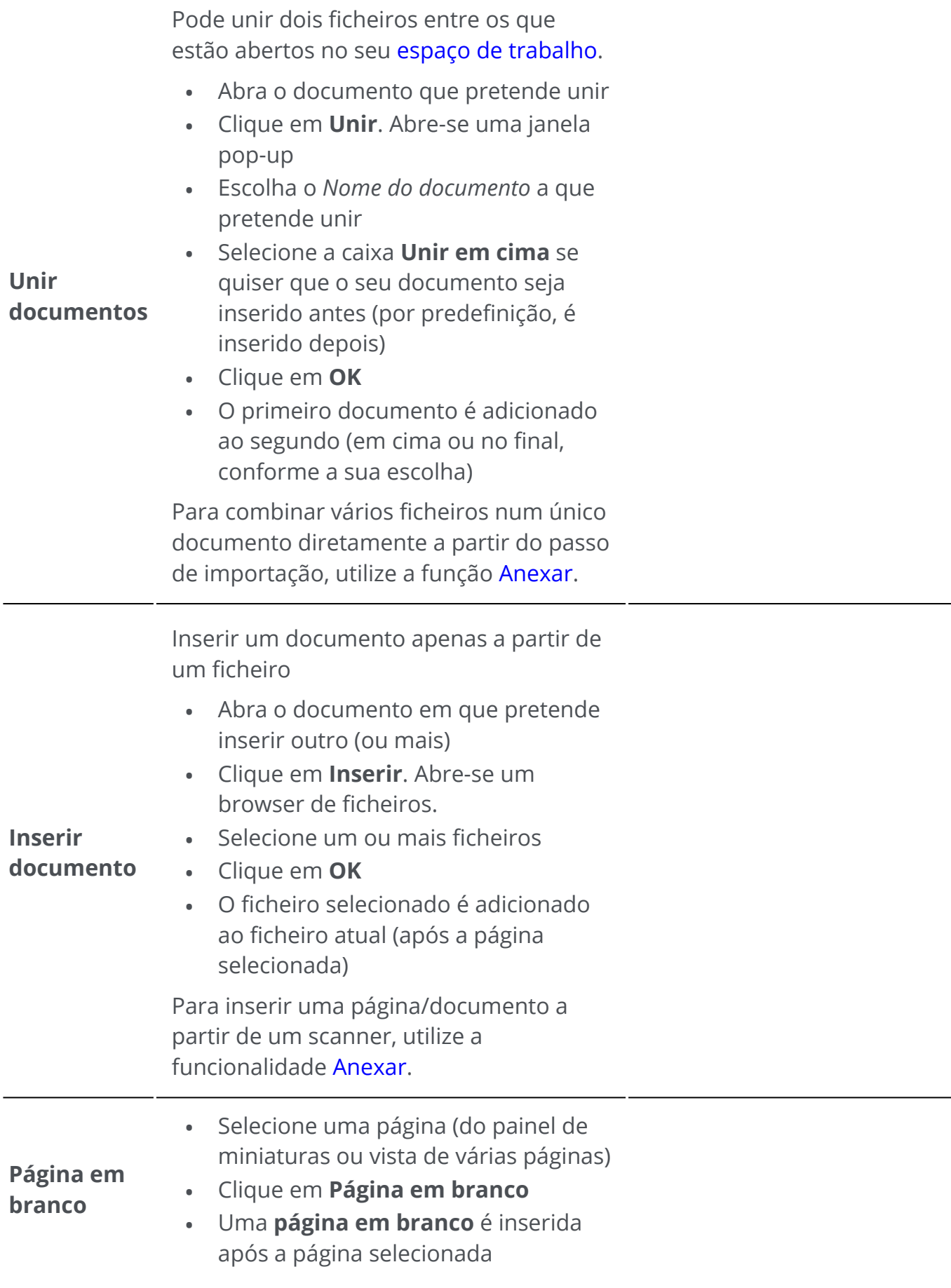

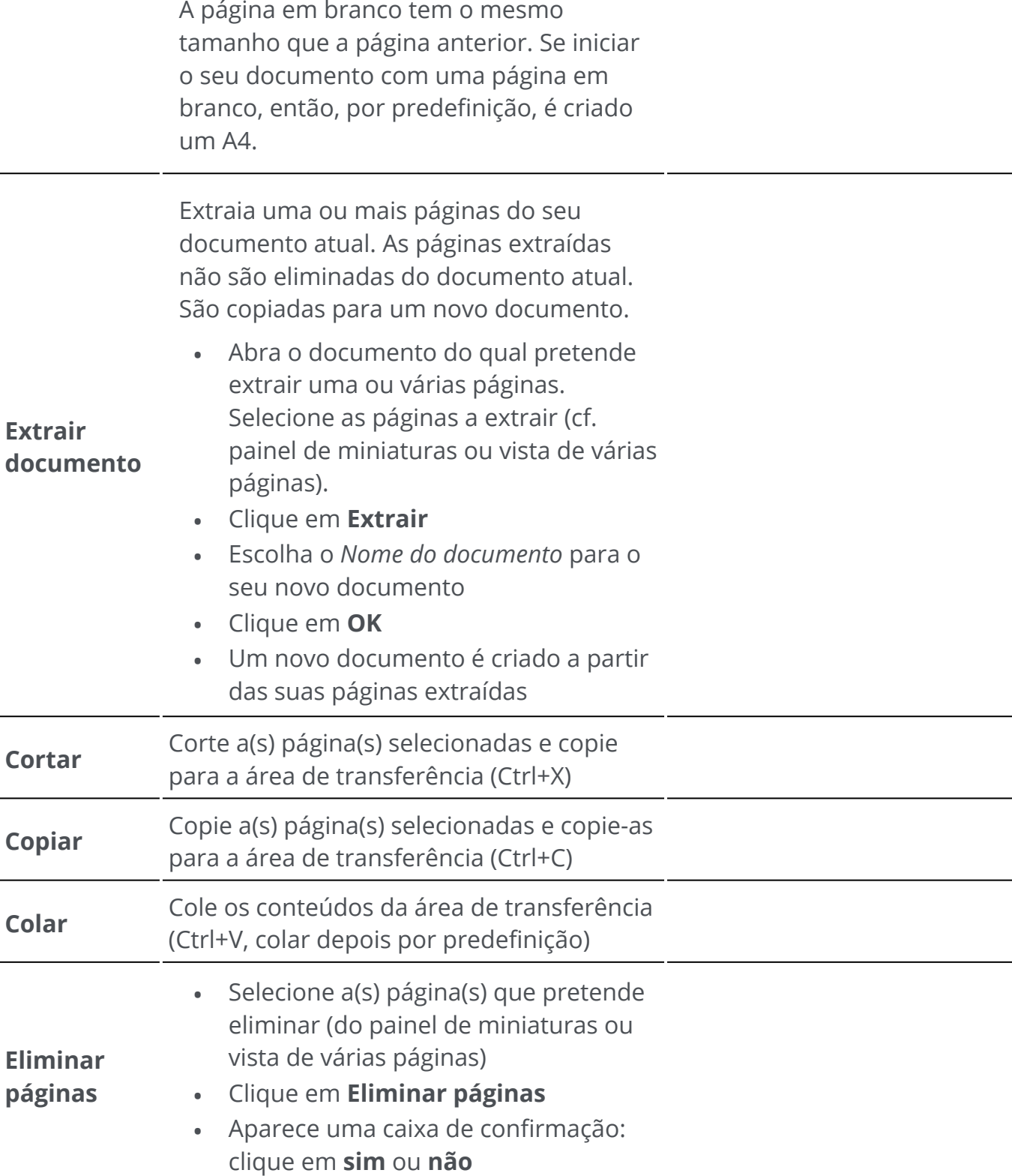

**Sugestão**: A partir do **painel Miniaturas** ou da **vista de várias páginas**, pode:

- reordenar páginas arrastando e largando
- cortar, copiar, colar, dividir, unir, extrair e eliminar páginas clicando com o botão direito do rato numa miniatura ou numa página •

# <span id="page-34-0"></span>**Comentário**

As **funcionalidades de comentário**  permitem **anotar** o seu documento.

**Atenção**: para a maioria dos **comentários** aparecer nos documentos exportados, o formato de exportação *tem* de ser um **PDF**.

No **modo Friso**, aceda ao separador **Comentário** para encontrar as funcionalidades de anotação.

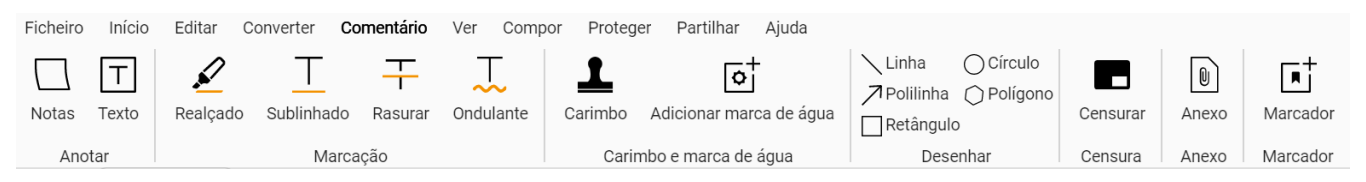

Algumas funcionalidades de revisão indicadas abaixo requerem propriedades de definição. Assim, abre-se o **painel Definições**, se aplicável.

No **painel Definições**, pode **modificar e aplicar** as suas definições.

# **Opções**

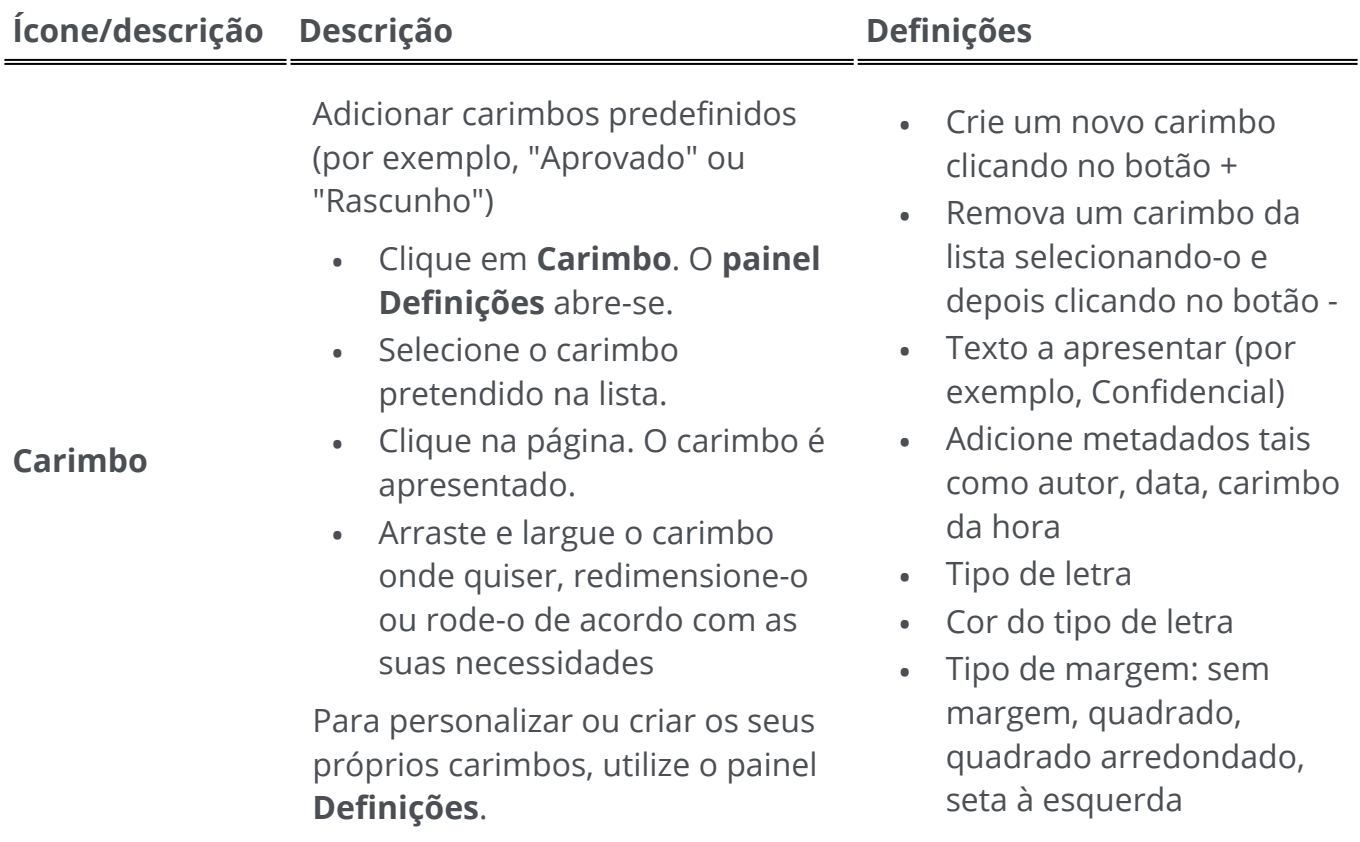

Desenhe várias formas na página.

- Clique em **Desenhar**. O **painel Definições** abre-se. •
- Selecione a forma da sua preferência.
- Desenhe a forma na página. A forma é exibida. •

Para **Polígono** e **Polilinha**,

desenhe segmentos de linha com o seu rato (um clique cada), depois faça duplo clique quando a sua forma estiver terminada.

- Preencha as **definições.**
- Arraste e largue o desenho no local pretendido e redimensione-o de acordo com as suas necessidades.
- **Retângulo**: selecione cor da margem, cor de fundo, padrão da margem (traço), espessura da margem e opacidade. •
- **Círculo**: selecione cor da margem, cor de fundo, padrão da margem (traço), espessura da margem e opacidade. •
- **Linha reta**: selecione cor, padrão de travessão, espessura e opacidade da linha. Selecione a caixa para adicionar uma seta no início ou no fim da linha. •
- **Polígono**: selecione cor da margem, cor de fundo, padrão da margem (traço), espessura da margem e opacidade. •
- **Polilinha**: selecione cor, padrão de travessão, espessura e opacidade da polilinha. Selecione a caixa para adicionar uma seta no início ou no fim da linha. •

Adicione um **carimbo de assinatura digital***.* 

- Clique em **Assinatura**
- Clique na página. É apresentada a caixa de carimbo. O **painel Definições** abre-se. Graças ao cursor de movimento, pode colocar o carimbo onde quiser. •
- Preencha as **definições.**

O **carimbo de assinatura** é apresentado num local, mas a

Assinado digitalmente por (escolher um certificado disponível na lista pendente). •

Certifique-se de que o seu certificado é carregado no Readiris PDF antes de o utilizar. Se o seu certificado não aparecer, reinicie a aplicação.

- **Motivo**
- **Localização**
- Contacto

#### **Desenhar**

**Assinatura**
assinatura é global para o documento.

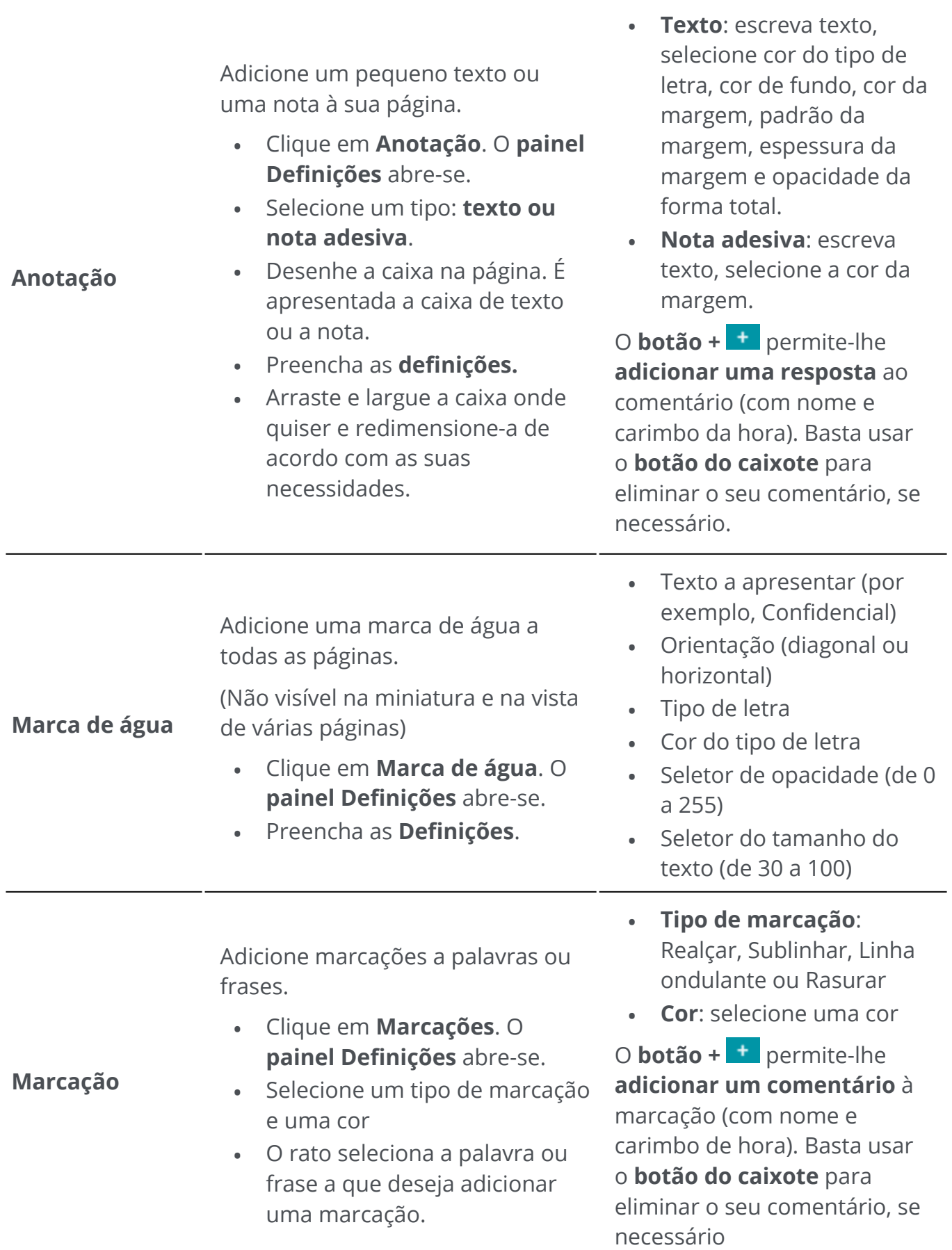

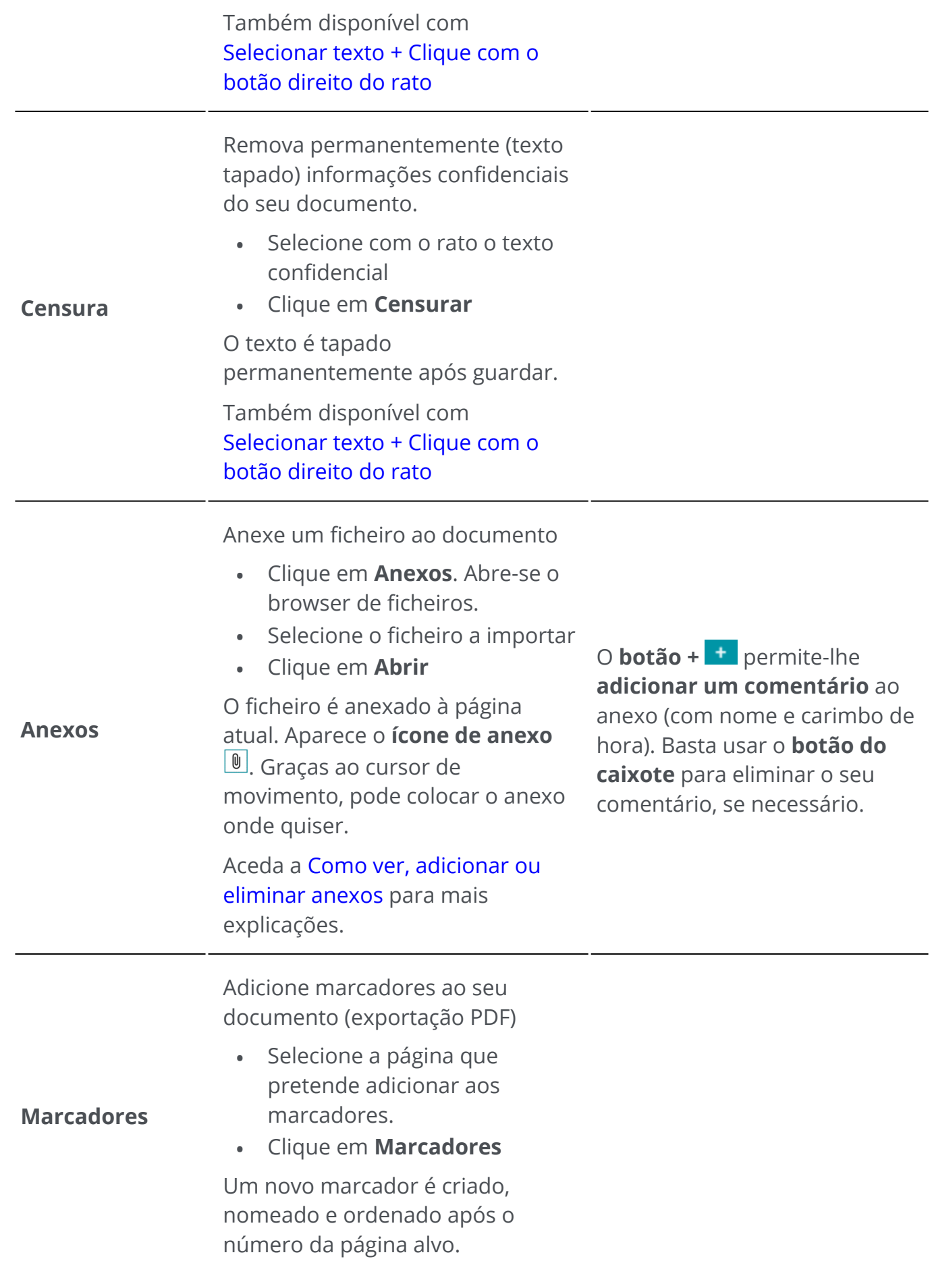

Os Marcadores são visíveis a partir do **painel Marcadores** Aceda a Como ver, adicionar, [mudar o nome ou eliminar](#page-62-0)  marcadores para mais explicações.

### **Eliminar anotações**

- 1 ) Selecione a anotação que pretende eliminar. Pode fazer isto através do <mark>painel</mark> Anotação em PDF ou diretamente na página.
- Prima **Eliminar** ou clique com o botão direito do rato e selecione **Eliminar**. É 2 apresentada uma mensagem de confirmação.

3 Clique em **Sim**.

### **Selecione Texto + Clique com o botão direito do rato**

Se selecionar algum texto numa página e clicar com o botão direito do rato, pode aceder a algumas **ações de atalho**:

- **copiar** o texto selecionado
- **realçar, sublinhar, rasurar ou adicionar uma linha ondulante** ao texto selecionado (marcação rápida)
- **censurar** o texto selecionado
- **mudar o nome do documento** com o texto selecionado como título

# **Editar**

As **funcionalidades de edição** permitem-lhe **aceder e editar** o conteúdo do seu documento.

No **modo Friso**, aceda ao separador **Editar > Editar** para encontrar as funcionalidades de edição.

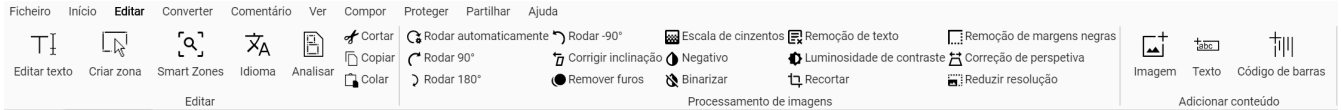

Algumas funcionalidades de edição indicadas abaixo requerem propriedades de definição. Assim, abre-se o **painel Definições**, se aplicável.

No **painel Definições**, pode **modificar, aplicar ou cancelar** as suas definições.

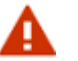

**Avisos:**

- O atual **editor de texto** só funciona com **idiomas da esquerda para a direita**. A compatibilidade com idiomas da direita para a esquerda será acrescentada mais tarde. •
- O reconhecimento, edição e criação de **texto vertical** não são suportados.
- Recomendamos que *não rode* as suas páginas antes ou depois de editar o texto. **A rotação** poderá impedi-lo de editar texto ou provocar a edição aleatória de zonas de texto. •

## **Opções**

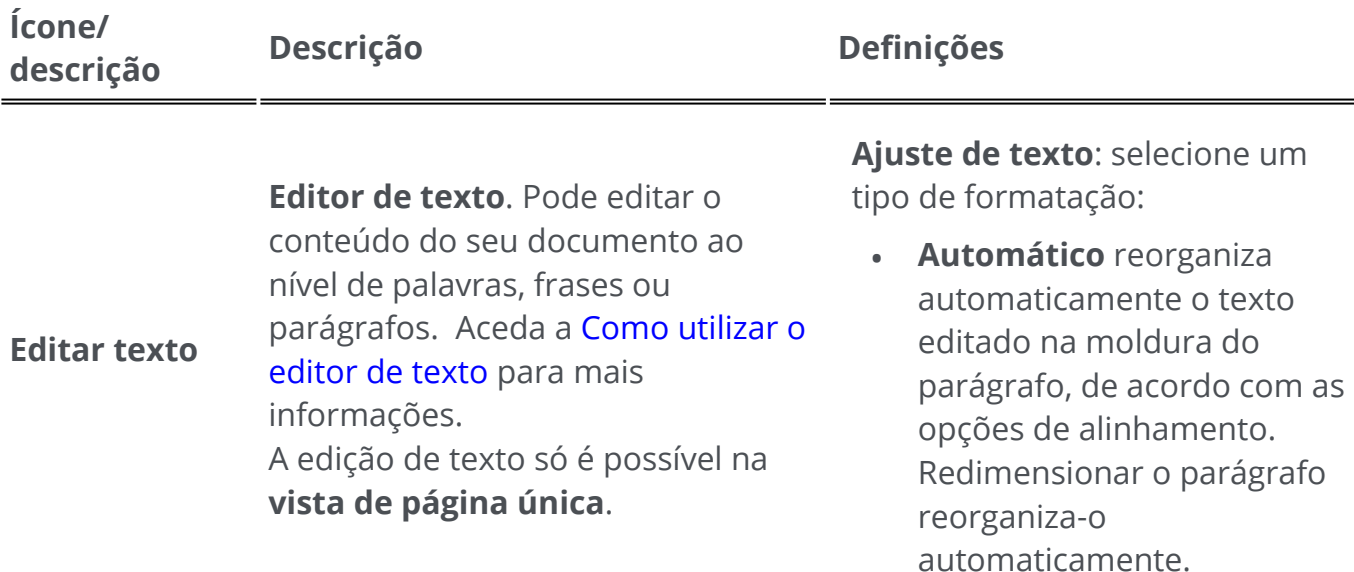

**Manual** mantém o texto • editado na mesma linha e a largura do parágrafo é ajustada. A tecla Enter (nova linha) tem de ser colocada manualmente.

Selecionar:

- Tipo de letra e tamanho do tipo de letra
- Cor do tipo de letra
- Negrito, itálico
- Alinhamento do texto: esquerda, centro, direita, justificado

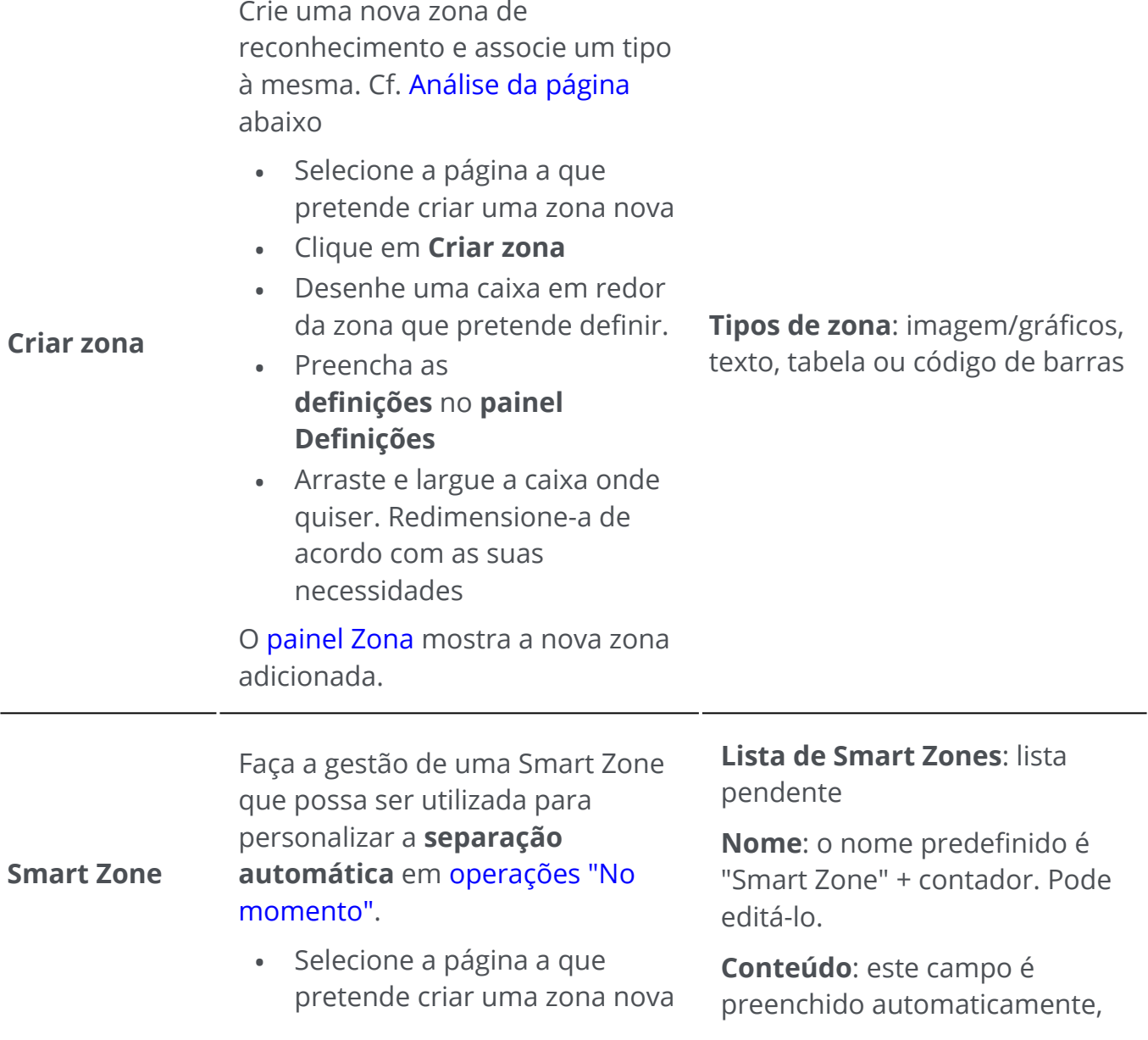

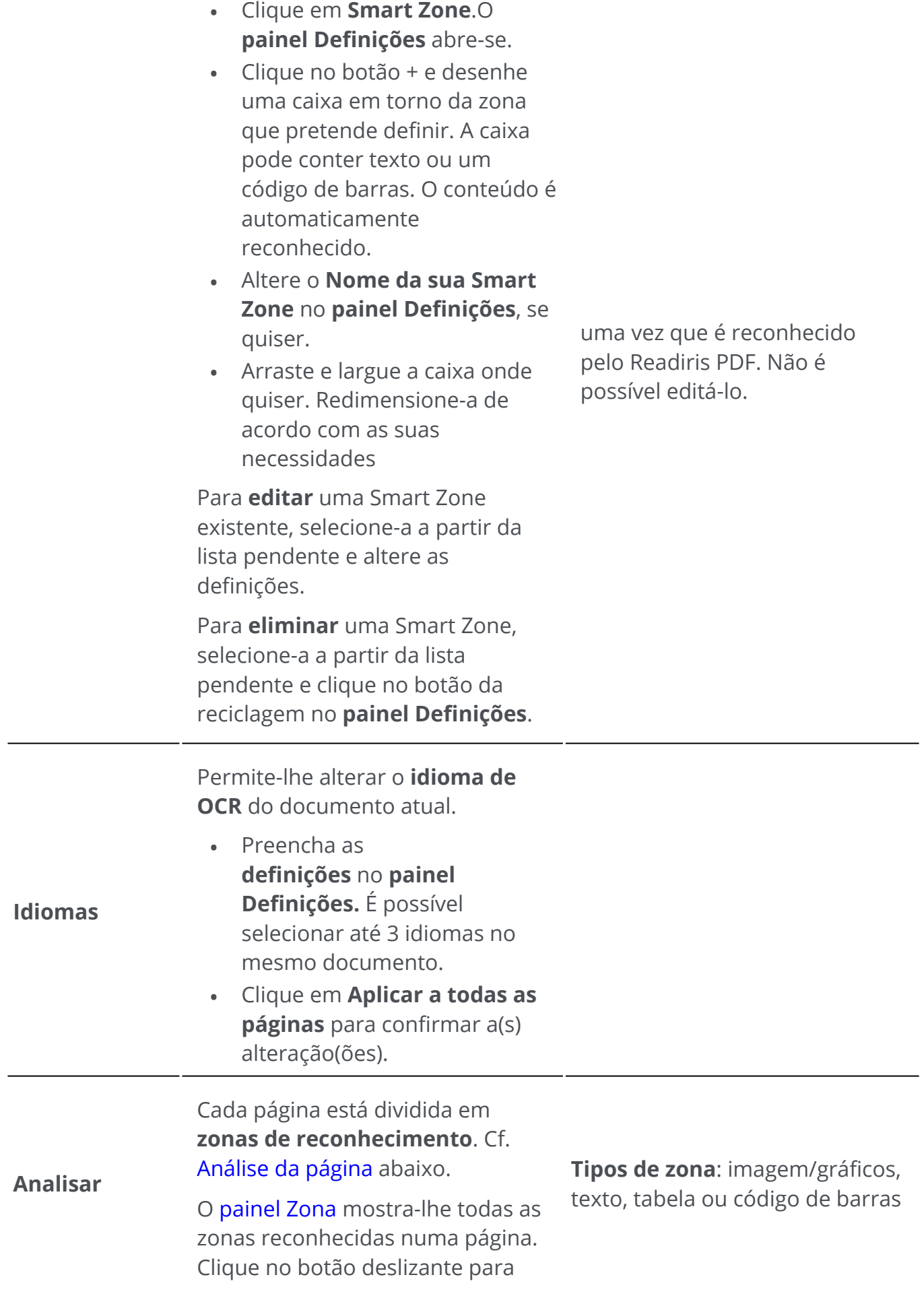

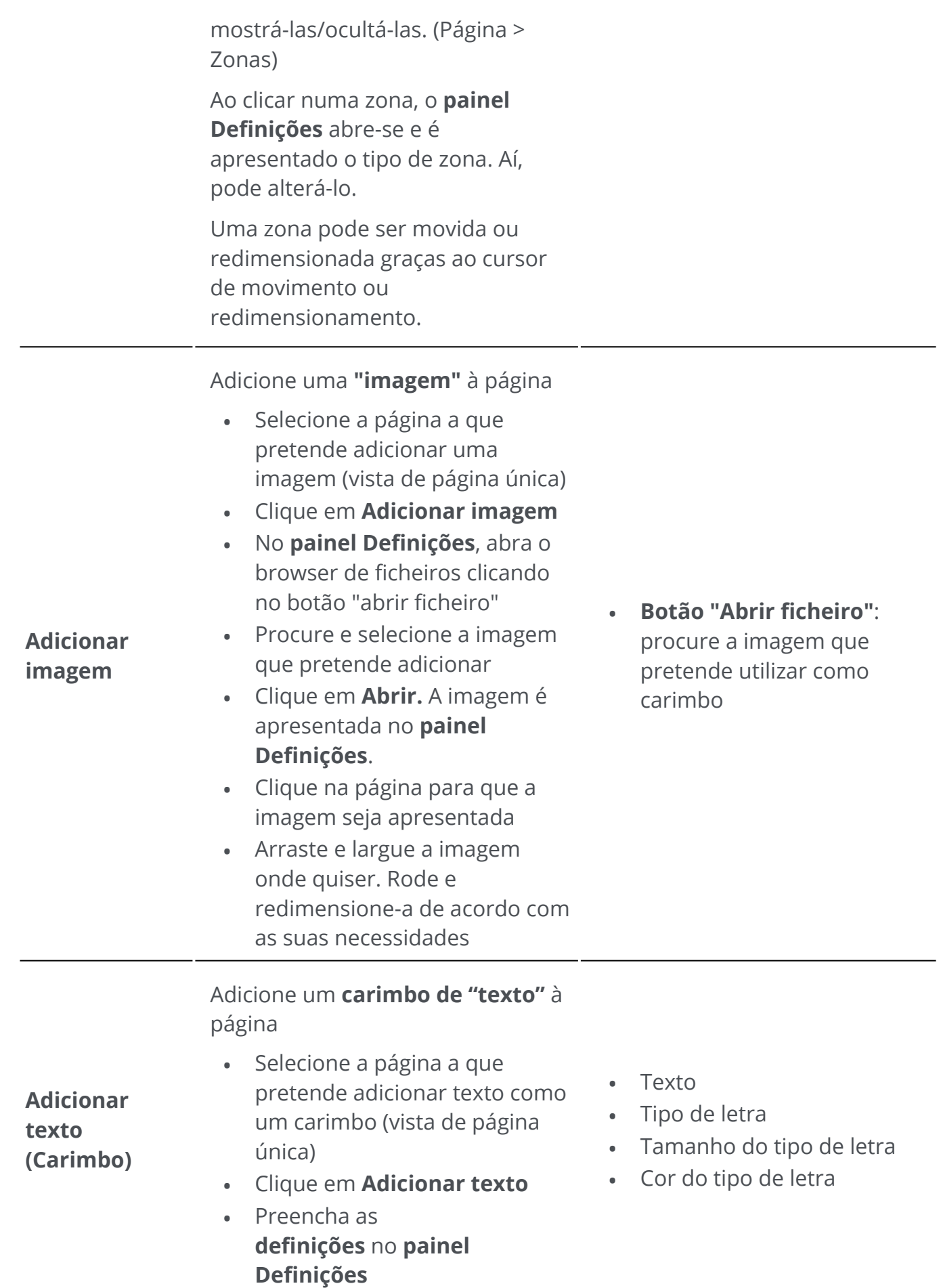

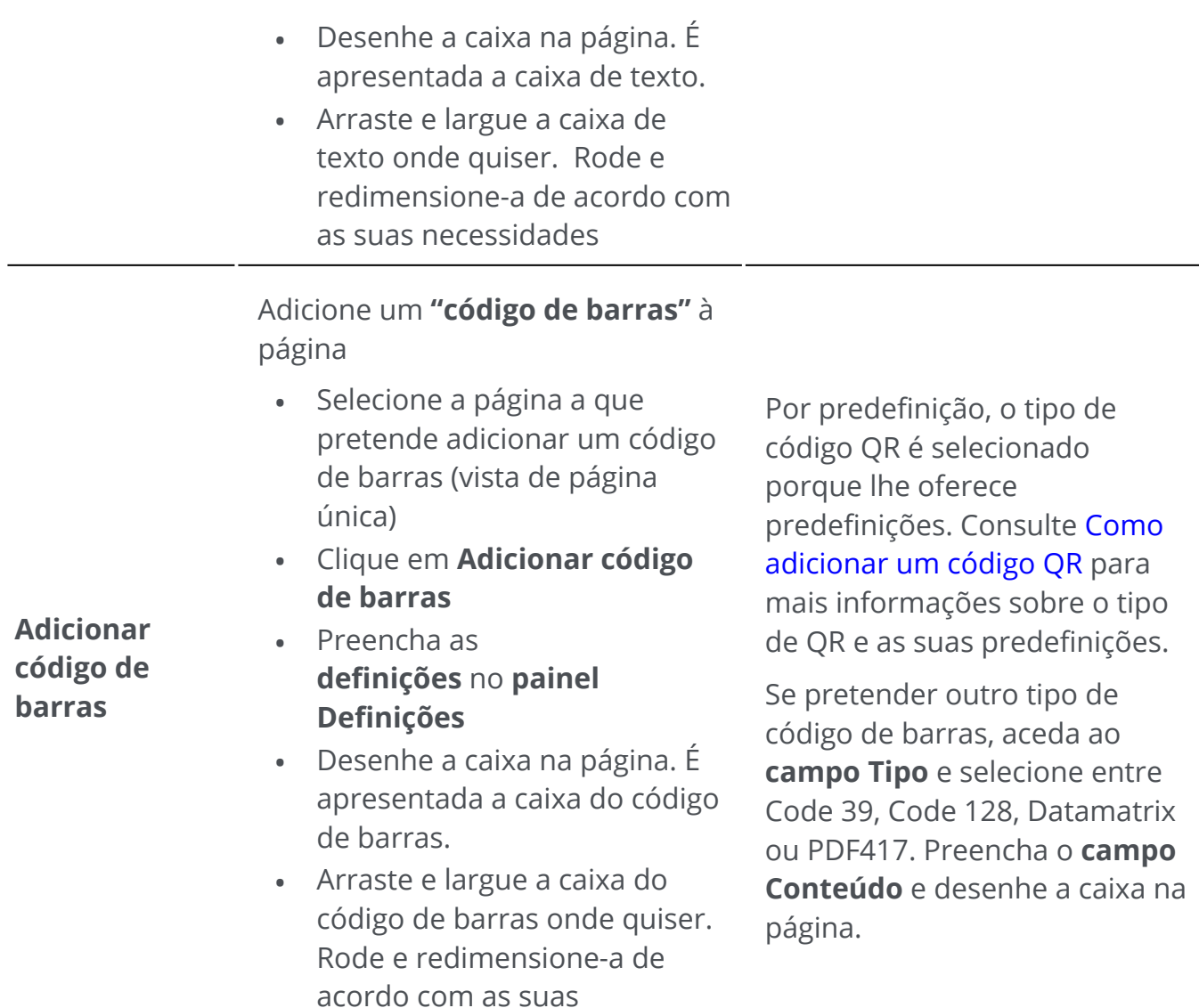

## **Elimine itens de conteúdo adicionais**

necessidades

- Selecione o item de conteúdo que pretende eliminar. Pode fazer isto através do 1 [painel Conteúdo](#page-12-2) ou diretamente na página.
- Prima **Eliminar** ou clique com o botão direito do rato e selecione **Eliminar**. É 2 apresentada uma mensagem de confirmação.
- 3 Clique em **Sim**.

## <span id="page-43-0"></span>**O que é a análise da página?**

Quando digitaliza um documento ou abre um ficheiro de imagem no Readiris PDF, cada página é dividida automaticamente em **zonas de reconhecimento**.

Para apresentá-los, aceda ao [painel Zona](#page-12-1) e clique no botão deslizante (mostrar/ocultar).

O Readiris PDF utiliza essas zonas para determinar como cada parte dos documentos tem de ser convertida.

Existem 4 tipos de zonas de reconhecimento. Dispõe de **zonas de texto**, **zonas de imagem**, **zonas de tabela e zonas de código de barras**.

Cada **tipo de zona** tem a sua própria cor.

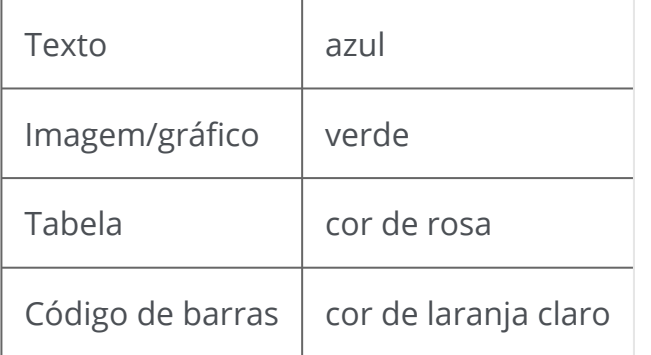

Também pode abrir novamente a **análise da página**:

- 1 Clique em **Editar** and barra de ícones ou Friso
- 2 Clique em **Analisar**

### **Modificar as zonas de reconhecimento**

Para alterar um tipo de zona

- 1 Aceda ao [painel Zona](#page-12-1)
- 2 Clique no botão deslizante para mostrar as zonas.
- Clique na zona para a qual pretende alterar o tipo. O **painel Definições** abre-se e o 3 tipo de zona é apresentado
- 4 Altere o tipo de zona entre gráfico, texto, tabela ou código de barras.

**Sugestão**: para um melhor reconhecimento de um **logótipo que contenha texto**, defina-o como um tipo de zona "gráfico"

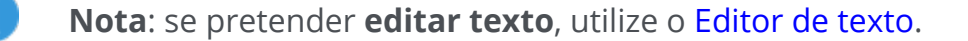

А

## **Exportar documentos**

Com o Readiris PDF pode **guardar** o seu trabalho sob vários formatos de ficheiro, localmente, ou **exportá-lo** para a Nuvem.

## **Especificações da exportação suportada**

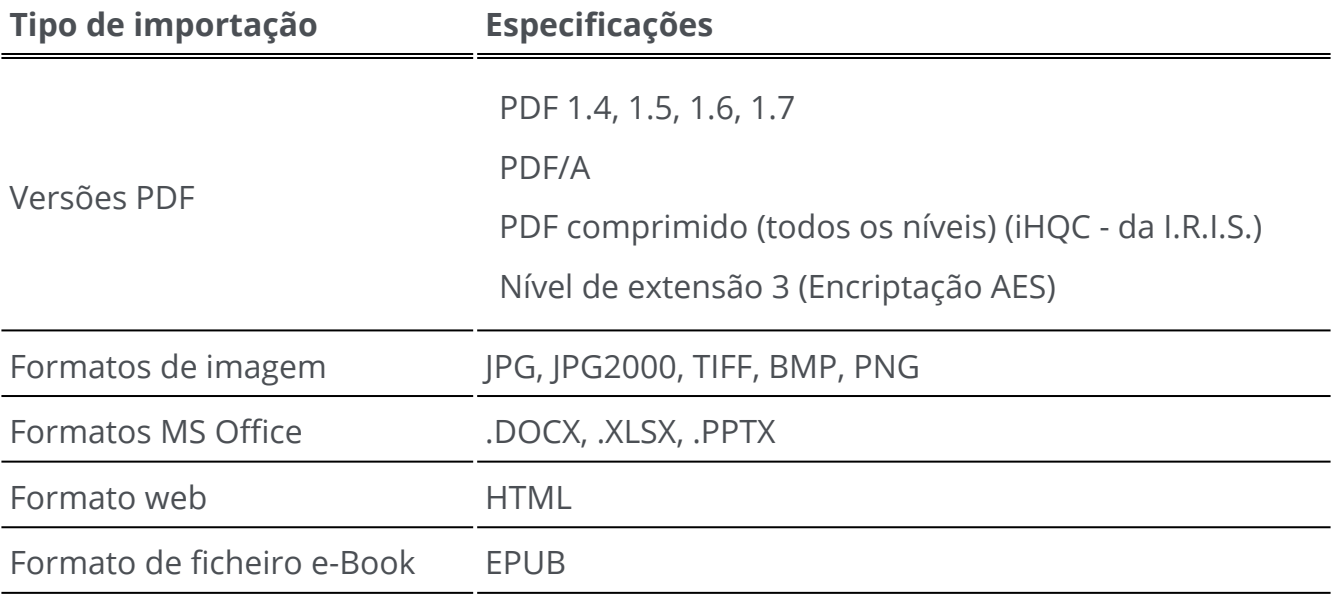

**Aviso**: Para o manuseamento e processamento correto da imagem, certifique-se de que o tamanho da imagem *não* excede 75 megapíxeis

**Sugestão**: Para mais detalhes sobre as **definições por formato ou por destino** disponíveis, aceda a [Configurar definições de exportação](#page-47-0)

### **Selecione o Formato de exportação**

- Na **área de exportação**, clique em **Formato de exportação**  . Abre-se um 1 componente de navegação que indica todos os formatos de exportação possíveis
- 2 Selecione o formato da sua preferência
- 3 ) Se necessário, clique no **menu Opções --** para definir as **definições** do seu formato de exportação

## **Selecione o Destino de exportação**

- 1) Na **área de exportação**, clique em **Destino de exportação**  $\bullet$ **.** Abre-se um componente de navegação que indica os destinos possíveis
- 2 Selecione o destino pretendido: **Local, Nuvem ou E-mail.**
- 3 Clique no **menu Opções** para definir as **definições** do seu destino de exportação

### **Guardar/Guardar lote**

Assim que estiver pronto para exportar/guardar, clique no **botão Guardar C**ou o **botão Guardar lote** através do **menu Opções** 

**Guardar lote** permite-lhe guardar vários documentos de uma vez com as mesmas definições.

- Clique em **Guardar lote.** Uma janela pop-up abre-se e indica todos os **documentos**  1 **atualmente ativos no espaço de trabalho**
- 2 Selecione os documentos que pretende guardar/converter.
- 3 Clique em **OK**.

Os documentos selecionados estão a ser exportados/guardados.

No **modo Friso**, aceda ao separador **Converter** para encontrar os formatos de exportação e os botões Guardar/Guardar lote.

Ficheiro Início Editar Converter Comentário Ver Compor Proteger Partilhar Ajuda

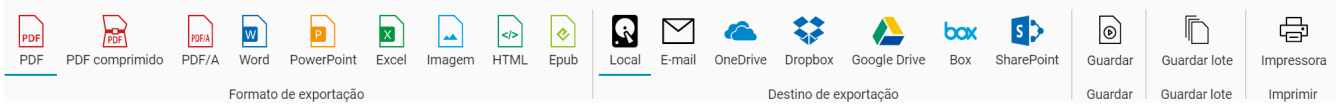

## **Conversão rápida**

O **Readiris PDF** lembra-se do seu formato de exportação e destino de exportação mais recente, para que possa simplesmente clicar no **botão Guardar**

No **modo Friso**, os botões de **Conversão rápida** estão disponíveis a partir do separador **Início**. Estes são os atalhos para os seus formatos de exportação favoritos, sem abrir o painel de definições.

Aparece um diálogo **Guardar como** que permite escolher um nome e destino para o ficheiro.

# <span id="page-47-0"></span>**Configurar definições de exportação**

## **Definições por formato**

Na **área de exportação**, clique em **Formato de exportação**  . Abre-se um 1 componente de navegação que indica todos os formatos de exportação possíveis

- 2 Selecione o formato da sua preferência
- 3 ) Clique no **menu Opções --** abaixo do botão **Formato de exportação**. Abre-se uma janela
- 4 Defina as definições

No **modo Friso**, aceda ao separador **Converter > Formato de exportação**. Quando se seleciona um formato de exportação, abre-se o **painel de definições**.

Início Editar Converter Comentário Ver Compor Ficheiro Proteger Partilhar

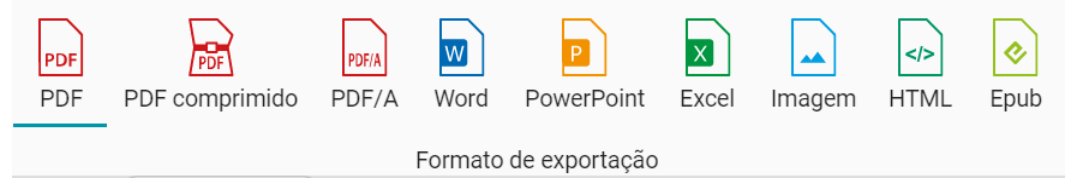

<span id="page-47-1"></span>**PDF**

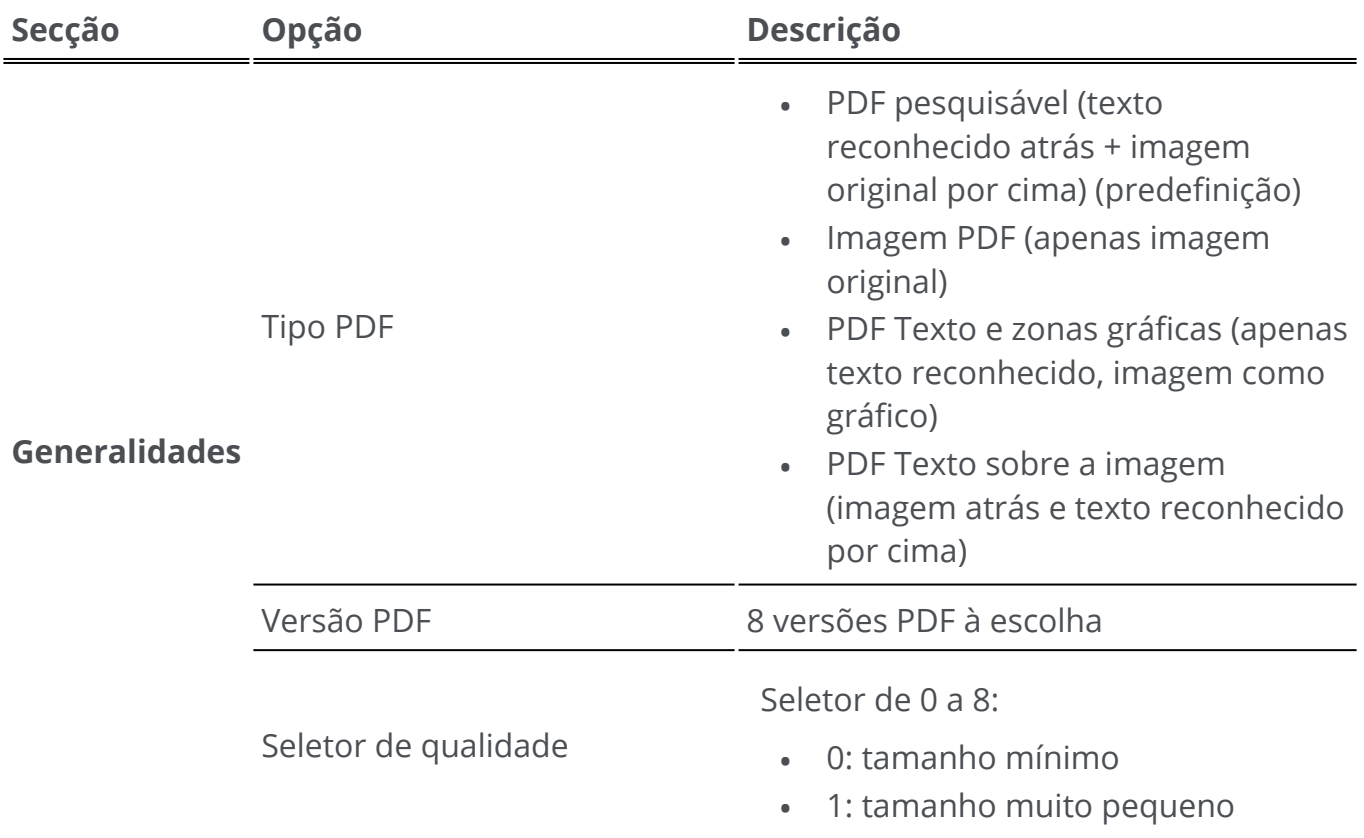

<span id="page-48-0"></span>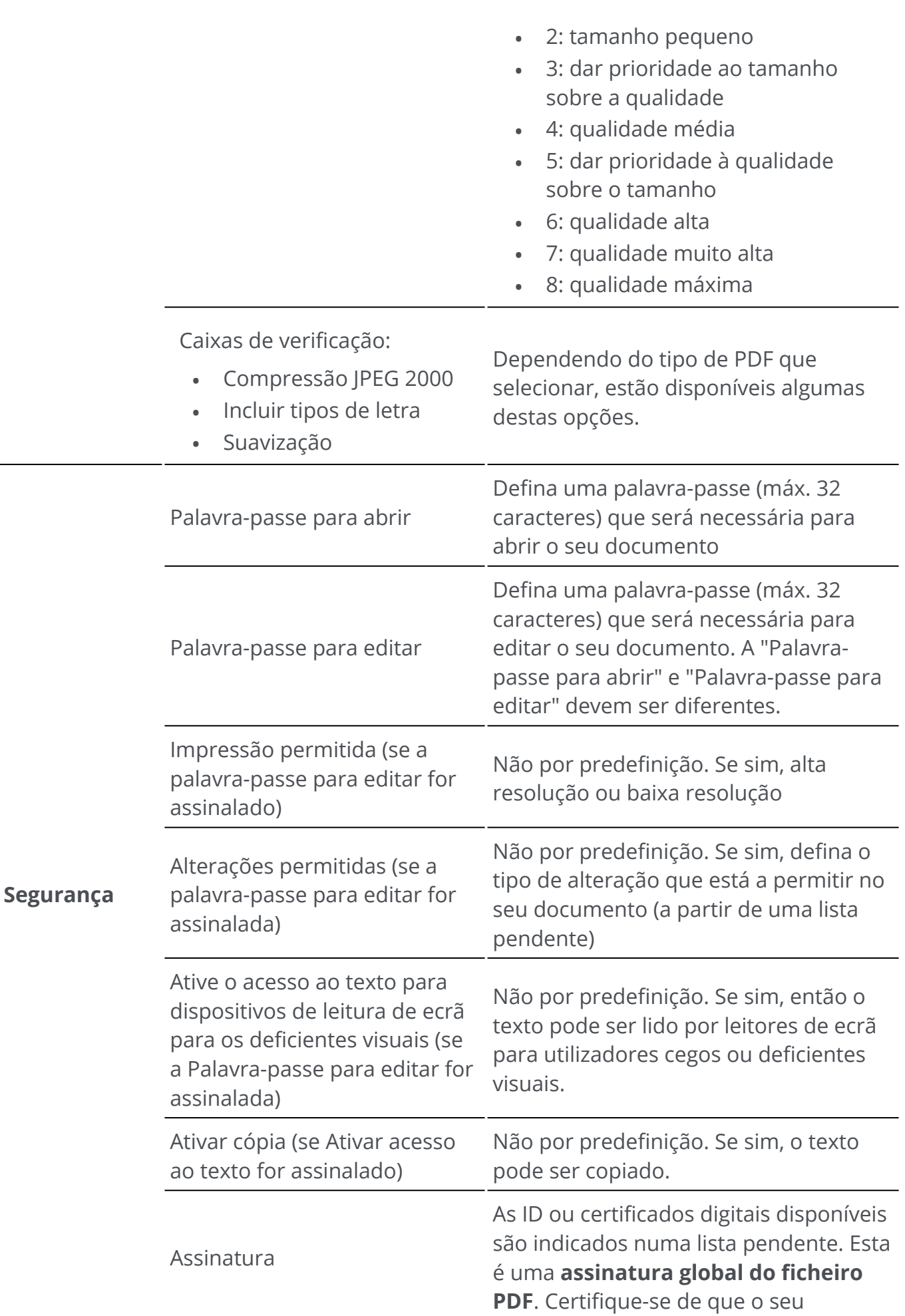

certificado é carregado no Readiris PDF antes de o utilizar. Se o seu certificado não aparecer, reinicie a aplicação.

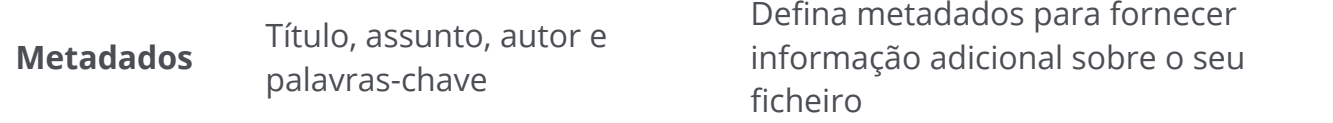

### **PDF comprimido**

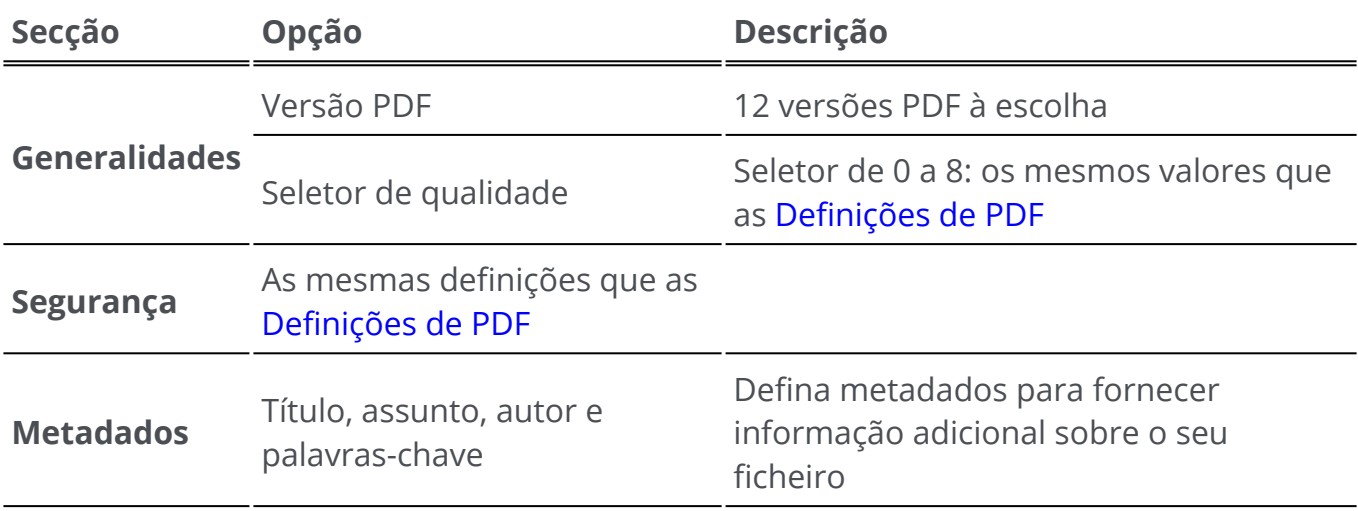

#### **PDF Archive (PDF/A)**

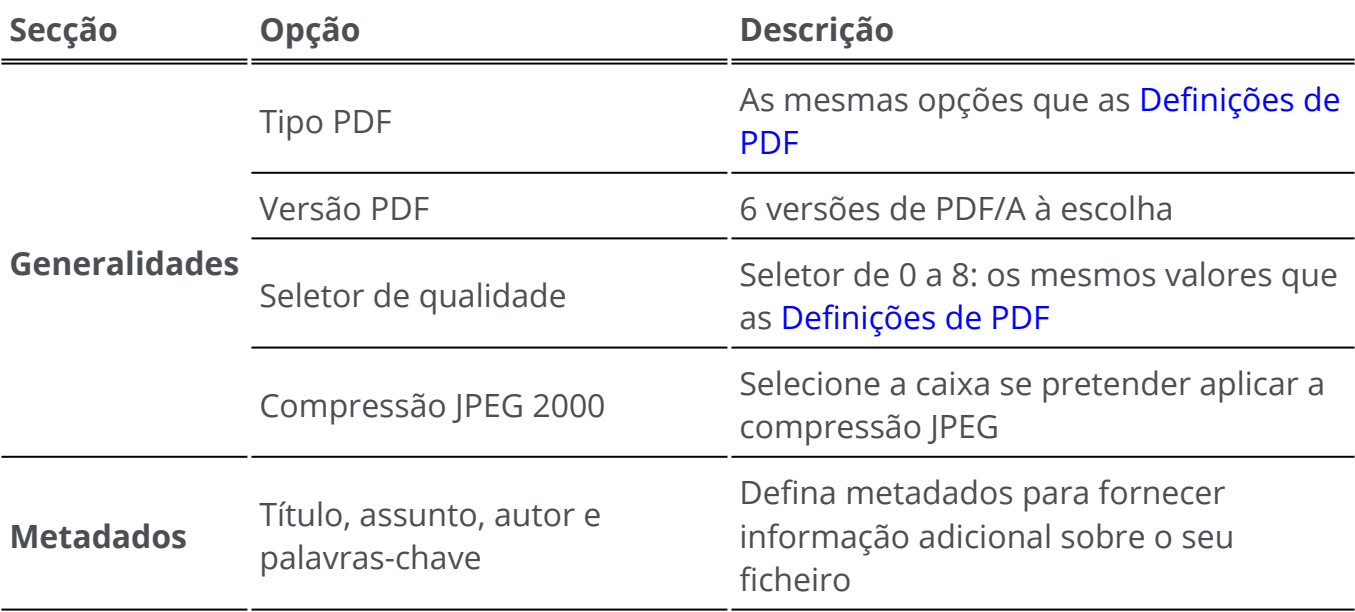

### **Imagem**

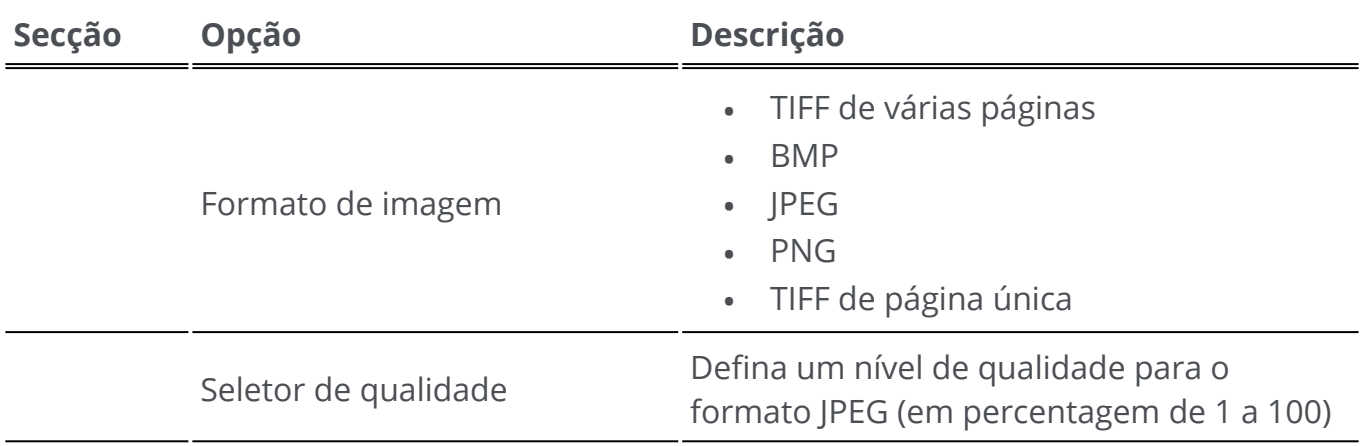

#### **Word**

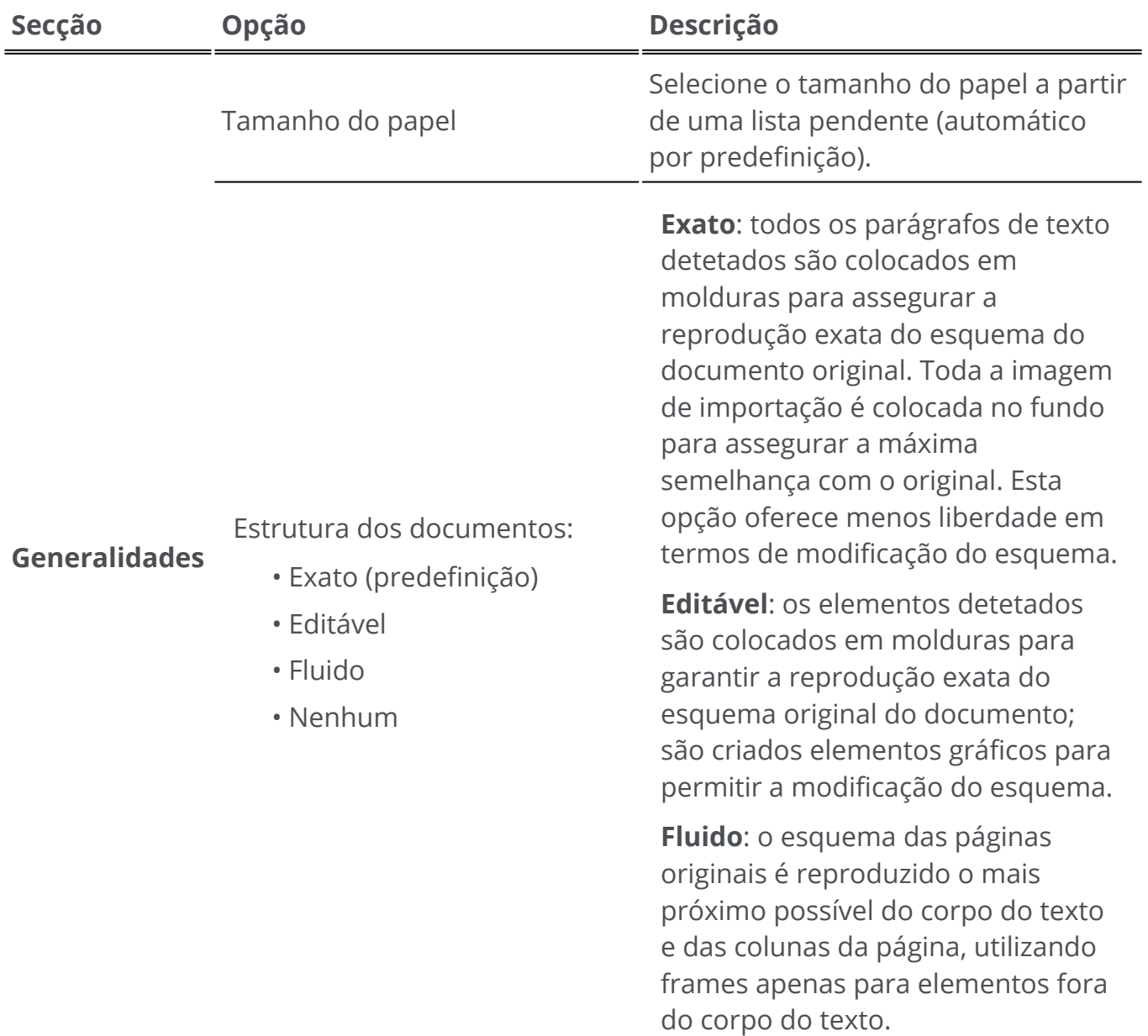

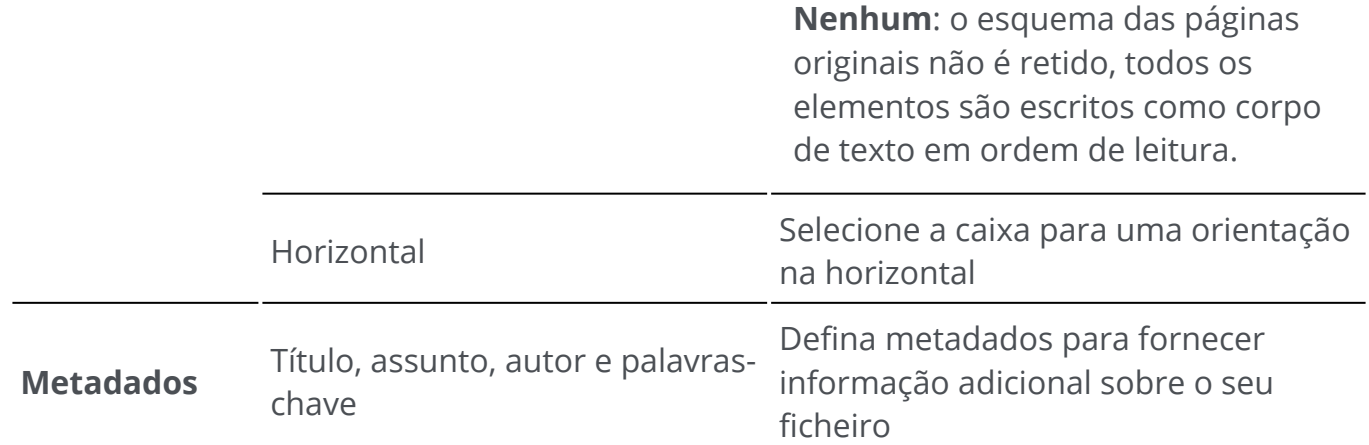

#### **Excel**

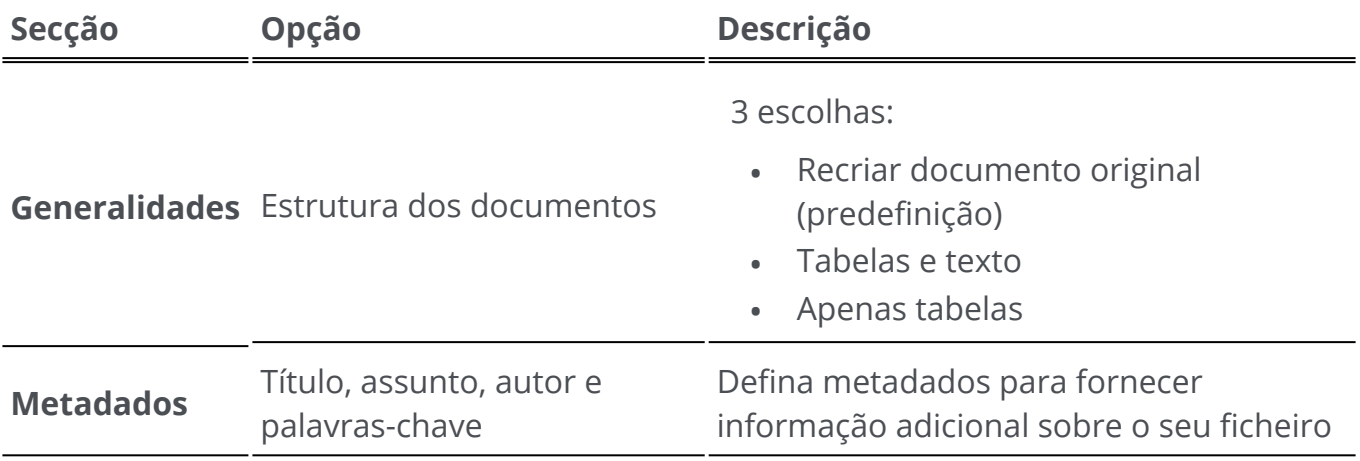

#### **PowerPoint**

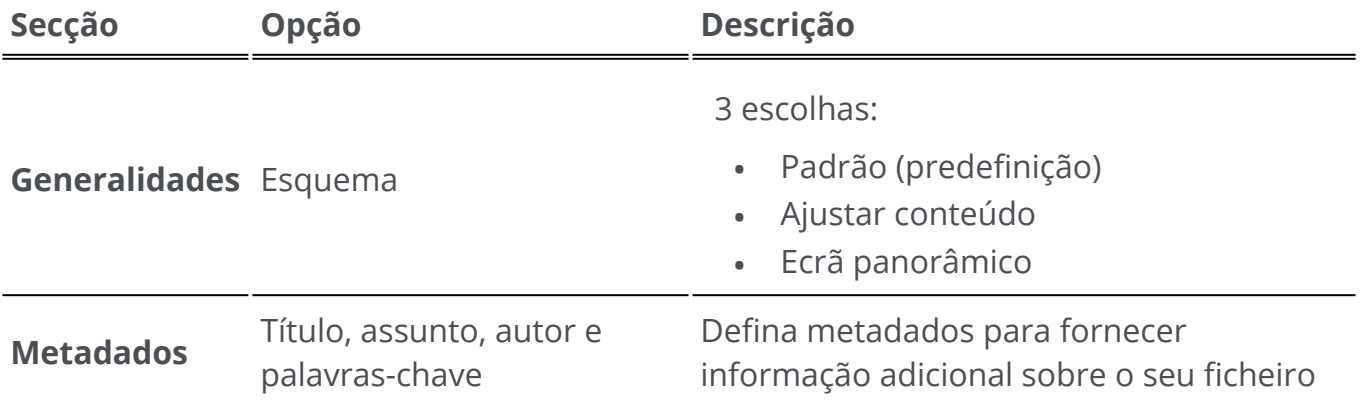

#### **HTML**

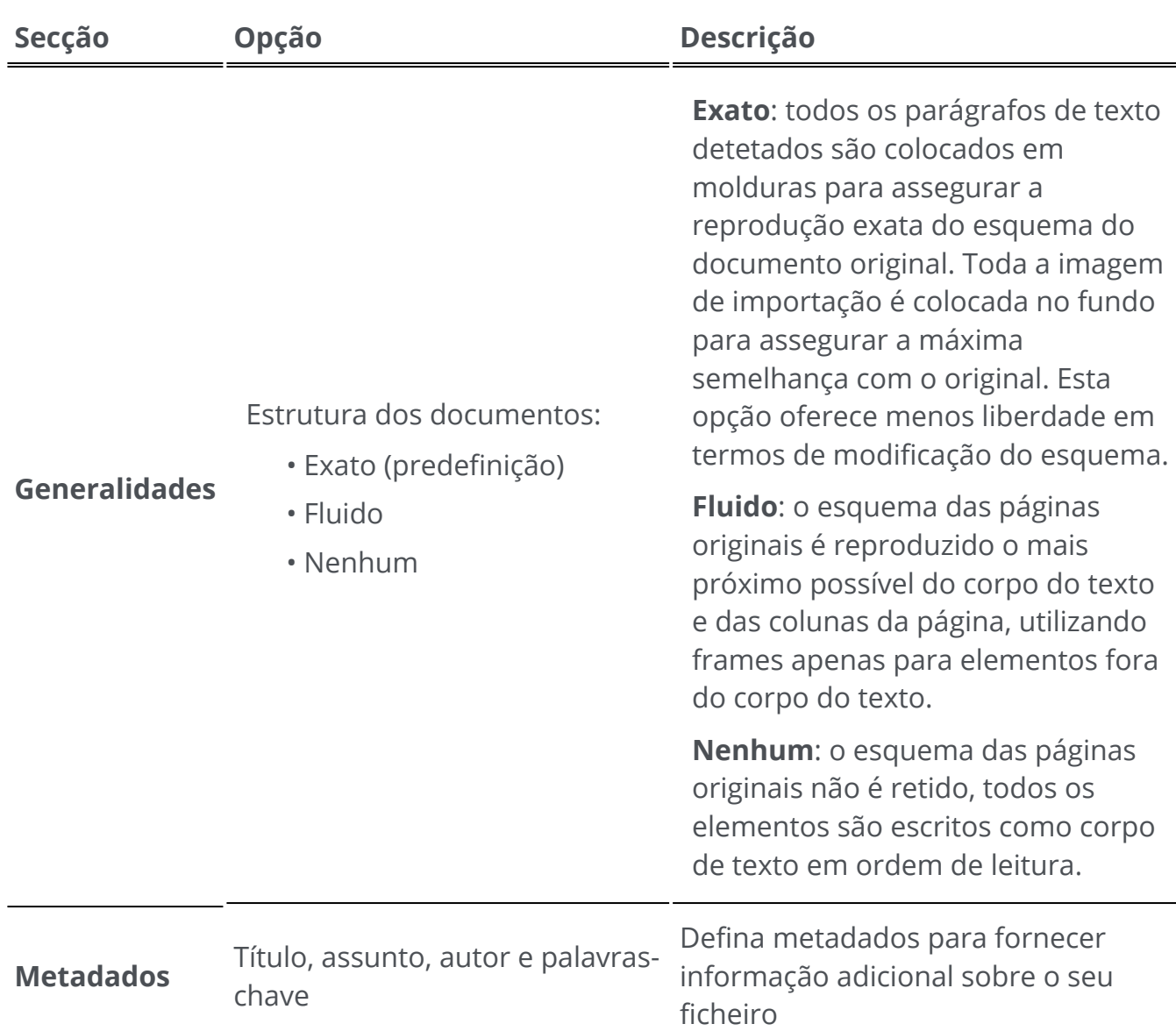

#### **EPUB**

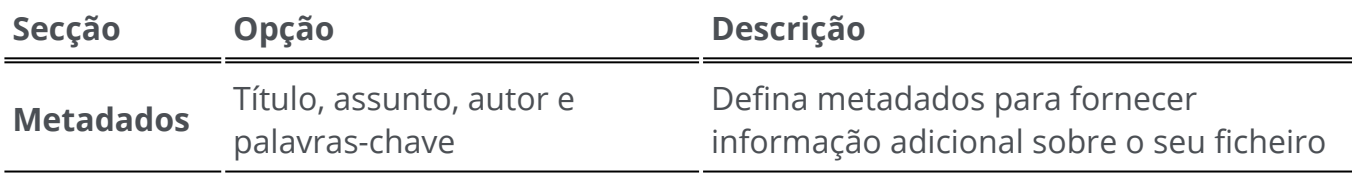

## **Definições por destino**

1) Na **área de exportação**, clique em **Destino de exportação**  $\bullet$ . Abre-se um componente de navegação que indica todos os destinos de exportação possíveis

2 Selecione o destino pretendido: **Local, Nuvem ou E-mail**

3 Clique no **menu Opções** para definir as **definições** do seu destino de exportação

#### **Local**

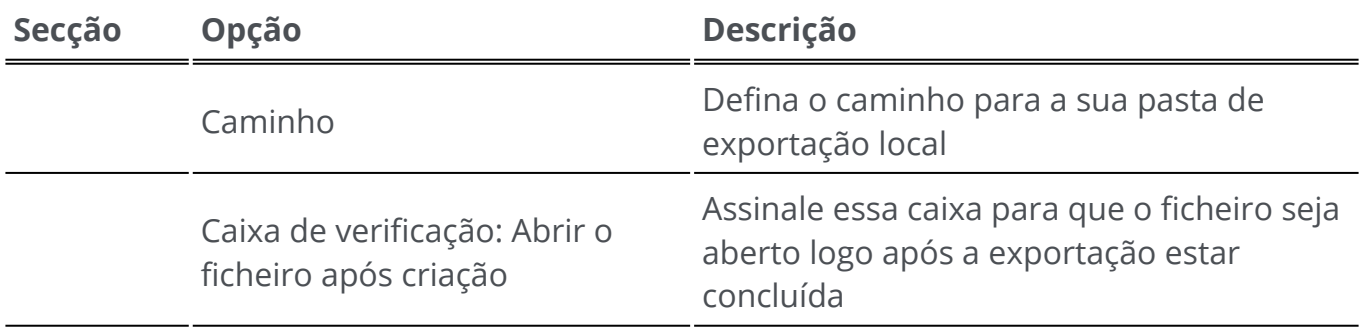

#### **Nuvem**

Com o Readiris PDF pode enviar documentos para **Box, DropBox, MS OneDrive, Google Drive ou SharePoint.**

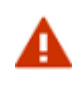

A

**Aviso**: Necessita de uma conta Box, Dropbox, MS OneDrive, Google Drive ou SharePoint válida e de uma ligação à internet para aí poder guardar os seus documentos.

**Nota**: No **modo Friso**, aceda ao separador **Partilhar ou Converter**

#### **Configurar os conectores**

- Depois de ter selecionado uma **Cloud** como destino, clique no **menu Opções** . 1 Abre-se uma janela.
- 2 Clique no ícone da pasta para editar as definições
- 3 ) Siga as instruções do assistente no ecrã para **configurar a sua conta** (autenticação e caminho)

A configuração para as suas contas em nuvem preferidas persiste. Apenas a autenticação é novamente necessária quando o token expirar.

#### **E-mail**

- 1 Depois de ter selecionado **E-mail** como destino **10**, clique no **menu Opções ...**. Abrese uma janela.
- 2 Introduza o endereço de e-mail do destinatário e um assunto

Depois de clicar no botão **Guardar**, o Readiris PDF abre o cliente de e-mail predefinido para que possa compor o e-mail.

No **modo Friso**, aceda ao separador **Converter > Destino de exportação** ou ao separador **Partilhar > Partilhar**.

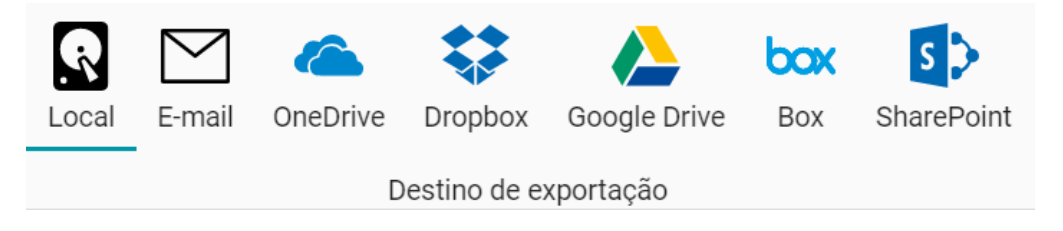

# **Imprimir**

### **Enviar para impressora**

- Clique no **botão Imprimir**  na **Área de exportação** OU aceda ao **menu Ficheiro**  1 e selecione **Imprimir**.
- 2 A **página de impressão** abre-se.

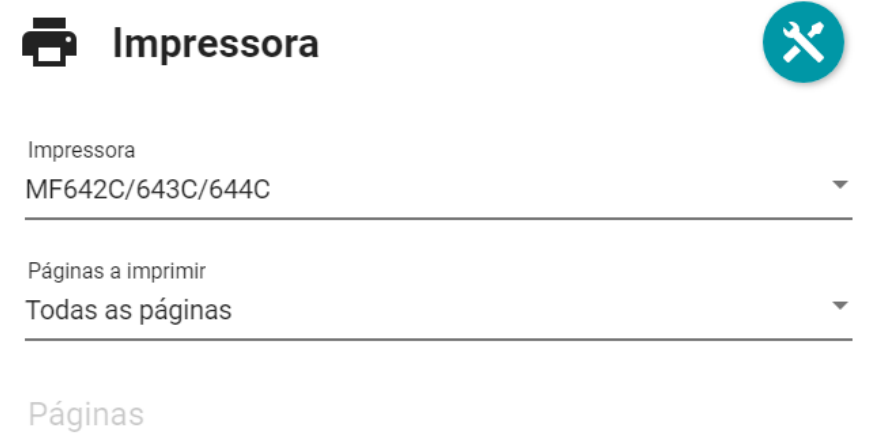

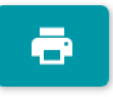

- 3 Selecione uma impressora a partir da lista
- 4 Clique no **ícone Definições da impressora**  $\bullet$  para editar as definições da impressora
- Escolha as páginas a imprimir entre as seguintes opções: **todas as páginas**, a **página**  5 **atual** ou um **intervalo personalizado**.
- 6 ) Se tiver escolhido **Intervalo personalizado**, introduza números de páginas e/ou intervalos de páginas separados por vírgulas. Por exemplo: 1,2,4-6
- 7 Comece a imprimir, clicando no **botão Imprimir**

No **modo Friso**, aceda ao separador **Converter > Imprimir** e clique no **botão Imprimir**.

А

# **Como obter bons resultados de reconhecimento?**

A **qualidade** dos resultados de reconhecimento depende de vários fatores, sendo aconselhável verificar os pontos seguintes:

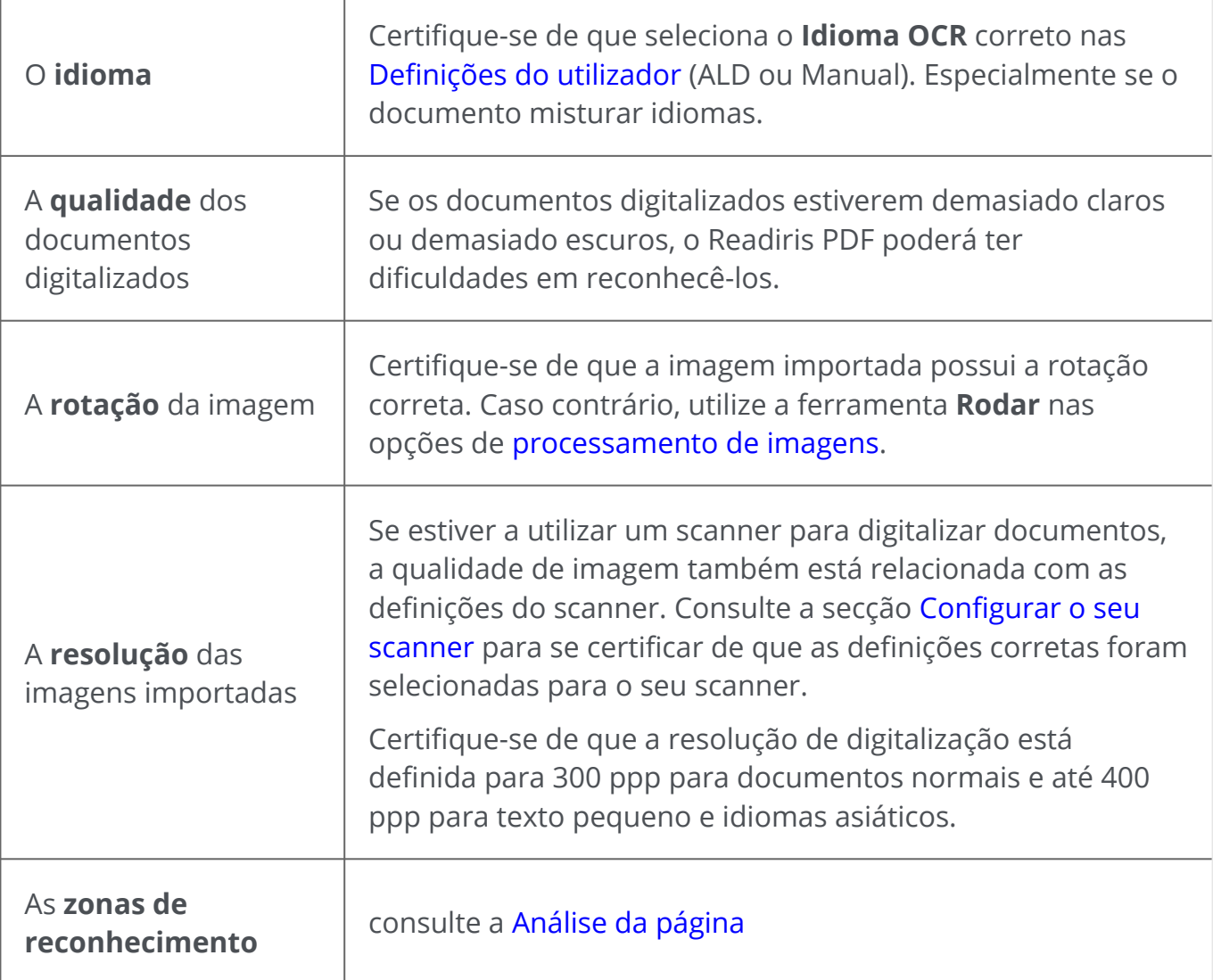

**Aviso**: uma imagem com uma qualidade muito fraca não será reconhecida corretamente, mesmo após a verificação dos pontos acima indicados.

# **Como realizar uma conversão com o botão direito?**

Pode aceder a algumas **ações rápidas** através do **Menu de contexto** do **Explorador de ficheiros**.

**Atenção:** se tiver instalado o Readiris PDF, tem de reiniciar antes de esta funcionalidade estar disponível.

1 Num Explorador de ficheiros, selecione *um ou mais:*

- Ficheiros de imagem (.tif, .tiff, .jpg, .jpeg, .bmp, .png)
- Ficheiros PDF (.pdf)
- Documentos Microsoft Office Word (.doc, .docx)
- Ficheiros Microsoft Office Excel (.xls, .xlsx)
- Ficheiros Microsoft Office PowerPoint (.ppt, .pptx)
- 2 Clique com o botão direito do rato e aceda ao Readiris PDF no menu
- 3 Selecione uma ação:
	- Se selecionou *apenas um ficheiro*, as ações disponíveis são as seguintes:
		- **Abrir** com Readiris PDF
		- **Converter** para PDF
		- **Converter** para Word
		- **Converter** para Excel
		- **Converter** para PowerPoint
	- Se selecionou *mais do que um ficheiro*, as ações disponíveis são:
		- **Abrir** com Readiris PDF
		- **Converter** para PDF
		- **Unir** a PDF

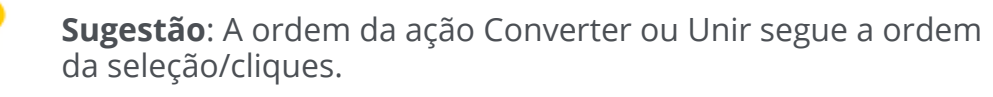

Clique na opção **Abrir** com o Readiris PDF se pretender:

• abrir os ficheiros diretamente no Readiris PDF

- selecionar outro formato de ficheiro de exportação
- alterar as **definições** do formato de exportação selecionado

## <span id="page-59-0"></span>**Como utilizar o editor de texto?**

## **Para entrar no modo de edição**

- 1 Aceda a **Editar** na barra de ícones
- 2 Clique em **Texto** . O **painel Definições** abre-se.

No **modo Friso**, aceda ao **separador Editar > secção Editar > Editar texto**.

### **Para editar uma palavra, uma frase ou um parágrafo**

- Clique na frase para aceder à **navegação de caracteres**. É apresentada uma caixa de 1 edição em torno do parágrafo.
- 2 Editar texto (adicionar ou remover caracteres)

**Sugestão**: Para **selecionar texto** na navegação de caracteres, pode usar o atalho de teclado **Shift+Seta para a direita ou esquerda**

#### **Para mover ou redimensionar um parágrafo**

- Clique no parágrafos para aceder à **navegação de caracteres**. É apresentada uma 1 caixa de edição em torno do parágrafo.
- Graças ao cursor de movimento, mova o parágrafo arrastando e largando a caixa 2 onde desejar.
- Graças ao cursor de redimensionamento, redimensione o parágrafo como quiser (o 3 texto pode esticar ou encolher).

## **Para mudar o tipo de letra, tamanho do tipo de letra, cor do tipo de letra ou estilo do tipo de letra**

- Clique num parágrafo para aceder à **navegação de caracteres**. É apresentada uma 1 caixa de edição em torno do parágrafo.
- 2 Selecione o texto que pretende editar.
- 3 Selecione as opções de tipo de letra no **painel Definições.**

## **Para alterar o alinhamento dos parágrafos**

- Clique num parágrafo para aceder à **navegação de caracteres**. É apresentada uma 1 caixa de edição em torno do parágrafo.
- 2 Selecione as opções de alinhamento no **painel Definições**.

## **Como assinar um documento PDF**

Estão disponíveis **duas formas** de assinar **usando identificações digitais**

### **Assinar com um carimbo**

- 1 Aceda a **Comentário** na barra de ícones
- 2 Clique em **Assinatura**  . O **painel Definições** abre-se.
- Clique na página. Desenhe uma caixa de carimbo. Graças ao cursor de movimento, pode colocar o carimbo onde pretender. 3
- No painel **Definições**, selecione uma ID digital disponível a partir da lista pendente 4 "Assinado digitalmente por"
- No campo **Motivo**, selecione um motivo da lista pendente ou introduza um novo 5 motivo (livre e opcional).
- 6 No campo **Localização**, introduza uma localização (livre e opcional)
- 7 No campo **Contacto**, introduza o nome de um contacto (livre e opcional)

O **carimbo de assinatura** é apresentado num local, mas é global para o documento.

Selecione um formato de exportação PDF para a exportação.

No **modo Friso**, aceda ao **separador Proteger > secção Assinar** e clique em **ID e certificado**.

### **Assinar com as definições de exportação PDF**

- 1 Aceda à [área de exportação](#page-12-3) e escolha um formato de **exportação PDF**
- 2 Nas [Definições](#page-48-0), aceda à secção **Segurança**
- 3 ) Selecione um ID digital disponível na lista pendente "Assinatura". A assinatura é global para o documento

A assinatura *não* é apresentada no documento.

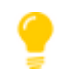

**Sugestão**: As **ID ou certificados digitais** disponíveis são indicados numa lista pendente. Certifique-se de que o seu certificado é carregado no Readiris PDF antes de o utilizar. Se o seu certificado não aparecer, **reinicie** a aplicação.

# <span id="page-62-0"></span>**Como ver, adicionar, mudar o nome ou eliminar Marcadores**

#### **Ver**

Pode **ver** os marcadores no seu documento através do **painel Marcadores** no painel de navegação à esquerda.

#### 1 Clique no **painel Marcadores**

A lista de marcadores existentes é apresentada.

Quando se clica num marcador, é apresentada a página de destino.

### **Adicionar, Adicionar subordinado, Definir destino**

#### **Adicionar**

É possível **adicionar** marcadores em páginas selecionadas.

- 1 Aceda ao **painel Miniaturas**
- 2 Selecione a página que pretende adicionar aos marcadores.
- 3 Aceda ao **painel Marcadores**
- 4 Clique em **Adicionar 1.**

Um novo marcador é criado, nomeado e ordenado após o número da página alvo.

Se cortar/copiar e colar uma página, os marcadores que visam essa página também são copiados e colados.

No [modo Friso](#page-15-0), aceda ao separador **Comentário > Secção Marcador > Adicionar** para adicionar um marcador.

No [modo Moderno,](#page-15-0) aceda ao separador **Comentário > Marcadores** para adicionar um marcador.

#### **Adicionar subordinado**

Ao clicar com o botão direito do rato num marcador de livro, pode também **adicionar um subordinado**.

- 1 Aceda ao **painel Miniaturas**
- 2 Selecione a página que pretende adicionar aos marcadores como subordinado
- 3 Aceda ao **painel Marcadores**

Clique com o botão direito do rato no marcador sob o qual pretende adicionar um 4 marcador subordinado

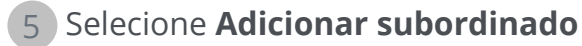

Um novo marcador subordinado é criado, nomeado e ordenado após o número da página alvo.

#### **Definir destino**

Pode **redefinir o destino** de um marcador existente.

- 1 Aceda ao **painel Miniaturas**
- 2 Selecione a página em que pretende definir o destino
- 3 Aceda ao **painel Marcadores**
- Clique com o botão direito do rato no marcador para o qual pretende atribuir a 4 página de destino
- 5 Selecione **Definir destino**

O marcador aponta para a nova página selecionada.

### **Mudar o nome**

- 1 Aceda ao **painel Marcadores**
- 2 Clique com o botão direito do rato no marcador que pretende mudar o nome
- 3 Selecione **Mudar o nome**
- 4 Introduza o novo nome do marcador na janela pop-up. Clique em **OK**.

O nome do marcador é alterado.

### **Eliminar**

- 1 Aceda ao **painel Marcadores**
- 2 Clique com o botão direito do rato no marcador que pretende eliminar
- 3 Selecione **Eliminar**
- 4 É apresentada uma mensagem de confirmação. Clique em **Sim**.

O marcador é eliminado.

Se eliminar uma página, os marcadores que visam essa página também são eliminados.

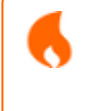

**Atenção**: para que os **Marcadores** sejam incluídos nos documentos exportados, o formato de exportação *tem de* ser um **PDF**.

# <span id="page-65-0"></span>**Como ver, adicionar, comentar ou eliminar Anexos**

#### **Ver**

Pode **ver** anexos no seu documento através do **painel Anexos** no painel de navegação à esquerda.

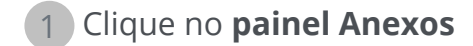

É apresentada a lista de Anexos.

Se selecionar um anexo, é apresentada a página em que se encontra. Um **ícone de anexo** <sup>II</sup> mostra-lhe a localização.

#### **Adicionar**

Pode **adicionar** anexos ao documento.

- 1 Aceda ao **painel Anexos**
- 2 Clique em **Adicionar t.** Abre-se o browser de ficheiros.
- 3 Selecione o ficheiro a importar
- 4 Clique em **Abrir**

O ficheiro é anexado à página atual. Aparece o **ícone de anexo <sup>1</sup>.** Graças ao cursor de movimento, pode colocar o anexo onde desejar.

No [modo Friso](#page-15-0), aceda ao separador **Comentário > Secção Anexo > Ficheiro** para adicionar um ficheiro como anexo.

No [modo Moderno,](#page-15-0) aceda ao separador **Comentário > Anexos** para adicionar um anexo.

### **Comentário**

Pode **adicionar um comentário** num anexo selecionado.

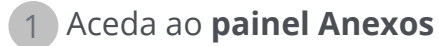

2 ) Selecione o anexo que pretende comentar (ou selecione diretamente o **ícone de** anexo **0** 

3 No **painel Definições**, clique no botão + para adicionar um comentário.

É adicionado um comentário.

Basta usar o botão do caixote para eliminar o seu comentário, se necessário.

## **Guardar**

- 1 Aceda ao **painel Anexos**
- 2 Clique com o botão direito do rato no anexo que pretende guardar
- 3 Selecione **Guardar**
- 4 O browser de ficheiros abre-se, selecione a localização para guardar o ficheiro
- 5 Clique em **Guardar**

O anexo é guardado.

### **Eliminar**

- 1 Aceda ao **painel Anexos**
- 2 Clique com o botão direito do rato no anexo que pretende eliminar
- 3 Selecione **Eliminar**
- 4 É apresentada uma mensagem de confirmação. Clique em **Sim**.
- OU
- 1 Clique com o botão direito do rato no ícone de anexo
- 2 Selecione **Eliminar**.

O anexo é eliminado.

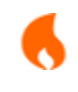

**Atenção**: para que os **Anexos** sejam incluídos nos documentos exportados, o formato de exportação *tem de* ser um **PDF**.

# <span id="page-67-0"></span>**Como adicionar um código QR**

Os **códigos QR** podem ser muito úteis hoje em dia, uma vez que podem ser lidos e compreendidos por dispositivos móveis.

Vejamos, por exemplo, o código QR "mailto".

- 1 Aceda a **Editar** na barra de ícones
- 2 Clique em **Adicionar código de barras (D)**. O painel Definições abre-se
- 3 Selecione o tipo de **QR** (seleção predefinida)
- 4 Selecione a **predefinição "Enviar para"**
- Introduza um endereço de e-mail no campo de conteúdo após o prefixo "**mailto**:". 5 Exemplo: mailto:john.doe@company.com
- 6 Desenhe a caixa na página. É apresentado o código QR
- Arraste e largue a caixa do código de barras onde quiser. Rode e redimensione-a de 7 acordo com as suas necessidades
- 8 Clique em **Guardar C** para exportar no seu formato favorito (PDF, Imagem, DOCX, HTML ou PPTX).

O código QR está incluído no seu documento. Qualquer pessoa que o digitalize com um smartphone pode facilmente enviar um e-mail a esse destinatário ou guardá-lo como contacto.

#### **As predefinições para o tipo de QR** ajudam-no com alguns **QR normalmente utilizados**.

Estas predefinições vêm com um conteúdo de amostra que pode modificar para se adaptar às suas necessidades.

A lista de predefinições é a seguinte: Call me, Visit my website, Mail to, Send SMS, WiFi credentials, Come and visit (URL do mapa), Share contact details (cartão de visita).

Pode tomar as seguintes ações nestas predefinições:

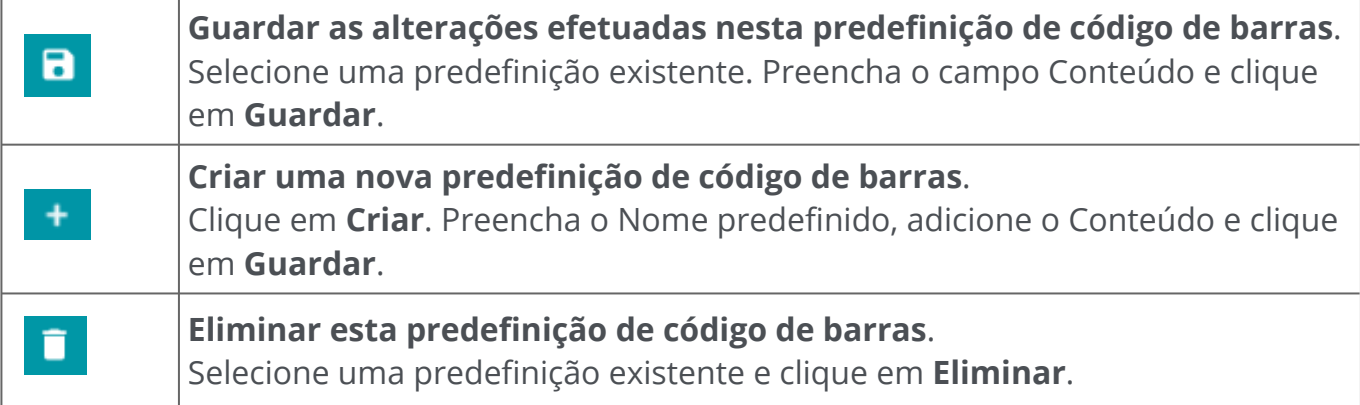

## **Como pesquisar e substituir**

A [Caixa de pesquisa](#page-12-4) na **barra de título** permite-lhe pesquisar e encontrar texto no **documento ativo/atual**.

 $\alpha$ 

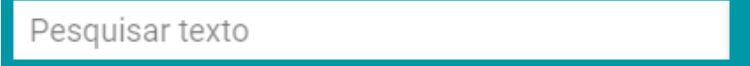

Num segundo passo, pode **substituir** o texto encontrado com um novo texto.

#### **Pesquisar**

- 1 Abra o documento que pretende pesquisar (vista de página única)
- 2 Aceda a **Barra de título > Texto de pesquisa** ou prima **F3**
- 3 Insira o texto ou frase que pretende localizar
- 4 Clique no botão **Pesquisar**  ou prima **Enter**
- Os resultados da pesquisa são apresentados no **painel Definições** (de momento, 5 encontra-se no **modo de pesquisa**). Mostra o número de exemplos e a lista de resultados no contexto. Na **vista de página única**, os exemplos são realçados a amarelo.

#### **Substituir**

A

- 1 Insira o novo texto no campo **Substituir por**
- 2 Selecione o exemplo no qual pretende substituir o texto. Clique em **Substituir**
- 3 Para atualizar todos os exemplos de uma só vez, clique em **Substituir tudo**

**Nota**: o **modo de pesquisa** *não* permite selecionar texto. Para selecionar texto, saia do modo de pesquisa fechando o **painel Definições** (**X**).

# **Como limpar automaticamente as imagens digitalizadas?**

Pode limpar as imagens *diretamente na fase de digitalização* definindo e ativando as operações Operações "No momento".

1 Na **área de entrada**, ative as operações Operações "No momento" clicando no botão  $\circledast$ 

- Clique no **menu Opções**  (Definições de digitalização) abaixo do botão **Digitalizar**  2 . Abre-se uma janela.
- 3 Selecione o **scanner** a partir da lista pendente
- 4 ) Selecione uma ou mais operações de <mark>processamento de imagens</mark> entre:
	- Eliminar páginas em branco
	- Rodar automaticamente as páginas
	- Remover inclinação das páginas
	- Remover margens pretas

No entanto, tenha em mente que quanto mais operações selecionar, mais tempo irá demorar a digitalizar.

5 Clique em **Digitalizar**  ou prima **F4**

Como resultado, as imagens digitalizadas já estão processadas e limpas de acordo com a seleção das operações.

A definição destas operações é guardada e o botão ativar/desativar proporciona-lhe a flexibilidade de utilizá-la apenas quando necessário.

# **Como digitalizar várias páginas num só documento**

Aceda à **área de importação** (também área de captura) e clique no botão deslizante 1 para obter a **opção Anexar** (consulte [Definição de Anexar\)](#page-19-0).

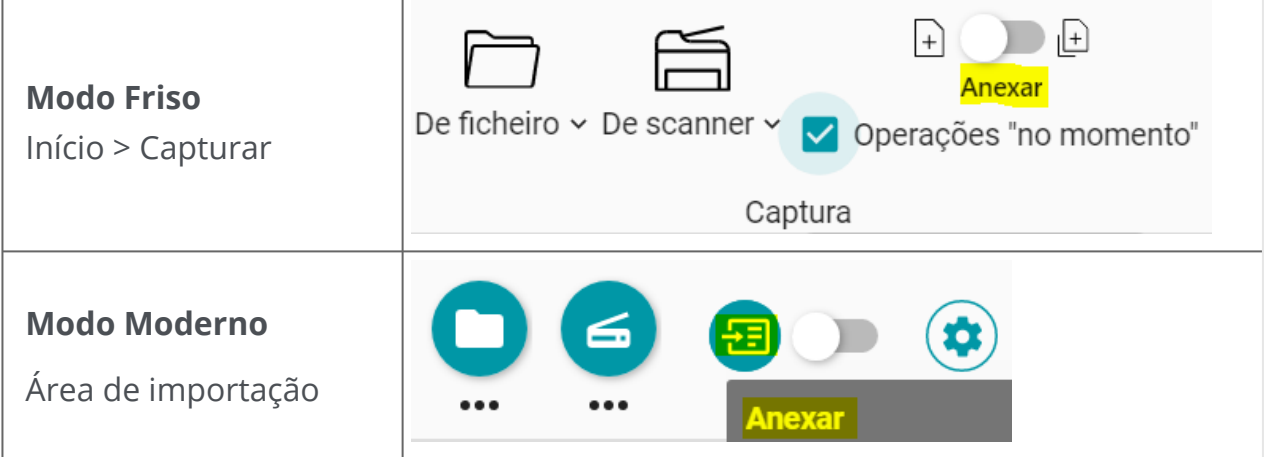

Na mesma **área de importação**, digitalize tantos documentos quantos pretender 2clicando em **Digitalizar**  ou premindo **F4**

[Para obter mais informações sobre como configurar o scanner, aceda a Configurar o](#page-21-0)  scanner.

Este mesmo procedimento aplica-se à **importação a partir de Ficheiros**. Clique em **Abrir**  ou prima **F5** em vez de Digitalizar ou F4. Basta selecionar vários ficheiros de [formatos suportados](#page-18-0) no browser de ficheiros. Clique em **Abrir**.

Para criar um novo documento, volte à área de importação e clique no botão deslizante para obter a **opção Novo documento** (consulte [Definição de Novo documento\)](#page-19-0).
## **Como separar e atribuir um nome aos seus documentos na importação**

### **Ao digitalizar documentos**

Por **exemplo**, pretende separar automaticamente as faturas que digitaliza utilizando uma página em branco como separador. Pretende remover as páginas separadoras e pretende atribuir nomes aos ficheiros com o prefixo "fatura", a data e um contador.

- 1 ) Na área de importação, certifique-se de que as [operações "No momento"](#page-20-0) estão ativadas (ativadas por predefinição).
- 2 ) Clique no **menu Opções …** (Definições de digitalização) abaixo do botão **Digitalizar** . Abre-se uma janela.
- Selecione o seu scanner e mantenha a opção "Pedido de nome do documento" **não**  3 **selecionada**.
- 4 Na **secção Processamento de imagem**, selecione as opções pretendidas.
- Na **secção Separação**, selecione a condição "Página em branco detetada". Selecione 5 a caixa "Remover páginas separadoras".Selecione a caixa "Duplex" se o scanner for um scanner de frente e verso.
- Na **secção Atribuir nome**, aceda ao **campo Estrutura**. A predefinição para este 6 método de separação é <DOCUMENT>\_<DATE>\_<TIME>\_<COUNTER>.
- 7 Elimine a etiqueta <DOCUMENT> e digite "Fatura".
- 8 Elimine a etiqueta <TIME>.
- A estrutura de atribuição de nome resultante é: Fatura\_<DATE>\_<COUNTER>. Estas 9alterações são guardadas até clicar no botão Repor para restaurar a estrutura de atribuição de nome.

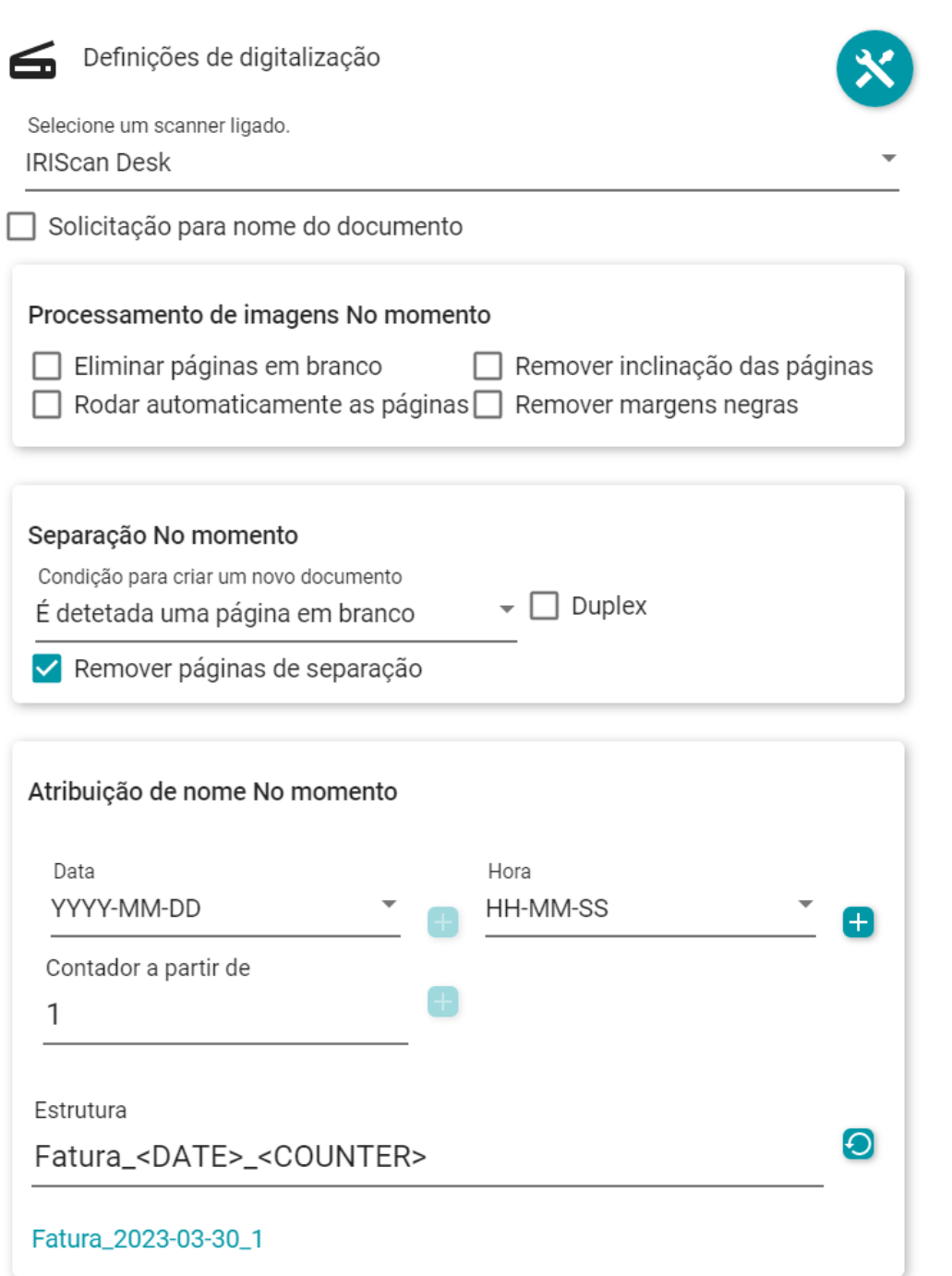

A separação automática e a atribuição de nome estão prontas. Clique em **Digitalizar**  ou prima **F4**

Abre-se um **novo separador** para cada novo documento na **barra de separadores**.

### **Ao abrir um documento a partir de um ficheiro**

Por **exemplo**, pretende separar automaticamente um ficheiro PDF que contém bilhetes para um evento com base num código de barras (em qualquer parte da página) e pretende atribuir nomes aos ficheiros com o prefixo "Bilhete", o valor do código de barras, a data e um contador.

- 1 ) Na área de importação, certifique-se de que as operações "No momento" estão ativadas (ativadas por predefinição).
- 2 ) Clique no **menu Opções --** (Definições de importação) abaixo do botão **Abrir Ô**. Abre-se uma janela.
- 3 Selecione o formato do ficheiro e *anule a seleção* da opção "Usar nome de ficheiro".
- 4 Na **secção Processamento de imagem**, selecione as opções pretendidas.
- Na **secção Separação**, selecione as seguintes condições: "Código de barras 5 detetado", "Qualquer tipo" e "Qualquer" conteúdo de código de barras. A caixa de verificação "Remover páginas separadoras" *não* está selecionada.
- Na **secção Atribuir nome**, aceda ao **campo Estrutura**. A predefinição para este 6 método de separação é <FILENAME>\_<DATA>\_<COUNTER>.
- 7 Elimine a etiqueta <FILENAME> e digite "Bilhete" em vez disso.
- 8 Mantenha a etiqueta <DATA> (consulte a etiqueta "dados extraídos").
- Entre <DATA> e <COUNTER>, adicione a etiqueta <DATE> seguida por um carácter 9 de sublinhado.
- A estrutura de atribuição de nome resultante é: 10Bilhete <DATA>\_<DATE>\_<COUNTER>. Estas alterações são guardadas até clicar no botão Repor para restaurar a estrutura de atribuição de nome.

#### Readiris PDF

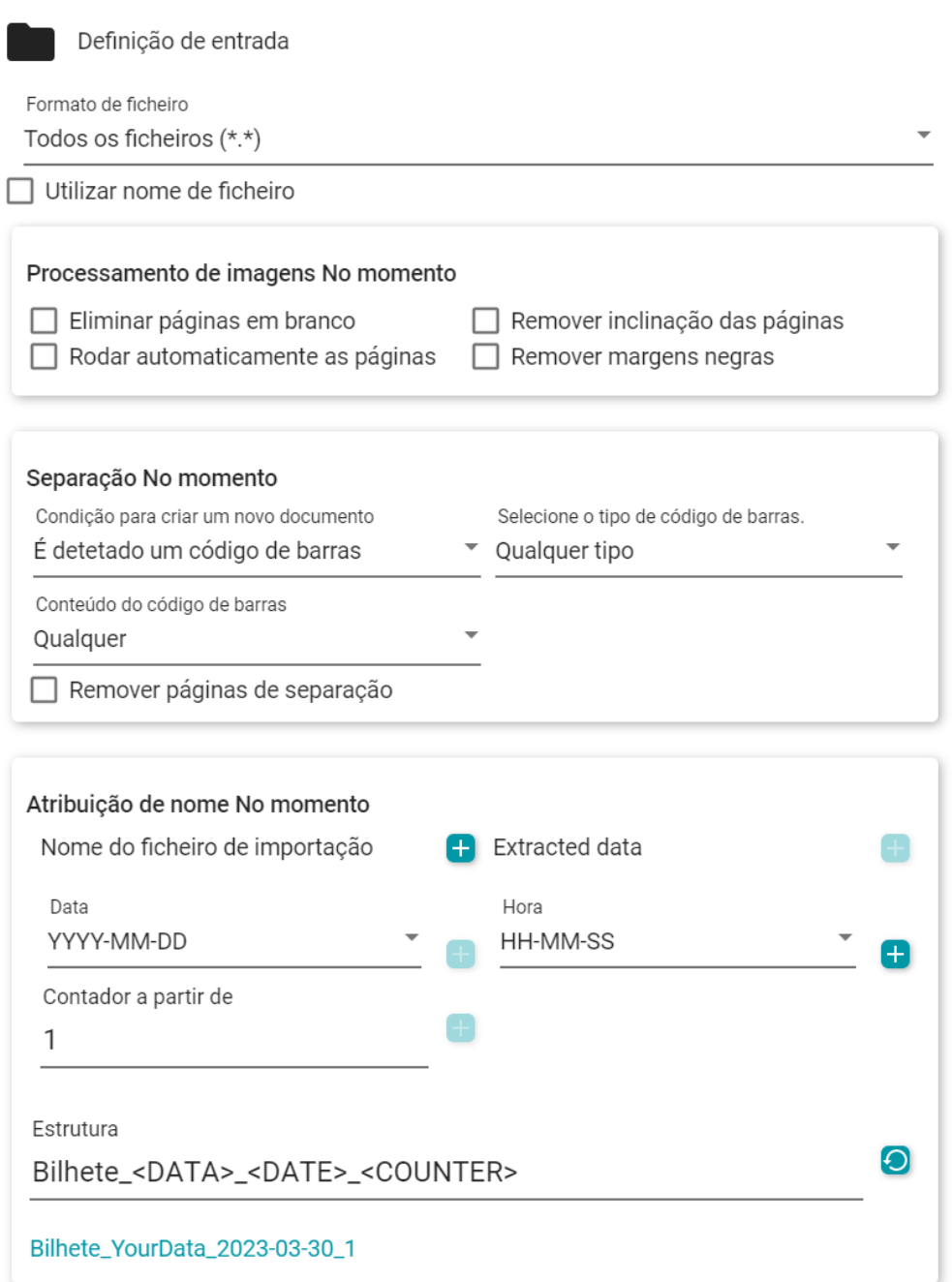

A separação automática e a atribuição de nome estão prontas. Pode clicar em **Abrir**  ou premir **F5**.

Abre-se um **novo separador** para cada novo documento na **barra de separadores**.

## **Como criar e utilizar uma Smart Zone**

### **Criar uma Smart Zone**

Consulte também [Processar > Editar > Smart Zone](#page-40-0)

- 1 Selecione a página na qual pretende criar uma nova zona.
- 2 Clique em **Editar** *o* na barra de ícones ou Friso.
- 3 Clique em **Smart Zone** . O **painel Definições** abre-se.
- Clique no botão + e desenhe uma caixa em torno da zona que pretende definir. A 4 caixa pode conter texto ou um código de barras. O conteúdo é automaticamente reconhecido.
- 5 Preencha o **Nome da sua Smart Zone** no **painel Definições**
- Arraste e largue a caixa onde quiser. Redimensione-a de acordo com as suas 6 necessidades.

Esta Smart Zone define agora a área específica que pode ser usada para separar automaticamente documentos na importação.

### **Utilizar uma Smart Zone**

Consulte também [Operações "No momento"](#page-22-0).

Por **exemplo**, pretende separar automaticamente as páginas digitalizadas com base num texto que se encontra sempre no mesmo sítio da página. Pretende mudar o nome dos ficheiros com o valor, a data e um contador da Smart Zone.

- Na área de importação, certifique-se de que as operações "No momento" estão 1 ativadas (ativadas por predefinição).
- 2 ) Clique no **menu Opções …** (Definições de digitalização) abaixo do botão **Digitalizar** . Abre-se uma janela.
- Selecione o seu scanner e mantenha a opção "Pedido de nome do documento" **não**  3 **selecionada**.
- 4 Na **secção Processamento de imagem**, selecione as opções pretendidas.
- Na **secção Separação**, selecione as seguintes condições: "Smart Zone detetada", a 5sua Smart Zone e "Qualquer" conteúdo. A caixa de verificação "Remover páginas separadoras" *não* está selecionada.

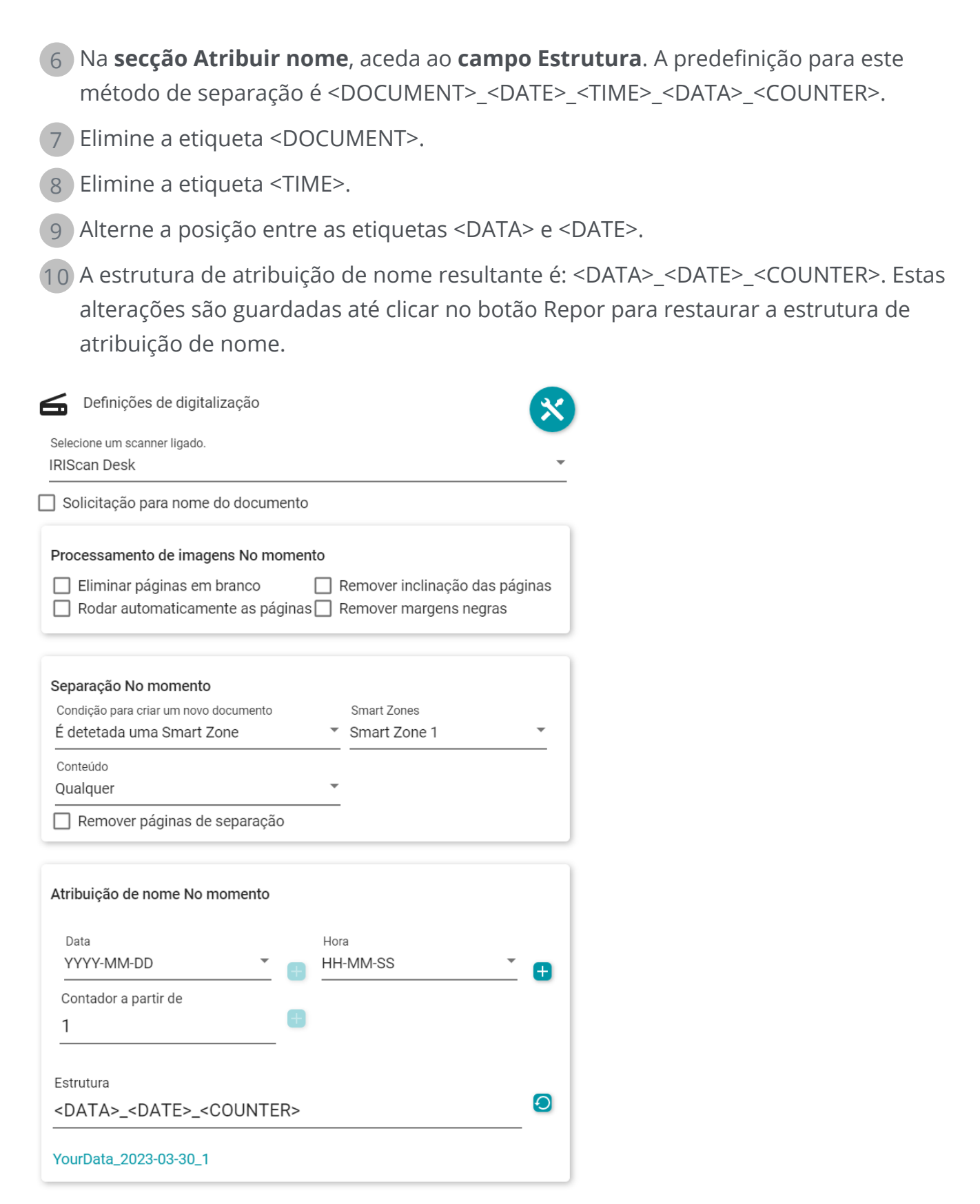

A separação automática e a atribuição de nome estão prontas. Pode clicar

em **Digitalizar**  ou premir **F4**.

Abre-se um **novo separador** para cada novo documento na **barra de separadores**.

## **Sobre**

Para encontrar informação sobre este software

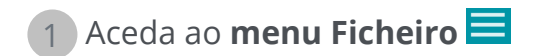

2 Selecione **Informação** 

Aí, encontrará a **versão de software** e o Número de série.

## **Procurar atualizações**

- 1 Clique em **Ajuda b** na barra de ícones ou Friso (separador Ajuda)
- 2 Clique no ícone **Atualizações**

**OU**

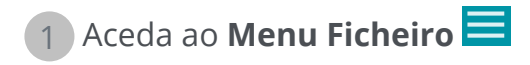

2 Selecione **Atualizar** 

No **modo Friso**, aceda ao separador **Ajuda** e clique no **ícone Atualizações**.

### **Atalhos do teclado**

### **Navegação**

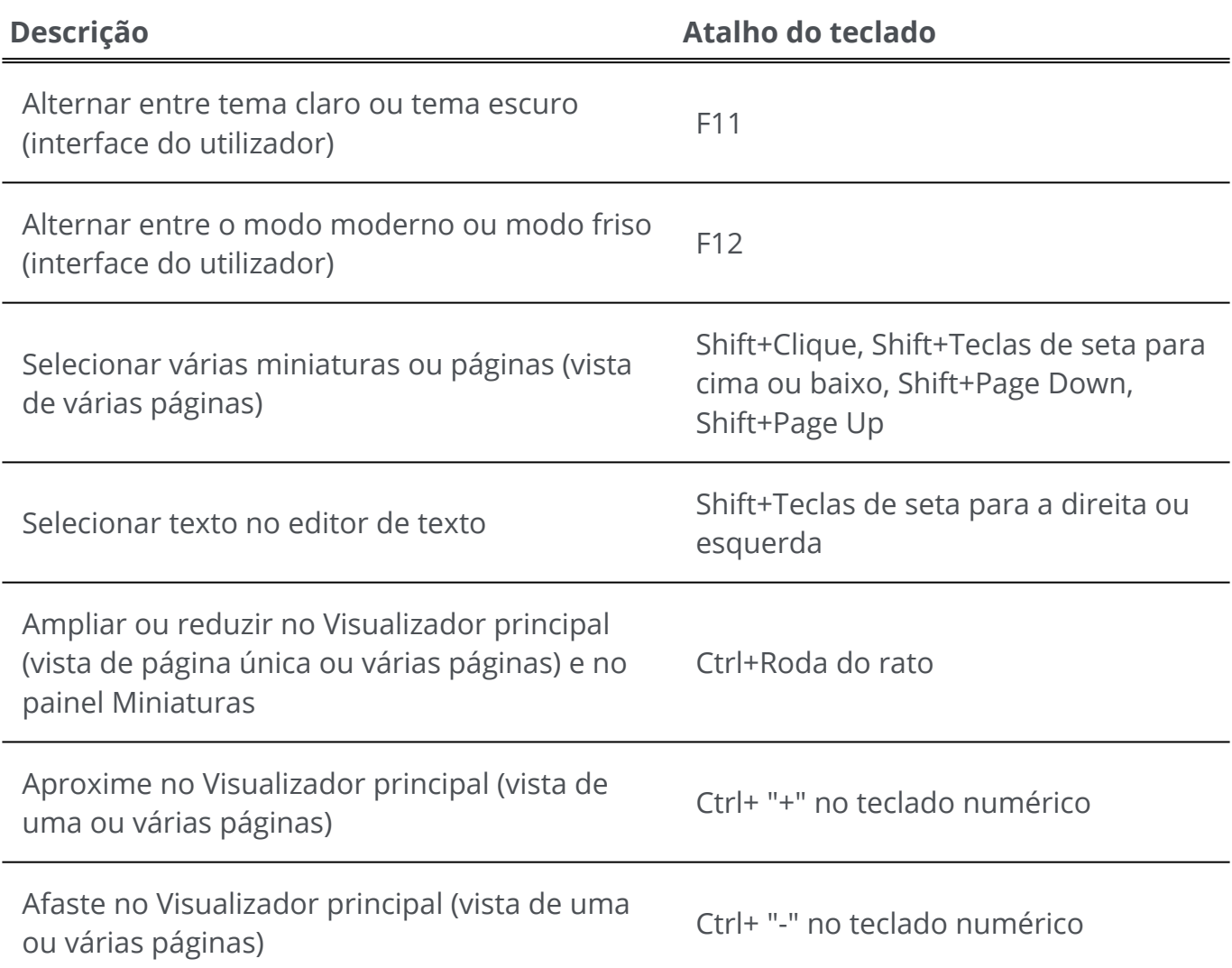

### **Comandos**

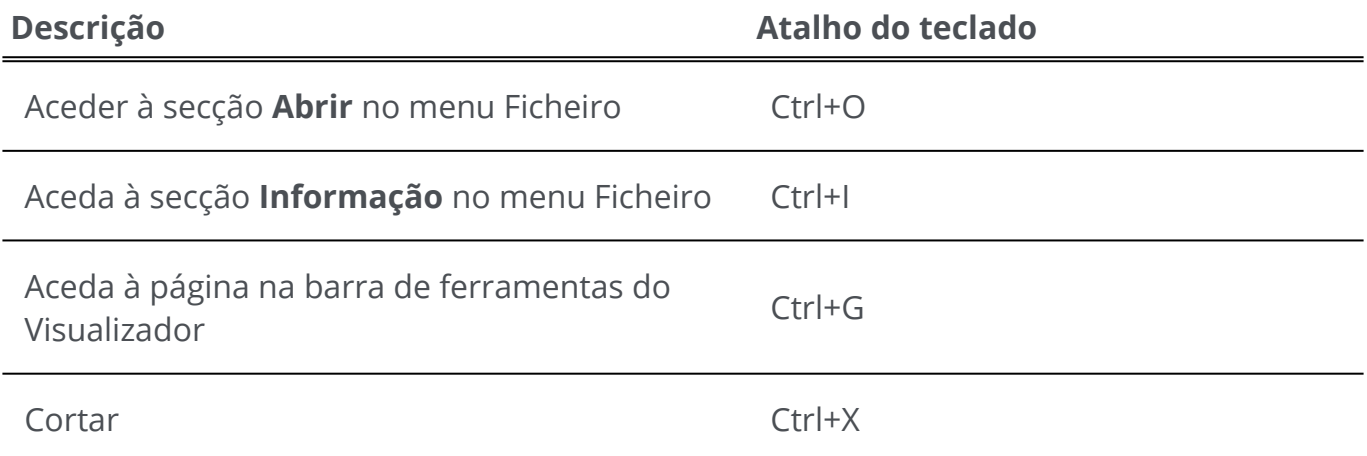

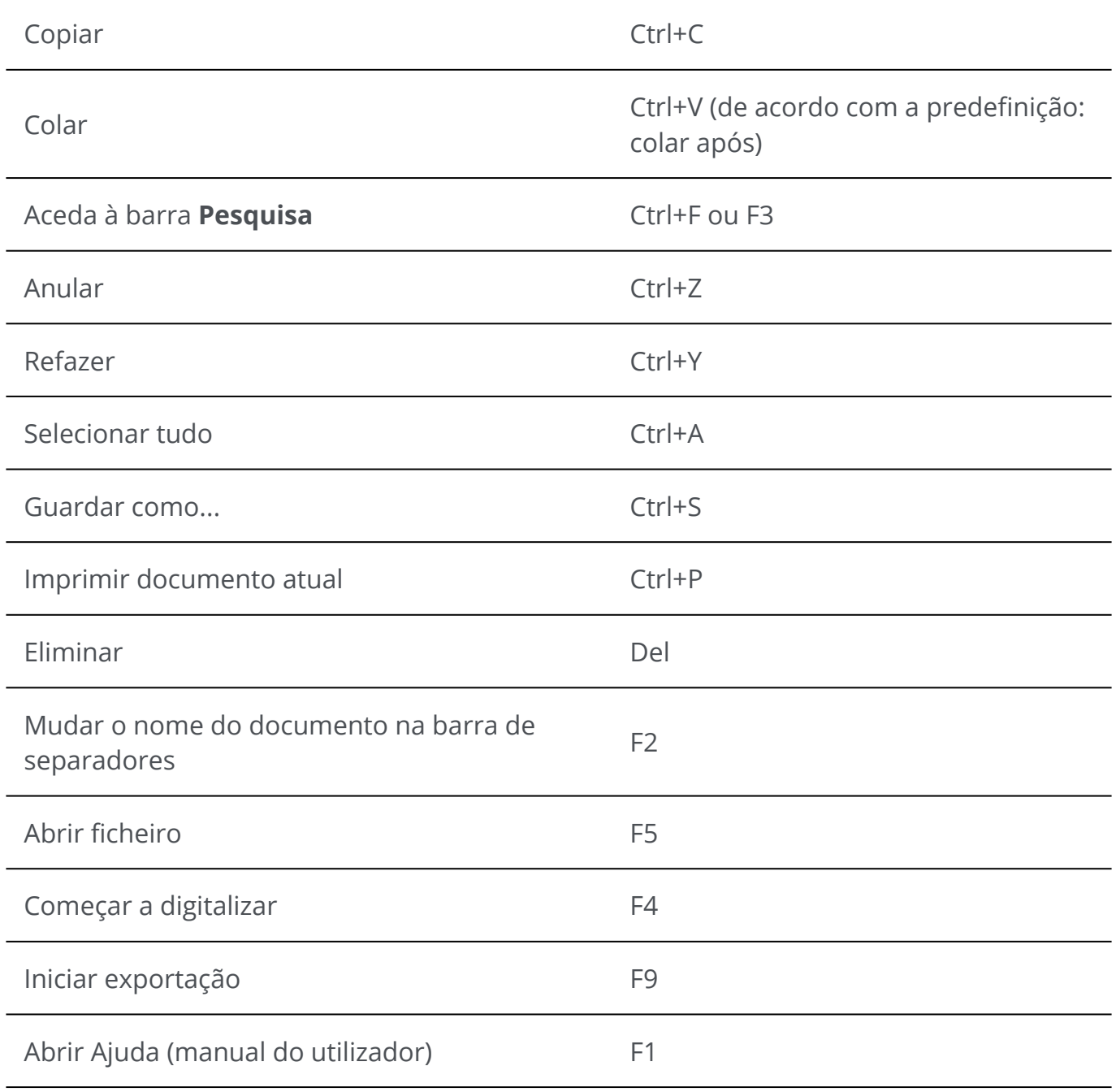

# **Manual do utilizador** 1 Clique em **Ajuda C** na barra de ícones

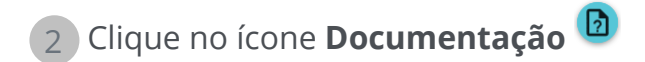

**OU**

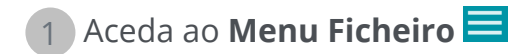

2 Selecione **Ajuda** 

No **modo Friso**, aceda ao separador **Ajuda** e clique no **ícone do Manual do utilizador**.

### **Desinstalar o Readiris PDF**

Caso pretenda remover o Readiris PDF do computador, siga as **instruções para Desinstalar** do **Sistema operativo**.

No **Windows 10 OS**:

- 1 Feche o Readiris PDF
- No **menu Iniciar do Windows**, aceda a **Definições > Aplicações > Aplicações e**  2 **funcionalidades**
- 3 Selecione Readiris PDF na lista e clique em **Desinstalar**

## **Glossário**

Digitalização simplex

A digitalização simplex, ou digitalização unilateral, refere-se a um scanner que digitaliza apenas um lado do papel.

Digitalização Duplex

A digitalização duplex, ou digitalização frente e verso, refere-se à capacidade de um scanner digitalizar ambos os lados de uma folha de papel simultaneamente.

ICR

ICR significa Intelligent Character Recognition a tecnologia da I.R.I.S. para a leitura de caracteres manuscritos impressos.

#### iHQC

iHQC significa intelligent High-Quality Compression (Compressão inteligente de alta qualidade), a tecnologia de compressão eficaz da I.R.I.S. para o formato de imagem PDF.

Número de série

Também o código de ativação:Este é o número que lhe permite utilizar plenamente o Readiris PDF.

Operações "No momento"

Esta frase descreve algo que está a ser alterado enquanto o processo afetado pela alteração está em curso.

Retoque

O retoque é o processo de preenchimento de partes danificadas ou em falta numa região designada da entrada visual para apresentar uma imagem completa.

#### Smart Zone

Uma Smart Zone é uma área que pode desenhar em qualquer parte da página onde aparecem os dados que pretende extrair e os quais pode guardar na biblioteca personalizada da Smart Zone. Uma Smart Zone tem um tamanho e posição fixos na página. O tipo de Smart Zone é automaticamente detetado e extraído pelo Readiris, o que significa que o Readiris pode determinar se é um texto ou um código de barras e configurar automática e adequadamente a Smart Zone. Ao utilizar a Smart Zone para separação "No momento", o Readiris procura dados nesta zona em cada página importada. Se forem encontrados dados (texto ou código de barras, dados presentes em qualquer conteúdo, que mudam o conteúdo ou que contêm um valor específico), a condição de separação é cumprida e ocorrerá a separação nessa página. Os dados serão utilizados para atribuir um nome ao ficheiro se estiver definido na estrutura de atribuição de nome com a etiqueta <DATA>. Atente que se uma Smart Zone for definida num tamanho de página maior e importar páginas pequenas, a Smart Zone ficará fora da página importada. Esta Smart Zone será reconhecida como vazia.

## **Avisos legais**

#### **Direitos de autor**

© 2023 I.R.I.S. SA. Todos os direitos reservados.

A I.R.I.S. possui os direitos de autor para o software Readiris PDF, para o sistema de ajuda online e para esta publicação.

O software descrito neste documento é fornecido ao abrigo de um acordo de licença que define os termos de utilização deste produto. O software pode ser utilizado ou copiado apenas em conformidade com os termos desse acordo. Esta publicação não pode ser reproduzida, transmitida, guardada num sistema de recuperação ou traduzida para outro idioma sem autorização escrita prévia da I.R.I.S.

#### **Versão da documentação 1.5.0.9 - Versão do produto 23.0**

As informações contidas neste documento são propriedade da I.R.I.S. Os conteúdos estão sujeitos a alterações sem aviso prévio e não representam um compromisso por parte da I.R.I.S. Qualquer modificação, correção de erros ou atualizações de funcionalidades feitas no atual software poderão não ter sido atualizadas atempadamente neste manual do utilizador. Poderá consultar o software para dados exatos. Quaisquer erros de impressão, erros de tradução ou inconsistências no software existente, serão atualizados atempadamente.

Este manual utiliza nomes fictícios para fins de demonstração; referências a pessoas reais, empresas ou organizações são pura coincidência.

#### **Marcas comerciais**

O logótipo Readiris PDF e Readiris PDF são marcas comerciais da Image Recognition Integrated Systems S.A. (I.R.I.S.

OCR ("Optical Character Recognition"), tecnologia Linguística, tecnologia ICR ("Intelligent Character Recognition"), tecnologia MICR ("Magnetic Ink Character Recognition"), tecnologia BCR ("Bar Code Reading"), tecnologia OMR ("Optical Mark Recognition"), tecnologia iHQC ("intelligent High Quality Compression") e tecnologia HQOCR ("High Quality OCR") da I.R.I.S.

Geração de documentos pela I.R.I.S.

Envio para a Nuvem pela I.R.I.S.

Windows® é uma marca comercial registada da Microsoft Corporation nos Estados Unidos e noutros países.

Todos os outros produtos mencionados nesta documentação são marcas comerciais ou marcas comerciais registadas dos respetivos proprietários.

### **Declarações de patentes**

O Readiris PDF integra as seguintes tecnologias patenteadas pela I.R.I.S.:

#### **Termo de responsabilidade**

O conteúdo deste documento foi criado e elaborado com o máximo cuidado.

I.R.I.S. SA não assume qualquer responsabilidade pela precisão, exaustão e atualidade do conteúdo fornecido.

#### **Privacidade de dados**

Respeitamos a sua privacidade e temos o maior cuidado em proteger a sua informação. Recolheremos, processaremos e utilizaremos quaisquer dados recebidos de si sob a [condição de confidencialidade e em conformidade com a presente Política de](https://www.irislink.com/m1783/Privacy-Policy.aspx)  Privacidade.

> I.R.I.S. SA/NV *rue du Bosquet 10, B-1348 Louvain-la-Neuve* +32 (0) 10 45 13 64 - [www.iriscorporate.com](http://www.iriscorporate.com)